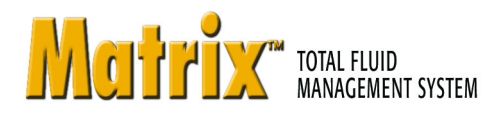

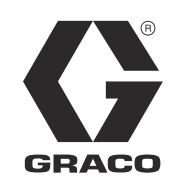

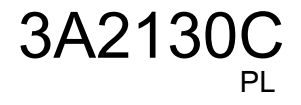

# **Instalacja oprogramowania Matrix 3.0 Basic, Instrukcja obs³ugi i konfiguracji systemu**

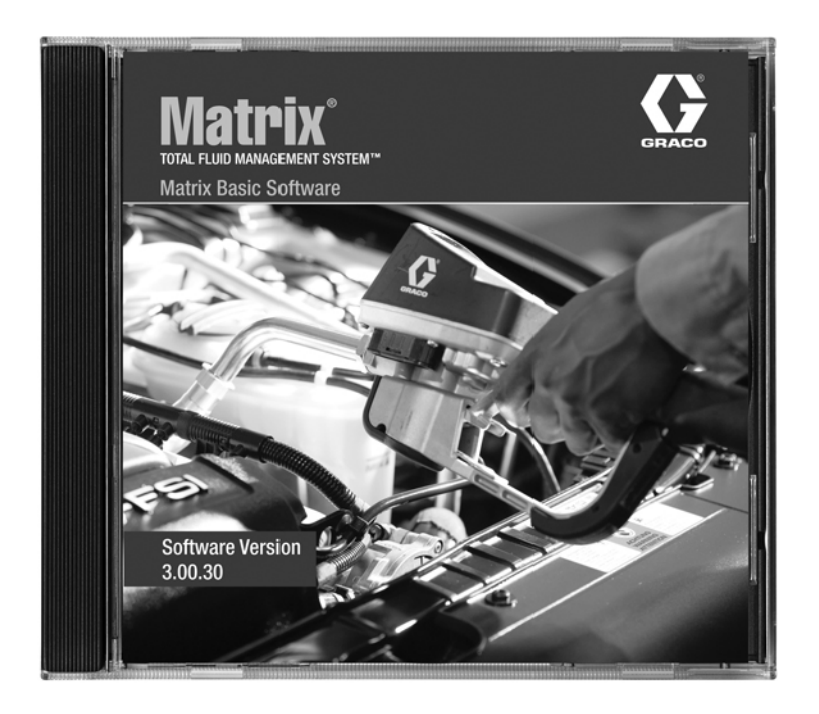

PROVEN QUALITY. LEADING TECHNOLOGY.

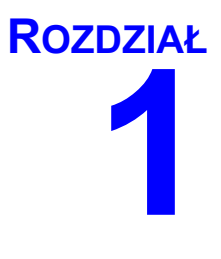

# <span id="page-1-0"></span>**Wprowadzenie**

# <span id="page-2-0"></span>**Spis treści**

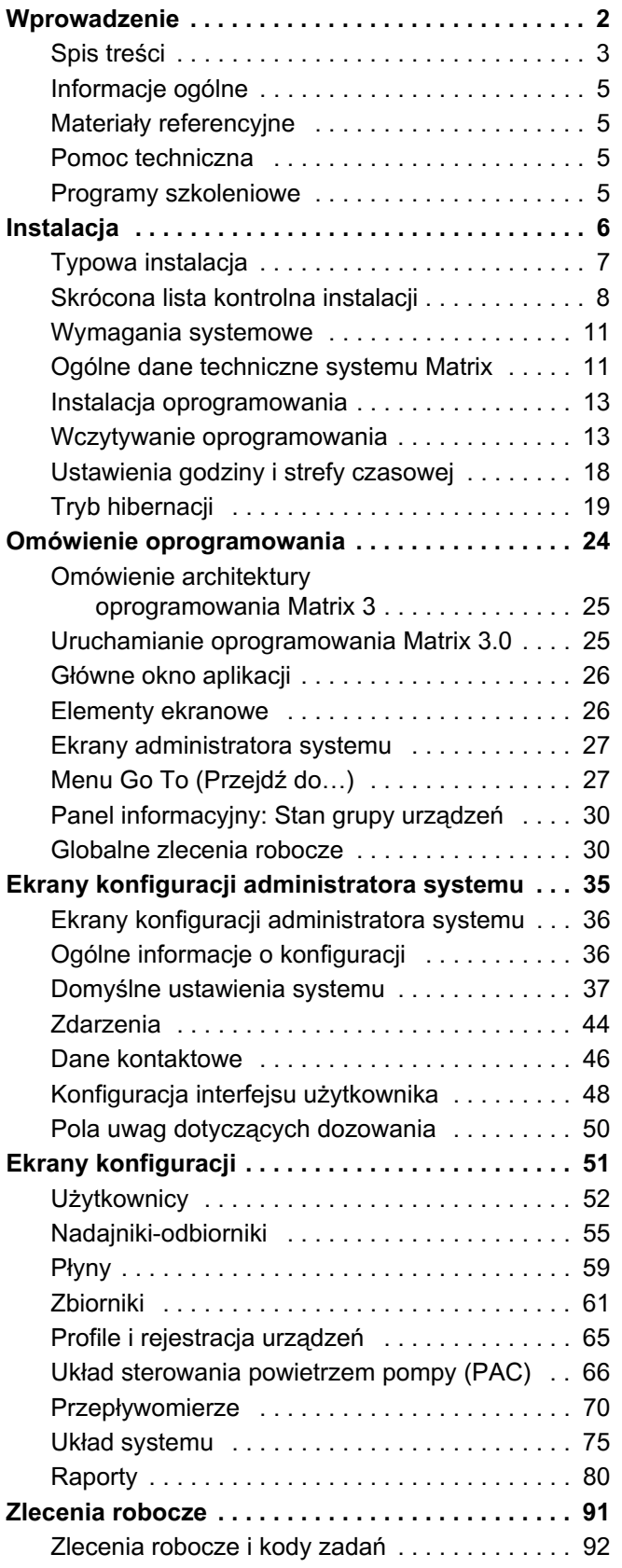

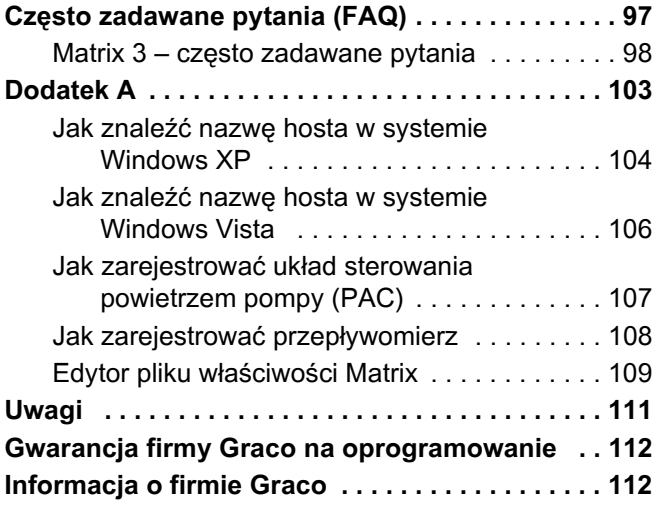

# <span id="page-4-0"></span>**Informacje ogólne**

## <span id="page-4-1"></span>**Materiały referencyjne**

W niniejszej instrukcji obsługi znajdują się odnośniki do innych instrukcji systemu Matrix. Zdecydowanie zaleca się, aby zamówić i mieć przy sobie następujące instrukcje obsługi:

- Instrukcja obsługi przepływomierza Matrix 5 i Matrix 15 (3A2127<sup>\*</sup>),
- **•** Instrukcja obsługi nadajnika-odbiornika systemu Matrix (313008\*),<br>• Instrukcja obsługi układu sterowania powietrzem pompy (PAC) sys
- **Instrukcia obsługi układu sterowania powietrzem pompy (PAC) systemu Matrix (3A2112\*).**

*\*Liczba dotyczy polskiej wersji jêzykowej instrukcji obs³ugi. Informacje o innych wersjach jêzykowych instrukcji obs³ugi*  można uzyskać, kontaktując się z działem obsługi klienta firmy Graco lub z lokalnym dystrybutorem.

### <span id="page-4-2"></span>**Pomoc techniczna**

Aby znaleźć najbliższego autoryzowanego dystrybutora firmy Graco, należy zadzwonić pod numer: **1-800-533-9655 (bezp³atny)** 

### <span id="page-4-3"></span>**Programy szkoleniowe**

Informacje o dostępnych kursach szkoleniowych można uzyskać u dystrybutora.

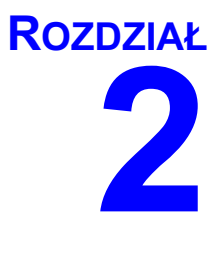

# <span id="page-5-0"></span>**Instalacja**

# <span id="page-6-0"></span>**Typowa instalacja**

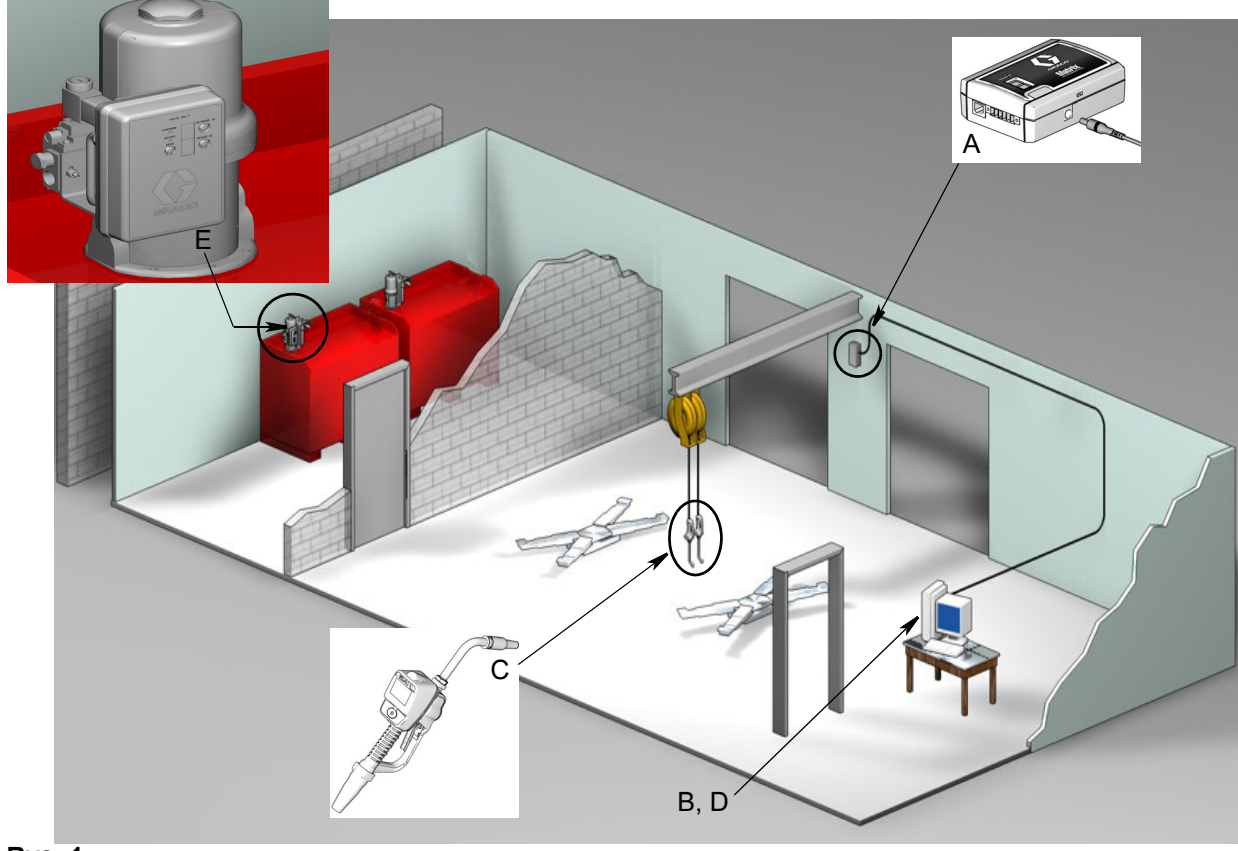

#### **RYS. 1**

#### **Nr**

#### **ref. Opis**

- A Nadajnik-odbiornik
- B Oprogramowanie Matrix na dysku CD
- C Przepływomierz Matrix 15
- D\* Komputer PC klienta
- E Układ sterowania powietrzem pompy (PAC)

\*Firma Graco zdecydowanie zaleca, aby w procesie wyboru i/lub zakupu komputera obsługującego system Matrix był zaangażowany zatrudniony przez użytkownika specjalista ds. systemów informatycznych. Kompletna lista wymagań dotyczących komputera znajduje się na stronie [11](#page-10-0), w temacie Wymagania systemowe. W razie potrzeby można ją uzyskać u dystrybutora Graco Matrix.

## <span id="page-7-0"></span>**Skrócona lista kontrolna instalacji**

Poniższej listy kontrolnej można używać jako skróconej instrukcji instalacji systemu Matrix 3. Szczegółowe informacje o instalacji systemu Matrix znajdują się w niniejszym podręczniku począwszy od strony [11.](#page-10-0)

## **Trzy do czterech tygodni przed instalacją systemu Matrix**

- **1. Kontrola łączności radiowej dystrybutor określa umiejscowienie nadajników-odbiorników.** Patrz: Instrukcja obsługi nadajnika-odbiornika Matrix i Instrukcja obsługi przepływomierza Matrix 15.
- **2. Umiejscowienie gniazd elektrycznych** sprawdzenie, czy gniazda elektryczne są dogodnie umiejscowione w pobliżu miejsc montażu nadajników-odbiorników i układu sterowania powietrzem pompy (PAC).
- **3.** Projekt zakładu z systemem Matrix dystrybutor otrzymuje rysunek z planem pomieszczeń zakładu, na którym oznacza etykietami lokalizacje podzespołów systemu Matrix (np. numer przepływomierza, płyny, numer zbiornika, nadajniki-odbiorniki, układ PAC). Patrz [page 7.](#page-6-0)
	- Na rysunku powinny się znajdować całkowite wymiary zakładu i głównych konstrukcji budynku.
	- Należy zweryfikować liczbe wymaganych nadajników-odbiorników.
	- **Wypełnienie szablonów programowania systemu Matrix** dystrybutor i przedstawiciel klienta wypełniają szablony programowania systemu Matrix.
- **4. Wybór/zakup komputera** dystrybutor i użytkownik wybierają (kupują) komputer zgodny z określonymi przez firmę Graco wymogami dotyczącymi systemu Matrix.
	- **•** Firma Graco zdecydowanie zaleca, aby w procesie wyboru i/lub zakupu komputera PC by³ zaangażowany zatrudniony przez użytkownika specjalista ds. systemów informatycznych.
- **5. Tworzenie wykazu materiałów (B.O.M., Bill-of-Materials)** na podstawie planu projektowego zakładu dystrybutor przygotowuje wykaz materiałów oraz wycene kosztów związanych z systemem Matrix.
	- W celu uniknięcia opóźnień podczas instalacji należy dopilnować, aby zostały zamówione **wszystkie** niezbedne podzespoły systemu Matrix.
- **6. Zamówienie podzespołów systemu Matrix** dystrybutor zamawia podzespoły systemu Matrix i zleca ich wysyłkę do swojej lokalizacji.
	- Dystrybutor powinien mieć do dyspozycji biuro lub pokój, w którym można przygotować podzespoły do programowania.

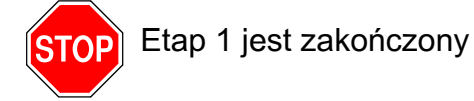

## **2 Dzia³ania w lokalizacji dystrybutora po odbiorze podzespo³ów systemu Matrix**

Po dostarczeniu sprzêtu i dysku CD z oprogramowaniem systemu Matrix 3 do lokalizacji dystrybutora większość czynności konfiguracyjnych można wykonać w zakładzie użytkownika przed faktyczną datą instalacji. Decyzja o wykonaniu tych czynności przed instalacją jest zwykle podejmowana przez dystrybutora odpowiedzialnego za instalację systemu. W przypadku większych instalacji zaleca się wykonanie tych czynności z wyprzedzeniem, zgodnie z poniższym opisem.

- **1. Wczytanie oprogramowania Matrix na klienta podstawowego / serwer dystrybutora**.
- **2.** Podłaczenie nadajnika-odbiornika do komputera dystrybutora należy zastosować odpowiedni kabel z uwzględnieniem odległości nadajnika-odbiornika od komputera.
- **3.** Dostarczenie zasilania do układu sterowania powietrzem pompy (PAC) znalezienie odpowiedniej wtyczki i użycie jej z układem PAC. Układ PAC należy podłączyć do uziemionego gniazda elektrycznego.
- **4.** Zainstalowanie baterii przepływomierzy
- **5. Testowanie łaczności radiowej** rejestracja przepływomierzy. Sprawdzenie, czy każdy układ PAC i przepływomierz ma łaczność z nadajnikiem-odbiornikiem.
- <span id="page-8-0"></span>**6.** Eksport danych użytkownika systemu Matrix na nośnik – zabranie tego dysku CD do miejsca instalacji systemu Matrix u użytkownika, w celu importu danych.
	- Dystrybutor powinien zakupić puste dyski CD lub pamięci USB w celu wyeksportowania parametrów systemu Matrix użytkownika (firma Graco zaleca umieszczenie pliku na dysku C:, a następnie skopiowanie go na dysk CD lub pamięć USB).
	- Na komputerze dystrybutora musi się znajdować oprogramowanie Matrix w wersji takiej samej jak na komputerze użytkownika.
	- Należy pamiętać o konieczności oznaczenia wszystkich przepływomierzy w taki sposób, aby ich umiejscowienie było zgodne z planem zakładu (np. Przepływomierz 01, 5W30 i/lub Zbiornik 01, 5W30).
- 7. Zaplanowanie instalacji oprogramowania Matrix ustalenie z użytkownikiem terminu instalacji oprogramowania Matrix.

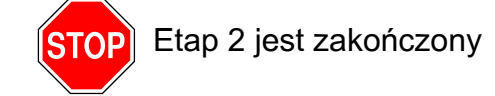

# **3 Czynnoœci w dniu instalacji**

- **1.** Zainstalowanie przewodów uwalniających nadmiar ciepła i przewodów przepłukiwania dystrybutor instaluje układy filtrowania i uwalniania nadmiaru ciepła na wszystkich zbiornikach płynów, a następnie przepłukuje przewody serwisowe zgodnie z zaleceniami firmy Graco.
	- Przewodów nie wolno przepłukiwać przy zainstalowanych przepływomierzach Matrix.
- **2. Podłączenie serwera / komputera klienta podstawowego**. Wczytanie oprogramowania.
	- Serwer / komputer klienta podstawowego oraz wskaźnik należy podłączyć do gniazd podtrzymania baterii zasilacza awaryjnego UPS, a nie do strony zabezpieczenia przeciwprzepięciowego. Strona zabezpieczenia przeciwprzepięciowego służy do podłaczania komputerowych urzadzeń peryferyjnych (tj. drukarek, skanerów itp.).
	- **•** Nale¿y skonfigurowaæ oprogramowanie zasilacza UPS. Kompletne informacje na temat konfiguracji zasilacza UPS można znaleźć w instrukcji obsługi zasilacza UPS, dostarczonej przez producenta.
- **3. Zainstalowanie oprogramowania Matrix na komputerze u¿ytkownika** wczytanie oprogramowania Matrix na komputer u¿ytkownika. Oprogramowanie jest automatycznie wypakowywane.
- **4. Zaimportowanie parametrów użytkownika systemu Matrix z nośnika import danych** na komputer z dysku CD lub pamiêci USB utworzonych w punkcie [6](#page-8-0) na stronie [9.](#page-8-0)
	- **Umieszczenie nadajników-odbiorników i podłączenie ich do komputera tymczasowe** umieszczenie nadajników-odbiorników w zakładzie za pomocą dwustronnej taśmy. Nadajniki-odbiorniki należy podłączyć do komputera kablem RS422. Firma Graco zaleca umieszczenie nadajników-odbiorników w głównym budynku zakładu w centralnej lokalizacji względem pozostałych podzespołów systemu Matrix.
- **5.** Przeprowadzenie testu łączności radiowej z przepływomierzem po zaprogramowaniu każdego przepływomierza, na przepływomierz jest wysyłana informacja o testowym dozowaniu i następuje sprawdzenie, czy informacja ta została wyświetlona na ekranie informacji o dozowaniach z nazwą docelowego przepływomierza.
- **6. Zainstalowanie przepływomierzy** należy postępować zgodnie z instrukcjami instalacji.
	- Nie wolno zalewać przepływomierza, jeśli nie zweryfikowano prawidłowości działania łaczności radiowej.
- **7. Zainstalowanie układu PAC** należy postępować zgodnie z instrukcjami instalacji.
- **8. Szkolenie personelu** dopilnowanie, aby wszyscy pracownicy, administrator i technicy zostali szczegółowo przeszkoleni z zakresu obsługi wyposażenia systemu Matrix.
- **9. Pozostawianie działajacego systemu Matrix na 30 dni** upewnienie się, że nie występują żadne problemy z łącznością radiową.
	- W celu poprawienia łączności radiowej może być konieczna zmiana umiejscowienia nadajników-odbiorników (ich tymczasowe przymocowanie dwustronną taśmą). Jeśli system działa niezawodnie przez 30 dni, nadajniki-odbiorniki systemu Matrix można trwale zamontować na wspornikach mocujących.

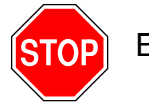

Etap 3 jest zakoñczony

# <span id="page-10-0"></span>**Wymagania systemowe**

Firma Graco zdecydowanie zaleca, aby w wymienione niżej działania związane z instalacją systemu Matrix był zaangażowany zatrudniony przez użytkownika specjalista ds. systemów **informatycznych:**

- **Pomoc w wyborze i/lub zakupie komputera obsługującego oprogramowanie Matrix. Komputer** musi zapewniać wydajność zgodna ze specyfikacja wymieniona na stronie [11](#page-10-1).
- **Pracownik działu informatycznego powinien być obecny podczas wczytywania oprogramowania** Matrix w dniu instalacji systemu.

## <span id="page-10-1"></span>**Ogólne dane techniczne systemu Matrix**

Oprogramowanie komputerowe Matrix można obsługiwać na pojedynczych komputerach (nazywanych również systemami samodzielnymi).

**Systemy z jednym komputerem (samodzielne):** Przeznaczone głównie do zastosowań, w których dostêp do ekranów oprogramowania Matrix nie jest wymagany z wielu lokalizacji oraz, w których występuje niewiele przepływomierzy. Systemy tego typu zapewniają pełną funkcjonalność systemu Matrix na pojedynczym komputerze.

#### **Wymagania dotyczace komputera**

Oprogramowanie Matrix jest uruchamiane na komputerach. Jest zgodne z nastepującymi systemami operacyjnymi: Microsoft Windows XP Home, Microsoft Windows XP Professional, Microsoft Windows Vista i Microsoft Windows 2003 Server.

#### **System Matrix na pojedynczym komputerze:**

Minimalne wymagania sprzętowe

- Do uruchamiania oprogramowania Matrix firma Graco zaleca używanie dedykowanego komputera.
- **•** Procesor Pentium 4,2 GHz (lub odpowiednik)
- **•** 1 GB pamiêci RAM (system operacyjny Windows XP lub Windows 2003 Server) lub 2 GB pamięci RAM (system operacyjny Windows Vista)
- **Rozdzielczość ekranu 1024 x 768**
- **•** 1 GB wolnej przestrzeni dyskowej
- **•** Stacja CD-ROM
- **•** Jeden port USB na ka¿dy nadajnik-odbiornik

#### **Zalecenia dotyczące wszystkich systemów Matrix**

- Z serwerem Matrix należy używać awaryjnego zasilacza UPS. Prawidłowa instalacja zasilacza UPS przy komputerze zapewnia kontrolowane wyłączenie serwera w przypadku utraty zasilania, znacznie zmniejszając potencialne ryzyko uszkodzenia danych. Jest to ważne, ponieważ w przypadku uszkodzenia jakiegokolwiek pliku bazy danych oprogramowania Matrix cały system przestaje działać. Oznacza to, że nie można dozować płynów bez uprzedniego przełączenia systemu w tryb awaryjny.
- Należy zabezpieczać wszystkie komputery z oprogramowaniem Matrix, stosując następujące środki:
	- **•** System operacyjny Windows zainstalowany na komputerze powinien byæ aktualizowany najnowszymi poprawkami i pakietami serwisowymi.
	- Komputer powinien być zabezpieczony nazwą użytkownika i hasłem.
	- Należy używać oprogramowania antywirusowego i zapory internetowej oraz skonfigurować je tak, aby umożliwiały prawidłowe działanie systemu Matrix.
- **•** Zalecane dodatkowe aplikacje (dostarczane przez firmy inne ni¿ Graco):
	- Adobe Acrobat Reader 7.0 lub nowszy (do wyświetlania raportów),
	- program do obsługi arkuszy kalkulacyjnych umożliwiający otwieranie plików tekstowych formatu CSV (do niestandardowej manipulacji danymi raportu).

#### **Dezinstalacja oprogramowania Matrix 3.x.x**

Aby usunać oprogramowanie Matrix i zapisane pliki danych z komputera, należy wykonać poniższa procedure. Jeśli nie zostanie wykonana kopia zapasowa bazy danych, wykonanie tej procedury spowoduje utratê wszystkich parametrów systemu Matrix oraz historii dozowania.

- Do usunięcia systemu Matrix z komputera lub dodania go na komputer są wymagane uprawnienia administratora.
- **•** Program dezinstalacyjny nie usuwa ¿adnych plików, które utworzono po zainstalowaniu oprogramowania Matrix, takich jak pliki eksportu z bazy danych oraz raporty. W przypadku zamiaru usunięcia z dysku twardego również tych plików należy to zrobić ręcznie w programie Eksplorator Windows po zakończeniu działania programu dezinstalacyjnego.

#### **Usuwanie oprogramowania Matrix i plików danych**

- 1. W menu Start systemu Windows wybierz pozycje Start / Panel sterowania.
- 2. W panelu sterowania dwukrotnie kliknij pozycjê "Add or Remove Programs" (Dodaj lub usuñ programy).
- 3. Przewiń do pozycji "Matrix 3" na liście programów i kliknij pozycje, aby ja zaznaczyć.
- 4. Kliknij przycisk "Remove" (Usuń).
- 5. W wyświetlonym oknie dialogowym wybierz z listy opcie "Remove" (Usuń) i kliknij przycisk "Next" (Dalej).
- 6. W oknie z prośbą o potwierdzenie kliknij przycisk "Yes" (Tak).
- 7. Zostanie uruchomiony program dezinstalacyjny.
- 8. Kliknij przycisk "Zakończ".

Po zakończeniu procesu dezinstalacji może zostać wyświetlona prośba o ponowne uruchomienie komputera. Zawsze zaleca siê ponowne uruchomienie komputera w celu dokoñczenia dezinstalacji.

# <span id="page-12-0"></span>**Instalacja oprogramowania**

Opisana poniżej procedura służy do zainstalowania oprogramowania Matrix.

#### *WA¯NE:*

- **Nie wolno wykonywać kopii** oprogramowania Matrix w celu używania ich na innych komputerach lub do użytku osobistego. W trakcie wczytywania oprogramowania należy przeczytać umowę licencyjną.
- Użytkownik musi być zalogowany w systemie Windows z uprawnieniami administratora.
- Jeśli na komputerze jest zainstalowana starsza wersja oprogramowania Matrix, należy ją odinstalować przed rozpoczęciem nowej instalacji. Instrukcje dotyczące dezinstalacji oprogramowania Matrix można znaleźć w instrukcji obsługi oprogramowania Matrix dołączonej do bieżącej wersji systemu Matrix.

### <span id="page-12-1"></span>**Wczytywanie oprogramowania**

Uwaga: Do dodania oprogramowania Matrix na komputer lub usunięcia go z komputera wymagane są uprawnienia administratora systemu Windows XP lub Windows Vista.

W systemie Matrix Basic jest obsługiwany jeden komputer i jeden nadajnik-odbiornik Matrix. Nadajnik-odbiornik można podłączyć przez konwerter RS422 (patrz [RYS. 2\)](#page-12-2) lub bezpośrednio do portu USB komputera.

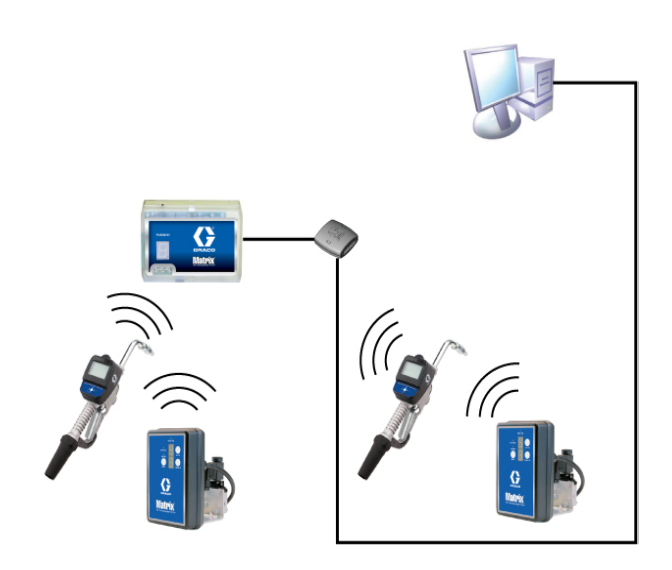

#### <span id="page-12-2"></span>**RYS. 2**

#### **Procedura instalacji**

- 1. Zaloguj siê w systemie Windows jako administrator.
- 2. Włóż dysk CD z oprogramowaniem Matrix do stacji CD-ROM.
- 3. Dwukrotnie kliknij ikonê Matrix3Basic.exe ([RYS. 3](#page-12-3)).

<span id="page-12-3"></span>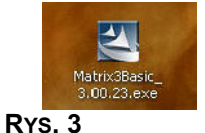

4. Przeczytaj umowe licencyjna użytkownika oprogramowania ([RYS. 4\)](#page-13-0). Jeśli akceptujesz warunki umowy, wybierz opcję "I accept the terms of the license agreement" (Akceptuję warunki umowy licencyjnej). Po zaakceptowaniu warunków umowy licencyjnej przycisk NEXT (DALEJ) stanie siê aktywny. Kliknij przycisk NEXT (DALEJ).

Jeśli warunki umowy licencyjnej nie zostaną zaakceptowane, instalacja zakończy się. Aby zamknąć program instalacyjny oprogramowania Matrix, kliknij przycisk BACK (WSTECZ) lub EXIT (ZAMKNIJ).

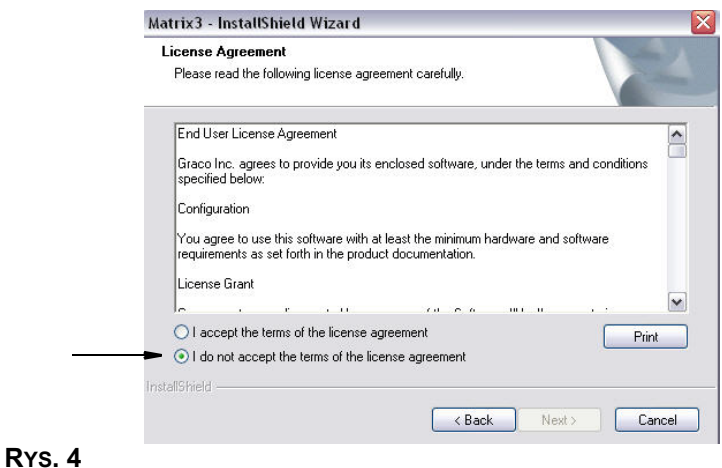

<span id="page-13-0"></span>5. Po kliknięciu przycisku NEXT (DALEJ), oznaczającego zaakceptowanie umowy licencyjnej, zostanie wyświetlony ekran Options (Opcje) (patrz Rys. 5). Kliknij przycisk NEXT (DALEJ).

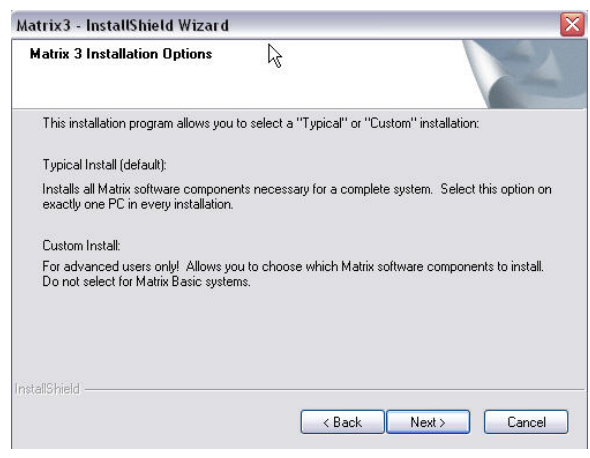

#### <span id="page-13-1"></span>**RYS. 5**

- 6. Wybierz lokalizację docelową. Domyślna lokalizacja to C:\Program Files\Graco\Matrix3. Aby wybrać inną lokalizację, kliknij przycisk Browse (Przeglądaj) (patrz [RYS. 6\)](#page-14-0).
- 7. Aby kontynuować instalacje oprogramowania i przejść do Kreatora InstallShield oprogramowania Matrix 3 ([RYS. 7](#page-14-1)), kliknij przycisk NEXT (DALEJ). Aby wrócić do poprzedniego ekranu instalatora, kliknij przycisk BACK (WSTECZ). Aby anulować instalację oprogramowania, kliknij przycisk CANCEL (ANULUJ).

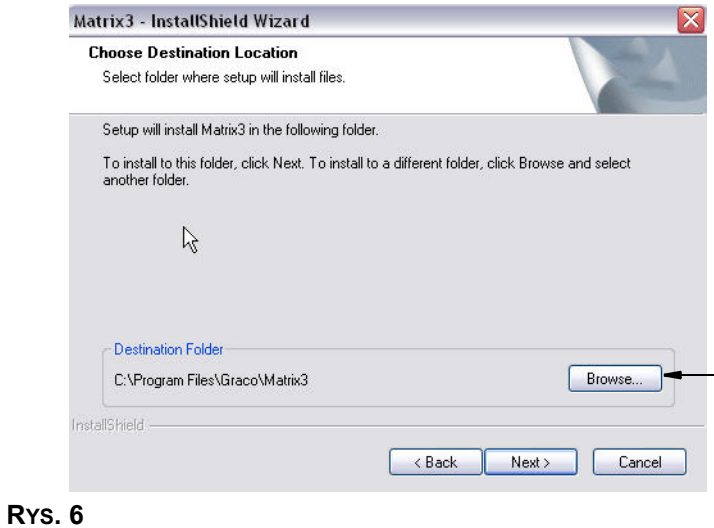

<span id="page-14-0"></span>8. Kliknij przycisk NEXT (DALEJ). Kreator InstallShield oprogramowania Matrix3 rozpocznie instalacjê [\(RYS. 7](#page-14-1)).

<span id="page-14-1"></span>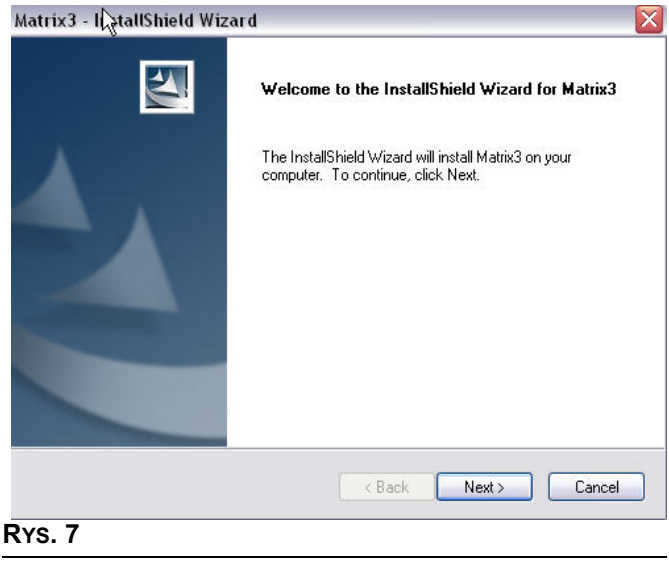

9. Po wyświetleniu ekranu konfiguracji usługi Matrix Database ([RYS. 8\)](#page-15-0) kliknij przycisk NEXT (DALEJ), aby rozpocząć konfigurację usługi bazy danych.

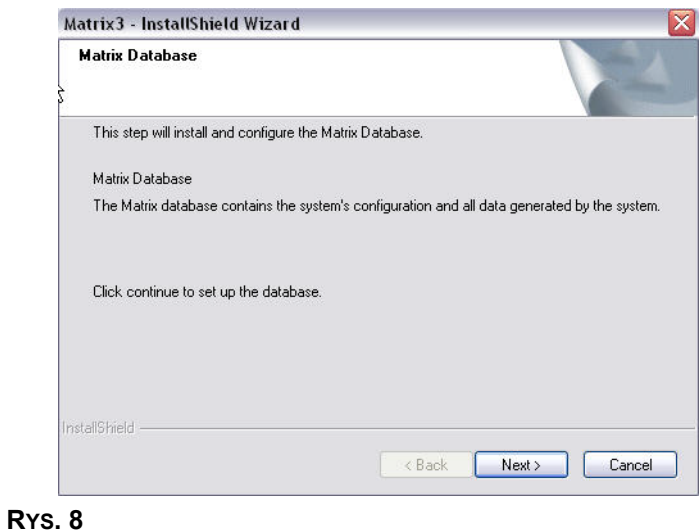

<span id="page-15-0"></span>10. Usługa Matrix Database zostanie skonfigurowana przez system. Po wyświetleniu ekranu Matrix Transceiver (patrz Rʏs. 9) kliknij przycisk NEXT (DALEJ), aby rozpocząć instalację sterownika nadajnika-odbiornika.

<span id="page-15-1"></span>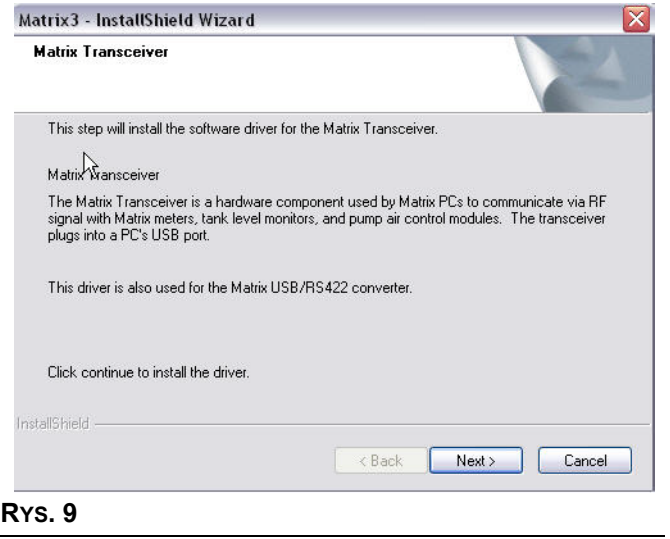

11. Po zakończeniu instalacji zostanie wyświetlony ekran Rys. 10. Przed właczeniem oprogramowania Matrix należy ponownie uruchomić komputer. Wybierz opcję "Yes, I want to restart my computer" (Tak, chcê ponownie uruchomiæ komputer) i kliknij przycisk **Finish (Zakoñcz),** aby ponownie uruchomić komputer.

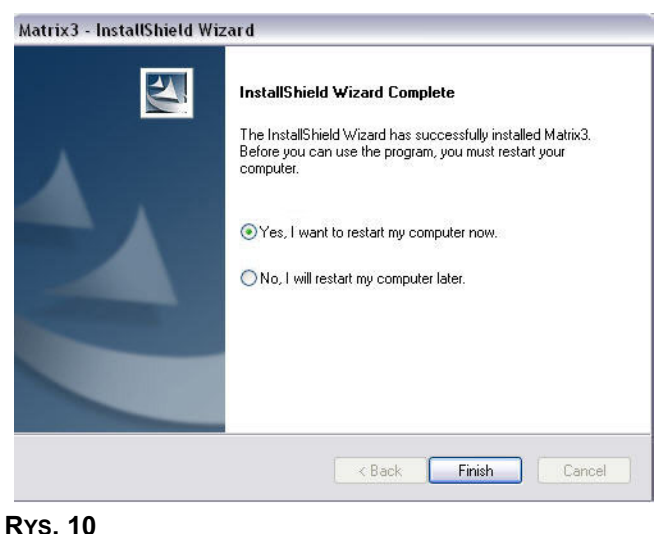

<span id="page-16-0"></span>Podczas instalacji są tworzone wymienione niżej skróty.

#### W menu *Start / All Programs (Wszystkie programy) / Graco / Matrix:*

- **Matrix Client (Klient Matrix)** zapewnia graficzny interfejs użytkownika oraz odnośne ekrany w przeglądarce IE. W celu uzyskania dostępu do ekranów oprogramowania Matrix konieczne jest właczenie aplikacji Matrix Client.
- **• Edit Matrix Settings (Edytuj ustawienia systemu Matrix)** program u¿ywany do eksportowania i importowania bazy danych oprogramowania Matrix 3 oraz do konfigurowania właściwości systemu. Kompletny opis tej funkcji można znaleźć w Dodatku A, na stronie [109](#page-108-1).
- **• Meter Firmware Update Utility (Narzêdzie do aktualizacji oprogramowania sprzêtowego przepływomierza)** – program używany do aktualizowania oprogramowania sprzętowego przepływomierza.

#### Edytor właściwości systemu Matrix - instalacja

Edytor właściwości umożliwia instalatorowi skonfigurowanie właściwości systemu, takich jak nazwy hostów, numery portów i innych.

1. Aby uruchomić edytor, kliknij menu Start / All Programs (Wszystkie programy) / Graco / Matrix3 / Utilities (Narzêdzia) i wybierz pozycjê: Edit Matrix Settings (Edytuj ustawienia systemu Matrix).

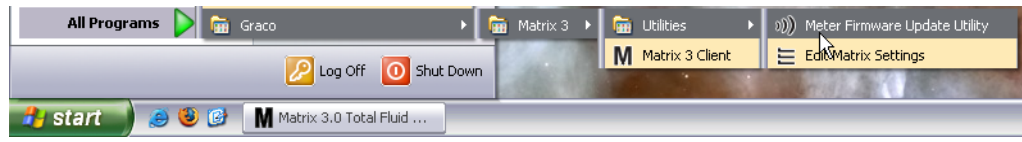

**RYS. 11**

2. W oknie edytora sa widoczne dwie kolumny z lista właściwości systemu. Po lewej stronie znajduja sie nazwy właściwości, a po prawej – ich możliwe do edycji wartości (Rys. 12). Po wybraniu właściwości przez kliknięcie, w dolnym panelu na ekranie zostaną wyświetlone podstawowe informacje dotyczące tej właściwości.

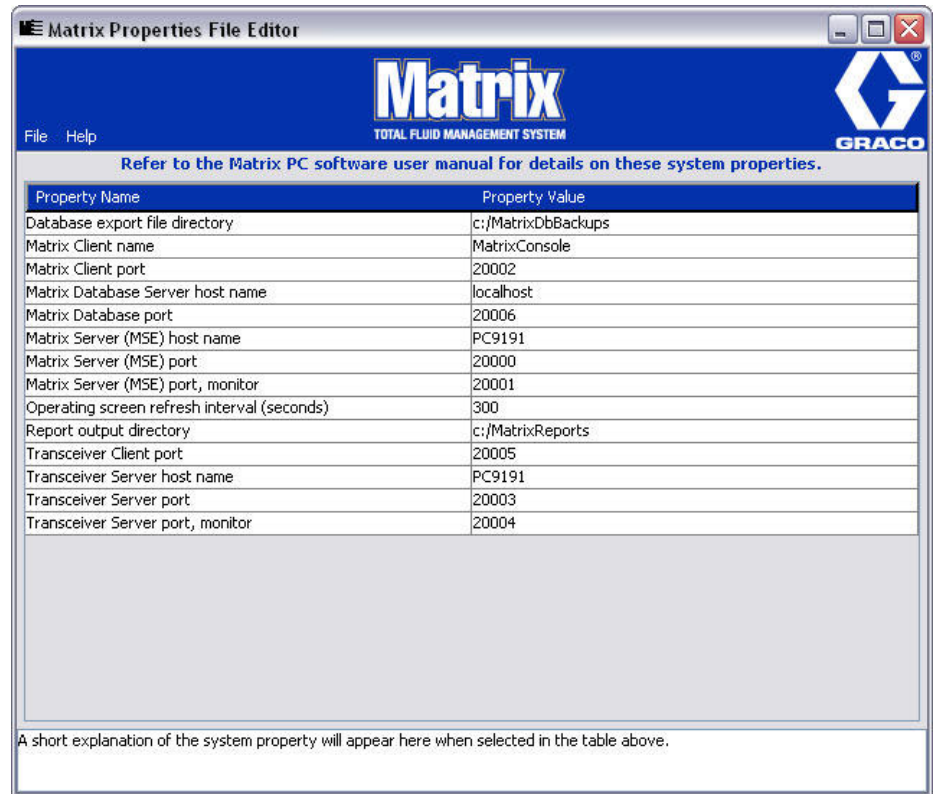

#### <span id="page-17-1"></span>**RYS. 12**

- 3. Aby zmienić wartość, w kolumnie Property Value (Wartość właściwości) dwukrotnie kliknij komórkę, którą chcesz edytować. Wprowadź niezbędne zmiany.
- 4. Po zakończeniu naciśnij klawisz Enter lub jeden raz kliknij inna komórkę.
- 5. Kliknij pozycje File (Plik) / Save (Zapisz), aby zapisać zmiany.

Jeśli opcja Save (Zapisz) jest niedostępna, prawdopodobnie edytor działa w "trybie edycji" ostatnio wybranej właściwości. Kliknij jeden raz inną komórkę i ponów próbę zapisu.

UWAGA: Zwykle dobrą praktyką jest ponowne uruchomienie komputera po wprowadzeniu zmian we właściwościach systemu. (Patrz Dodatek A, Jak znaleźć nazwę hosta, strona [104](#page-103-0) w przypadku systemu Windows XP lub strona [106](#page-105-0) w przypadku systemu Windows Vista.)

### <span id="page-17-0"></span>**Ustawienia godziny i strefy czasowej**

Sprawdź, czy ustawienia godziny i strefy czasowej są prawidłowe. Jeśli godzina zostanie zmieniona przez operatora komputera lub automatycznie przez system operacyjny Windows (tj. w wyniku automatycznej zmiany na czas letni), komputer należy ponownie uruchomić.

## <span id="page-18-0"></span>**Tryb hibernacji**

Należy dopilnować, aby system operacyjny Windows nie był skonfigurowany do aktywacji trybu hibernacji po okresie bezczynności. W przypadku przejścia w tryb hibernacji zostanie utracona łączność radiowa ze wszystkimi przepływomierzami obecnymi w systemie. Aby wyłączyć funkcję hibernacji:

#### **Windows XP**

1. Kliknij prawym przyciskiem myszy na pulpicie i wybierz pozycję Properties (Właściwości).

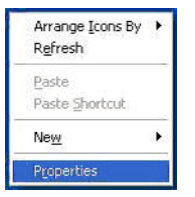

#### **RYS. 13**

2. Zostanie wyświetlone okno dialogowe właściwości. Wybierz kartę Screen Saver (Wygaszacz ekranu). Na ekranie w sekcji Monitor Power (Zasilanie monitora) kliknij przycisk Power (Zasilanie) ([RYS. 14](#page-18-1)).

<span id="page-18-1"></span>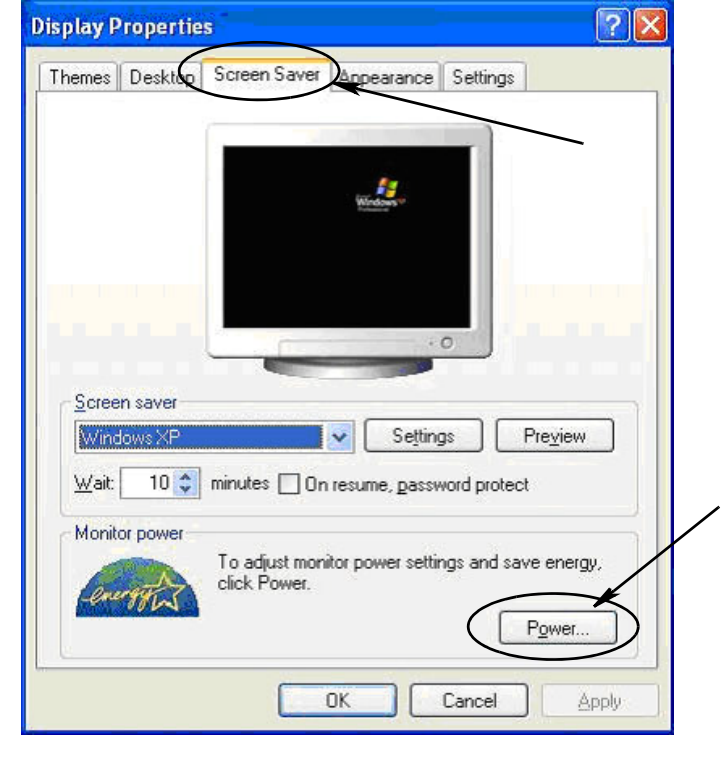

3. Wybierz kartę Hibernate (Hibernacja). Wyłącz funkcję hibernacji, usuwając zaznaczenie pola wyboru Enable Hibernate (Włącz hibernację). Kliknij przyciski Apply (Zastosuj) i OK, aby zamknąć wszystkie okna (Rʏs. 15) i zapisać zmiany.

<span id="page-19-0"></span>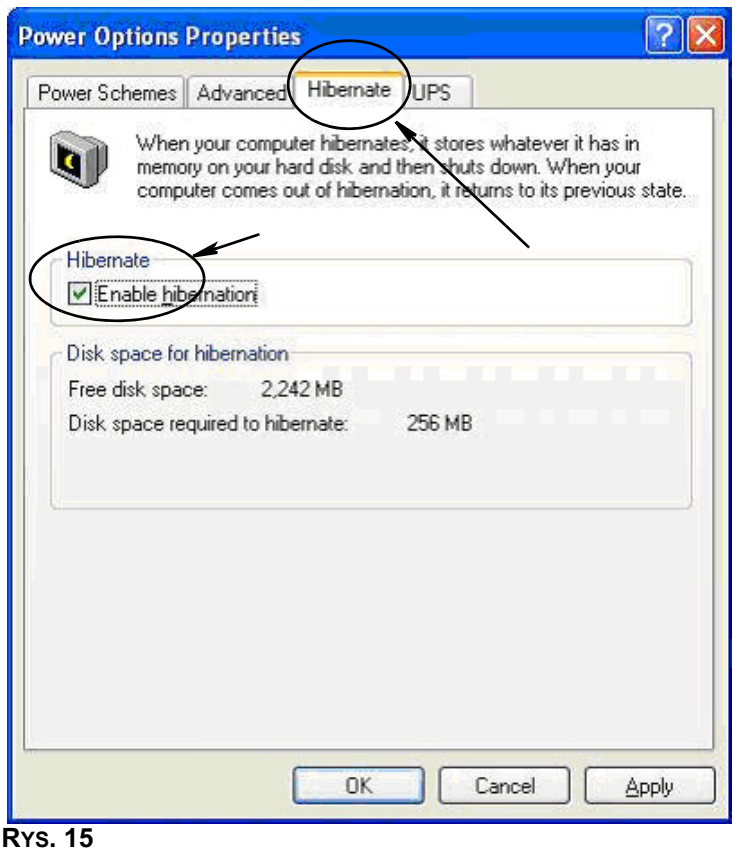

#### **Windows Vista**

1. W systemie Windows Vista wybierz menu Start / Control Panel (Panel sterowania) ([RYS. 16\)](#page-20-0).

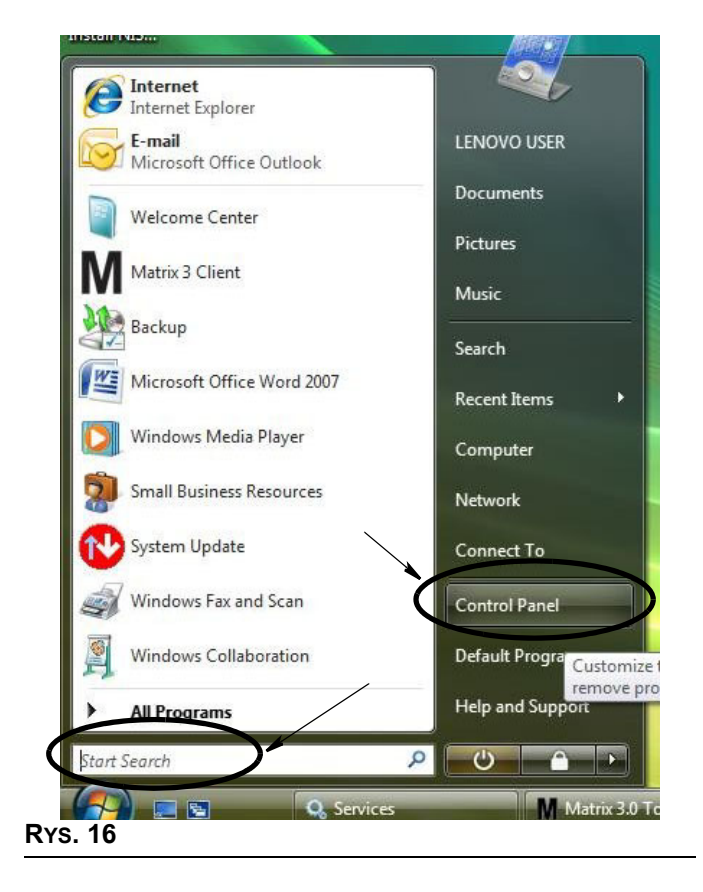

<span id="page-20-0"></span>2. Wybierz ikonę Power Options (Opcje zasilania) [\(RYS. 17\)](#page-20-1).

<span id="page-20-1"></span>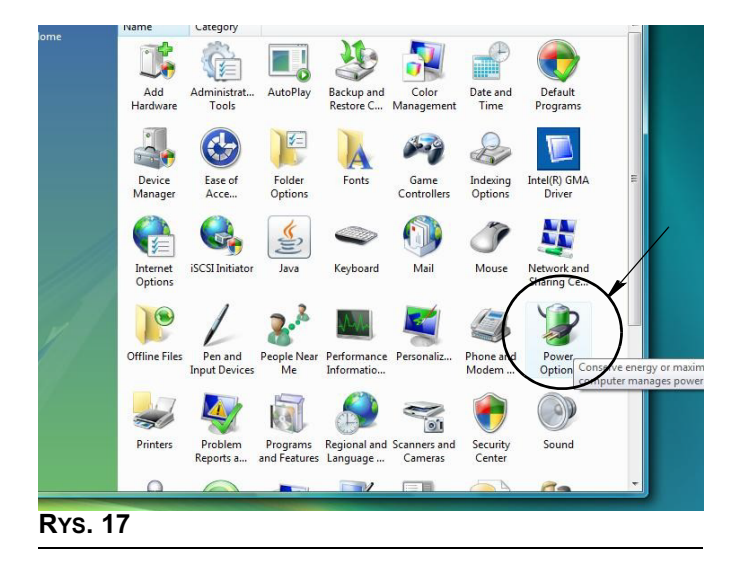

3. Wybierz plan zasilania "Balanced" (Zrównoważony) lub "Power Saver" (Oszczędzanie energii), a następnie kliknij łącze "Change Plan Settings" (Zmień ustawienia planu), aby wyświetlić opcje hibernacji (Rys. 18).

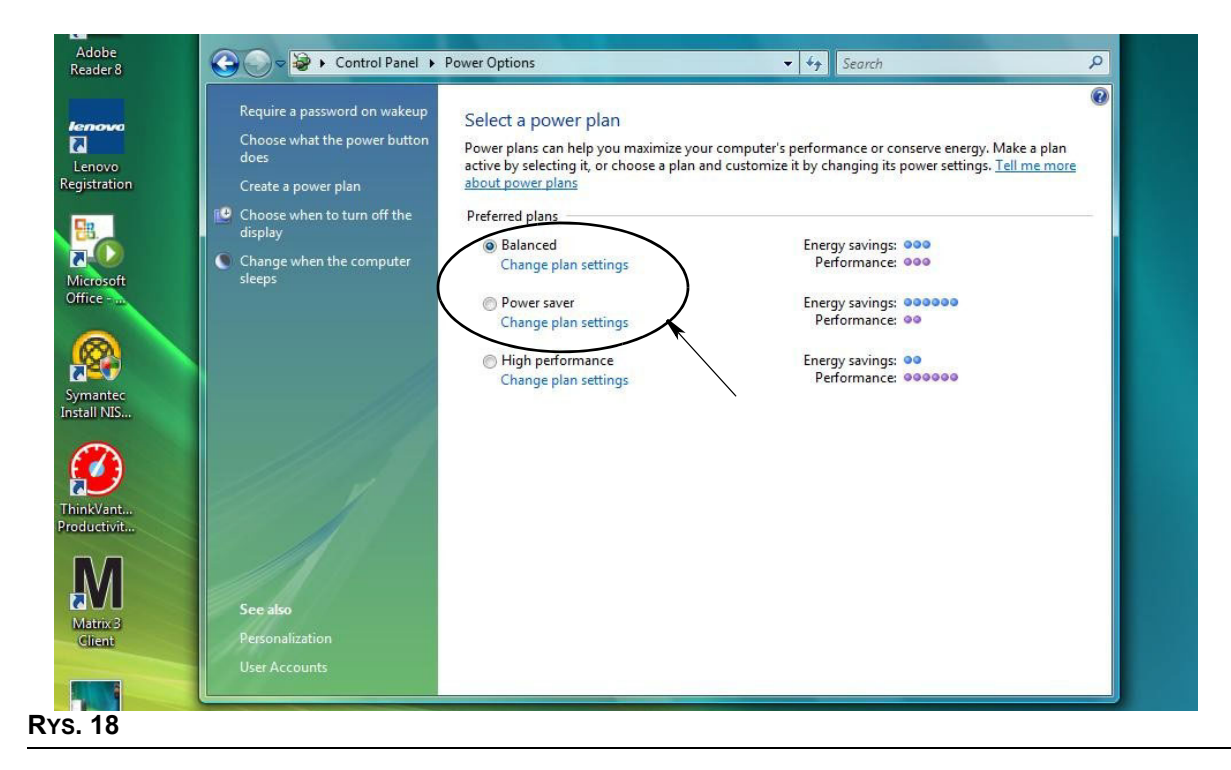

<span id="page-21-0"></span>4. W polu "Put the Computer to Sleep" (Przełącz komputer w tryb uśpienia) ustaw wartość NEVER (NIGDY). Następnie wybierz opcję "Change Advanced Power Settings" (Zmień zaawansowane ustawienia zasilania) ([RYS. 19](#page-21-1)).

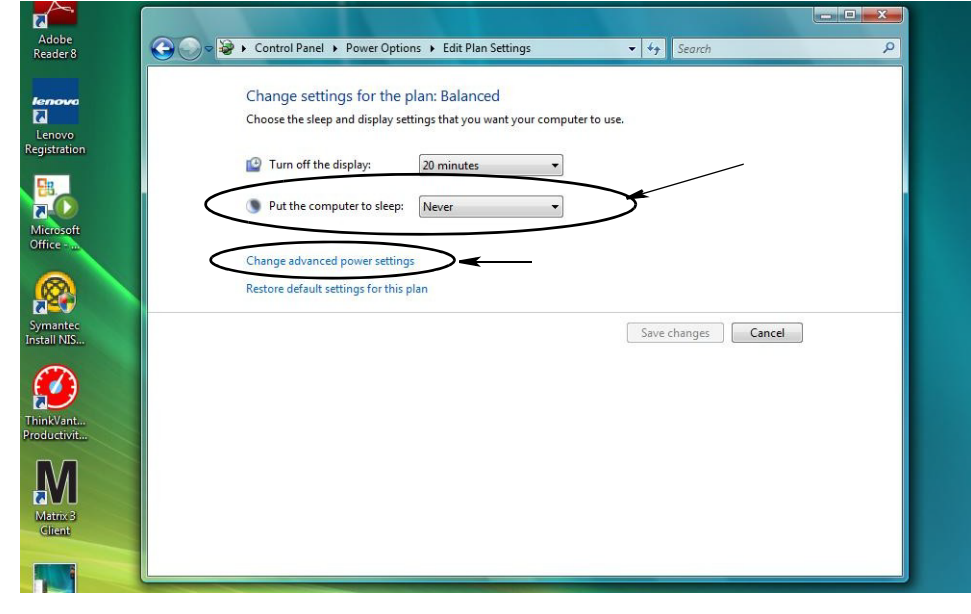

<span id="page-21-1"></span>**RYS. 19**

5. Przewiń listę, aby znaleźć pozycję "Sleep" (Wstrzymaj) ([RYS. 20\)](#page-22-0). Zmień ustawienie opcji "Sleep after" (Wstrzymaj po) i opcji "Hibernate after" (Hibernacja po) na NEVER (NIGDY).

UWAGA: Po wprowadzeniu zmian na ekranie, dostępny stanie się przycisk Apply (Zastosuj).

6. Kliknij przycisk Apply (Zastosuj), aby zapisać wprowadzone zmiany. Następnie kliknij przycisk OK [\(RYS. 20\)](#page-22-0).

<span id="page-22-0"></span>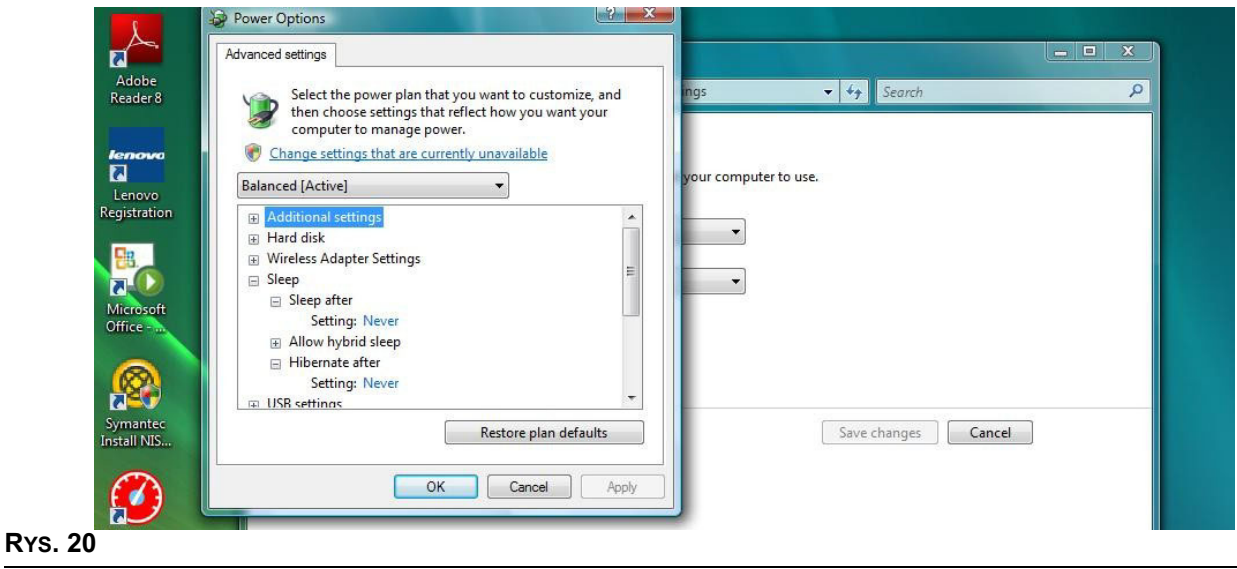

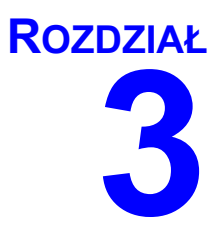

# <span id="page-23-0"></span>**Omówienie oprogramowania**

# <span id="page-24-0"></span>**Omówienie architektury oprogramowania Matrix 3**

Każdy system Matrix 3 składa się z następujących składników:

- **Matrix Database Server (Serwer bazy danych Matrix).** System Matrix 3 używa bazy danych MySql. Serwer bazy danych jest uruchamiany jako usługa systemu Windows\*.
- **Matrix Service Engine (MSE) (Aparat usług Matrix). Jest to serce systemu Matrix 3. Odpowiada** on za logikê aplikacji oraz za pobieranie danych z bazy danych i zapisywanie danych w bazie danych. W zależności od usługi bazy danych, aparat MSE może być uruchamiany jako usługa systemu Windows.
- **Matrix Transceiver Server (Serwer nadajnika-odbiornika Matrix). Ten składnik odpowiada za** komunikację radiową usługi MSE z urządzeniami systemu, takimi jak przepływomierze i układy sterowania powietrzem pompy (PAC). W zależności od usługi aparatu MSE, serwer nadajnikaodbiornika może być uruchamiany jako usługa systemu Windows.
- **•• Matrix Client (Klient Matrix).** Jest to aplikacja interfejsu użytkownika oprogramowania Matrix 3. Po uruchomieniu przez użytkownika włączy się tylko w przypadku pomyślnego nawiązania połączenia z usługą MSE.

\*Usługa systemu Windows to aplikacia, która można skonfigurować do uruchamiania i działania bez udziału użytkownika. Zwykle usługi nie sa przeznaczone do interakcji z użytkownikiem i nie można ich uruchomić ani zatrzymać bez posiadania uprawnień administratora lokalnego komputera. Usługi oprogramowania Matrix sa skonfigurowane do uruchamiania razem z systemem Windows, niezależnie od tego, czy użytkownik jest zalogowany czy nie.

# <span id="page-24-1"></span>**Uruchamianie oprogramowania Matrix 3.0**

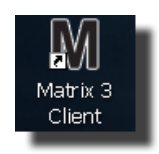

Aby uruchomić oprogramowanie Matrix 3.0, dwukrotnie kliknij ikonę Matrix 3.0 Client, która została umieszczona na pulpicie podczas instalacji oprogramowania. Można również dwukrotnie kliknąć przycisk Start na pasku zadań systemu Windows i wybrać pozycje All Programs (Wszystkie programy) / Graco / ➤Matrix 3.0 / Matrix 3.0 Client. Zostanie wyświetlone główne okno aplikacji Matrix 3.0 Total Fluid Management System.

# <span id="page-25-0"></span>**G³ówne okno aplikacji**

## <span id="page-25-1"></span>**Elementy ekranowe**

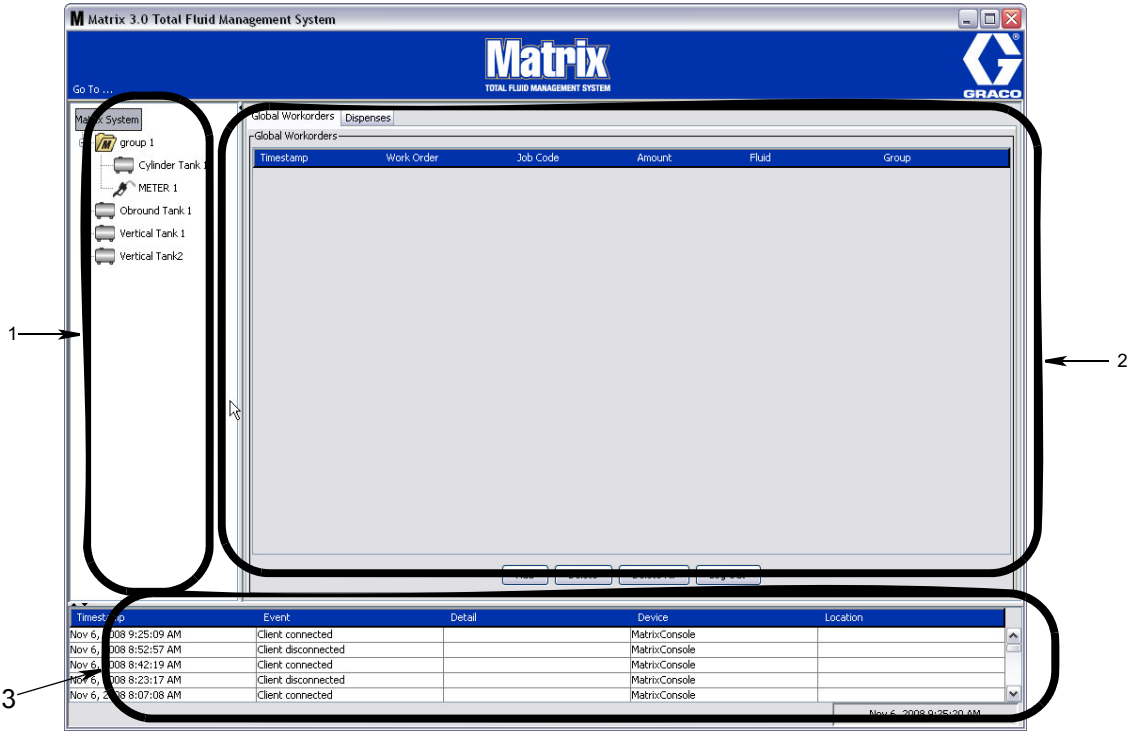

#### <span id="page-25-2"></span>**RYS. 21**

W interfejsie użytkownika oprogramowania Matrix 3 (patrz [RYS. 21\)](#page-25-2) znajdują się trzy główne elementy ekranowe.

- 1. **Panel układu systemu:** Ikony na panelu układu systemu rozmieszczone sa w strukturze drzewiastej. Wyświetlane ikony różnią się w zależności od trybu przeglądania, np. administrator może przeglądać ekrany obsługi w trybie konfiguracji, a użytkownik w trybie "uruchamiania".
	- *Tryb konfiguracji* w panelu układu systemu jest wyświetlana ikona odpowiadająca każdej oddzielnej sekcji konfiguracji. Szczegółowe informacje na temat trybu konfiguracji oraz związanych z nim ekranów znajdują się w następnym rozdziale. W dalszej części tego rozdziału przyjęto założenie, że aplikacja nie działa w trybie konfiguracji.
	- *Tryb uruchamiania* w panelu układu systemu są wyświetlane wszystkie przepływomierze i zbiorniki skonfigurowane w systemie. Opcjonalnie moga być one uporzadkowane w grupy.
- 2. **Panel informacyjny:** Dane wyświetlane w tym panelu odzwierciedlają wybór dokonany przez użytkownika w panelu układu systemu i dotyczą ostatnich 10 dni. Po 10 dniach dane nie są usuwane, jednak w celu ich uzyskania należy uruchomić raport historii dozowania.

Dane wyświetlane w panelu informacyjnym zależą od ustawienia wybranego w panelu układu systemu.

- Jeśli wybrano zbiornik lub przepływomierz, w panelu informacyjnym jest widoczny stan i dane dotyczące określonego zbiornika lub przepływomierza.
- W przypadku wybrania grupy urządzeń, w panelu informacyjnym są wyświetlane dane zbiorników i przepływomierzy z określonej grupy. W przypadku wybrania całego systemu Matrix, są widoczne dane dotyczące wszystkich zbiorników i przepływomierzy dostępnych w systemie.
- 3. **Rejestr zdarzeñ systemowych:** Ten rejestr jest zawsze widoczny i chronologicznie informuje o zdarzeniach występujących w systemie.

# <span id="page-26-0"></span>**Ekrany administratora systemu**

# <span id="page-26-1"></span>**Menu Go To (Przejdź do...)**

Menu *Go To . . .* (Przejdź do) to jedyna opcja dostępna na pasku menu, znajdująca się w górnej części głównego okna aplikacji.

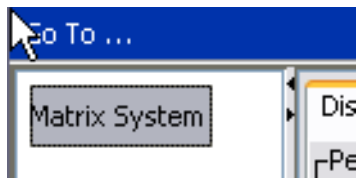

#### **RYS. 22**

Kliknięcie menu Go To . . . (Przejdź do) myszą powoduje wyświetlenie rozwijanej listy opcji. Pozycje nieaktywne nie są dostępne do wyboru.

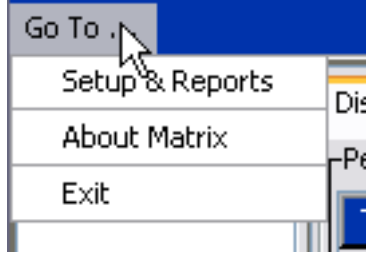

**RYS. 23**

#### **Konfiguracja i raporty**

Po zainstalowaniu oprogramowania komputerowego Matrix, należy je zsynchronizować z innymi składnikami sprzętowymi systemu Matrix. Aby to zrobić, należy wybrać pozycję **Setup & Reports** (Konfiguracja i raporty) z menu *Go To . . .* (Przejdź do). Ta, chroniona hasłem, sekcja zapewnia dostęp do wszystkich ekranów konfiguracji systemu Matrix. Dostęp do tej części programu mają wyłącznie użytkownicy z uprawnieniami administratora systemu.

1. Ustaw wskaźnik myszy nad menu *Go To . .* .(Przejdź do) znajdującym się na pasku narzędzi w górnej części głównego okna aplikacji. Z rozwijanego menu wybierz pozycję **Setup & Reports** (Konfiguracja i raporty).

Zostanie wyświetlone okno podręczne (patrz Rys. 24), w którym należy wpisać nazwę użytkownika i hasło.

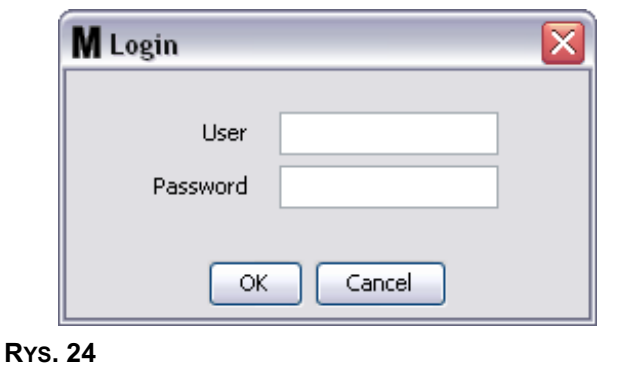

<span id="page-27-0"></span>2. Wprowadź dane użytkownika. Kliknij OK, aby zamknąć ekran i zapisać zmiany. Podczas pierwszego logowania wpisz nazwę użytkownika matrix (małymi literami) oraz hasło graco (małymi literami). Kliknij OK, aby zamknać ekran i zapisać zmiany.

Uwaga: Aby zachować bezpieczeństwo systemu, firma Graco zdecydowanie zaleca zmianę nazwy użytkownika i hasła administratora systemu podczas procedury początkowej konfiguracji systemu. Dopóki nazwa użytkownika i hasło nie zostaną zmienione, dostęp do ekranów sekcji Konfiguracja i raporty jest mo¿liwy po wprowadzeniu domyœlnych danych logowania **matrix**/**graco**. **Po utworzeniu**  konta nowego użytkownika domyślne konto matrix/graco jest wyłączane. Instrukcje dotyczące tworzenia nowej nazwy użytkownika i hasła podano w temacie Ekran konfiguracji użytkowników, **rozpoczynaj¹cym siê na stronie [52.](#page-51-0)**

#### Strzałki ukrywania/wyświetlania

Wygląd głównego okna aplikacji można zmieniać, ukrywając na ekranie sekcje panelu układu systemu i rejestru zdarzeń systemowych. Aby ukryć ten panel, należy kliknąć strzałki ukrywania/wyświetlania pokazane na ilustracji A (patrz Rʏs. 25) poniżej. Na ilustracji B (patrz Rʏs. 25) pokazano wygląd ekranu przy ukrytym panelu układu systemu. Aby ponownie wyświetlić panel, należy ustawić wskaźnik myszy nad strzałka skierowana w prawo i jeden raz kliknać ja lewym przyciskiem myszy. Na ekranie zostanie ponownie wyświetlony pełny panel układu systemu.

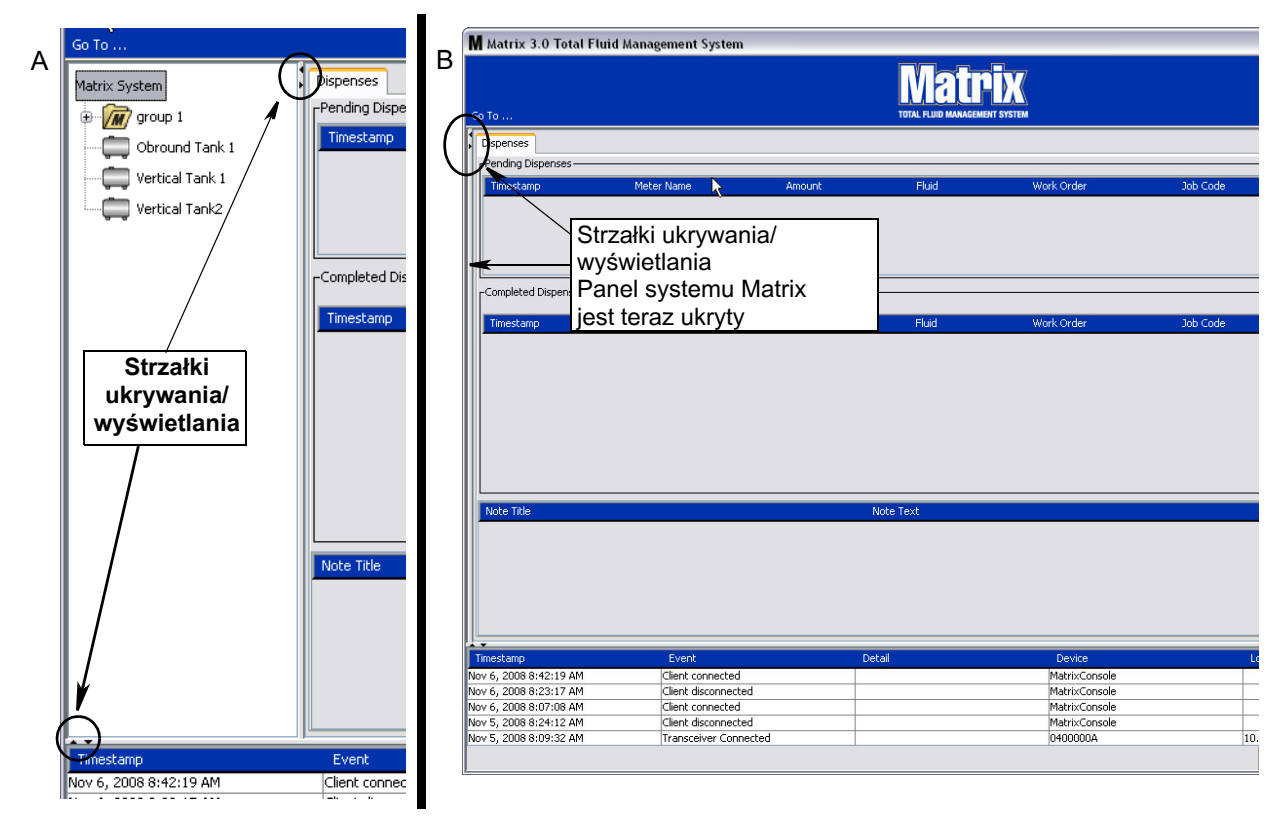

<span id="page-28-0"></span>**RYS. 25**

# <span id="page-29-0"></span>**Panel informacyjny: Stan grupy urządzeń**

Panel informacyjny zawiera karty Global Workorders (Globalne zlecenia robocze) (jeśli jest włączona), Fluid Dispenses (Dozowania płynu) i Tank Levels (Poziom płynu w zbiornikach).

Wyświetlane są rekordy dotyczące wyłącznie ostatnich 10 dni. Informacje starsze niż 10 dni nie są wyświetlane na ekranie. Dane historyczne mogą zostać pobrane przez administratora systemu przez utworzenie raportu.

## <span id="page-29-1"></span>**Globalne zlecenia robocze**

UWAGA: Karta Global Workorders (Globalne zlecenia robocze) jest widoczna tylko, jeśli zlecenia robocze są włączone na ekranie konfiguracji ustawień domyślnych (strona [37\)](#page-36-0).

Jeśli karta Global Workorders (Globalne zlecenia robocze) nie jest wybrana, należy ustawić wskaźnik myszy nad kartą i kliknąć jeden raz lewym przyciskiem, aby ją wybrać.

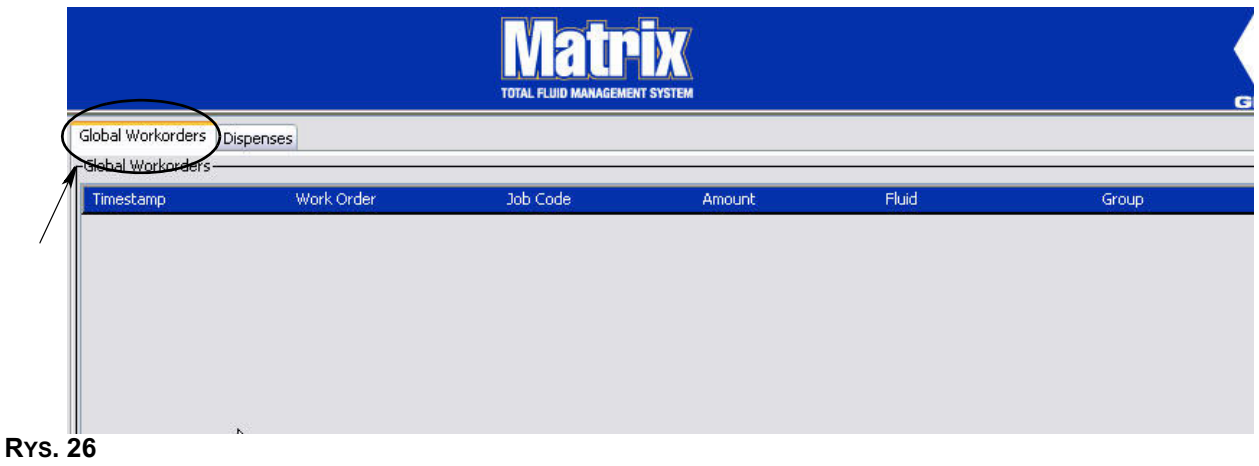

Na karcie Global Workorders (Globalne zlecenia robocze) jest wyświetlana lista wszystkich zleceń roboczych dodanych do kolejki globalnych zleceñ roboczych. W tym miejscu zlecenia robocze nie są przypisane do żadnego konkretnego przepływomierza. Są jedynie wprowadzone do systemu ze zdefiniowana ilością konkretnego płynu. Globalne zlecenia robocze są widoczne wyłącznie przez przepływomierze powiązane z odpowiednimi płynami.

- *Timestamp (Sygnatura czasu): Informuje o miesiacu, dacie i roku oraz godzinie wystapienia* zdarzenia.
- **•** *Work Order (Zlecenie robocze):* Numer przypisany do zlecenia roboczego.
- **•** *Job Code (Kod zadania):* Numer przypisany do kodu zadania.
- *Amount (Ilość):* Dozowana ilość zmierzona przez przepływomierz w półkwartach, kwartach, galonach lub litrach.
- *Fluid (Płyn):* Typ dozowanego płynu.
- Group (Grupa): Określa, które przepływomierze w systemie Matrix są przypisane do globalnego zlecenia roboczego i odpowiadają za dozowanie.

## **Karta Dispenses (Dozowania)**

Jeśli karta Dispenses (Dozowania) nie jest wybrana, należy ustawić nad nią wskaźnik myszy i kliknąć jeden raz lewym przyciskiem, aby ją wybrać.

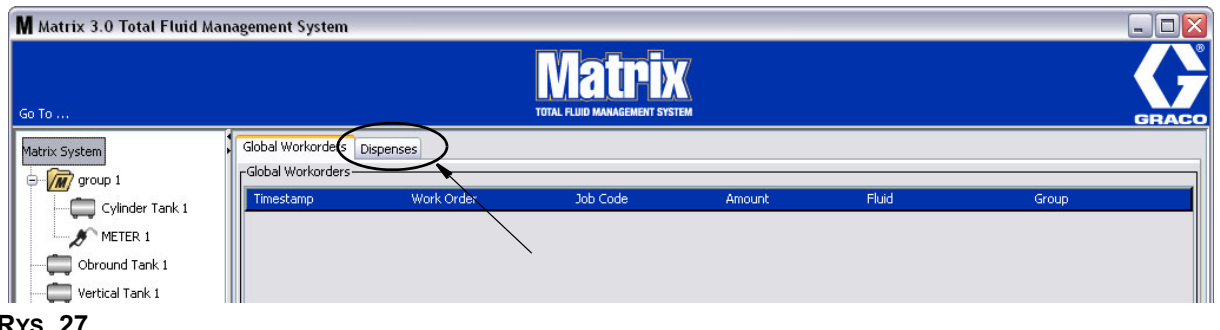

**RYS. 27** 

Na karcie Dispenses (Dozowania) są wyświetlane trzy tabele: Pending Dispenses (Dozowania oczekujące), Completed Dispenses (Dozowania zakończone) i Dispense Notes (Uwagi o dozowaniu) (omówione na kolejnych stronach).

Kolumny wyświetlane w tabelach Pending Dispenses (Oczekujące dozowania) i Completed Dispenses (Zakończone dozowania) można konfigurować. Kolumny można ukrywać lub wyświetlać oraz zmieniać kolejność sortowania ich pozycji. Konfigurację można zmieniać na ekranach ustawień systemu Matrix (patrz temat Konfigurowanie interfejsu u¿ytkownika, strona [48](#page-47-0)). Ustalona konfiguracja ekranu dotyczy wszystkich klientów Matrix obecnych w systemie.

Pending Dispenses (Dozowania oczekujące): Są tu wyświetlane wszystkie rozpoczęte, ale niezakończone dozowania realizowane przez dowolny przepływomierz w systemie. Po zakończeniu dozowania pozycja jest usuwana z tabeli oczekujących dozowań i dodawana jako pierwsza pozycja do tabeli zakończonych dozowań. Uwagi na temat poszczególnych dozowań można przeglądać, wybierając wiersz zakoñczonego dozowania.

- *Timestamp (Sygnatura czasu): Jest tu wyświetlany dzień, miesiąc, data, godzina i rok dozowania.*
- **Meter Name (Nazwa przepływomierza): Jest tu wyświetlana nazwa przypisana przez** administratora systemu na ekranie konfiguracji, umożliwiająca zidentyfikowanie konkretnego przepływomierza.
- *Amount (Ilość):* Dozowana ilość zmierzona przez przepływomierz w półkwartach, kwartach, galonach lub litrach.
- *Fluid (Płyn):* Typ dozowanego płynu.
- **•** *Work Order (Zlecenie robocze):* Numer przypisany do zlecenia roboczego.
- **•** *Job Code (Kod zadania):* Numer przypisany do kodu zadania.
- **Battery (Bateria): Poziom naładowania baterii.**

 $\overline{\phantom{a}}$ 

**Completed Dispenses (Dozowania zakończone):** Lista wszystkich dozowań, które zostały zrealizowane przez wszystkie przepływomierze obecne w systemie.

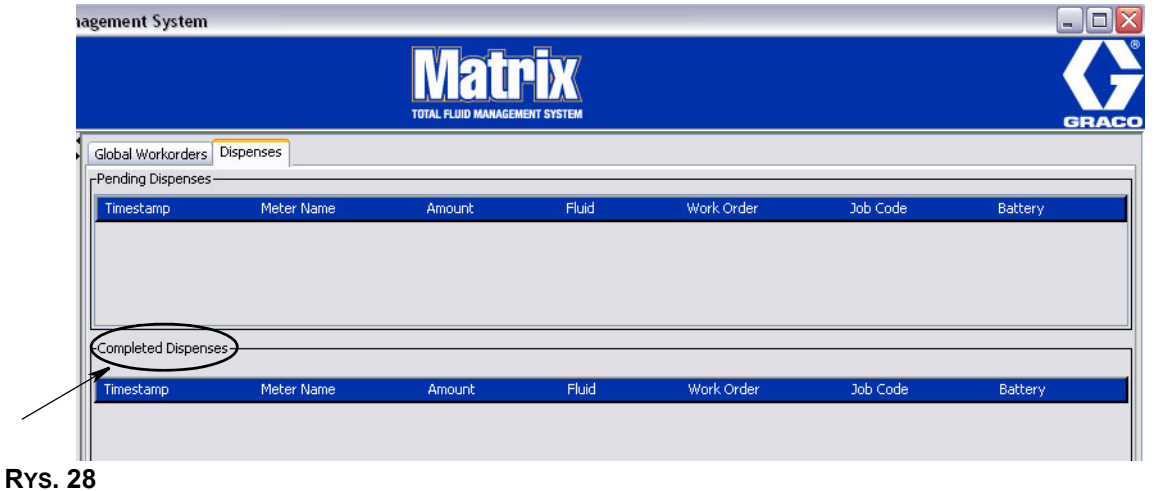

- *Timestamp (Sygnatura czasu):* Informuje o miesiącu, dacie i roku oraz godzinie wystąpienia zdarzenia.
- *Meter Name (Nazwa przepływomierza): Jest tu wyświetlana nazwa przypisana przez* administratora systemu na ekranie konfiguracji, umożliwiająca zidentyfikowanie konkretnego przepływomierza.
- *Amount (Ilość):* Dozowana ilość zmierzona przez przepływomierz w półkwartach, kwartach, galonach lub litrach.
- *Fluid (Płyn):* Typ dozowanego płynu.
- **•** *Work Order (Zlecenie robocze):* Numer przypisany do zlecenia roboczego.
- **•** *Job Code (Kod zadania):* Numer przypisany do kodu zadania.
- **•** *Battery (Bateria):* Poziom na³adowania baterii.

Dispense Notes (Uwagi dotyczące dozowania): W tym miejscu są wyświetlane dodatkowe, pomocne, wpisywane przez technika informacje związane z dozowaniem. Uwagi dotyczące dozowania można dodawać wyłącznie na komputerze.

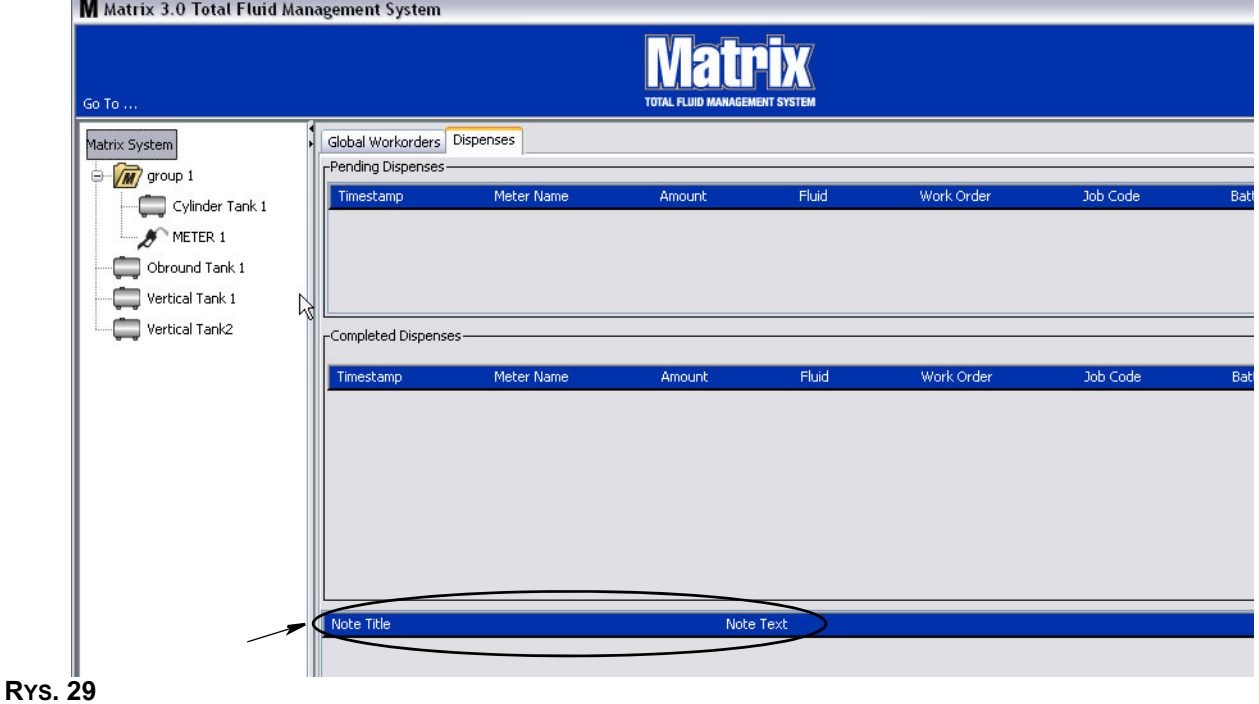

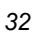

## **Rejestr zdarzeñ**

W dolnej części ekranu jest wyświetlany rejestr zdarzeń, czyli raport o wszystkich zdarzeniach systemowych wraz z datami i godzinami ich wystąpienia. Jeśli te informacje nie są potrzebne, można je ukryć za pomocą strzałek ukrywania/wyświetlania (patrz temat Strzałki ukrywania/ wyświetlania na stronie [27](#page-26-0)).

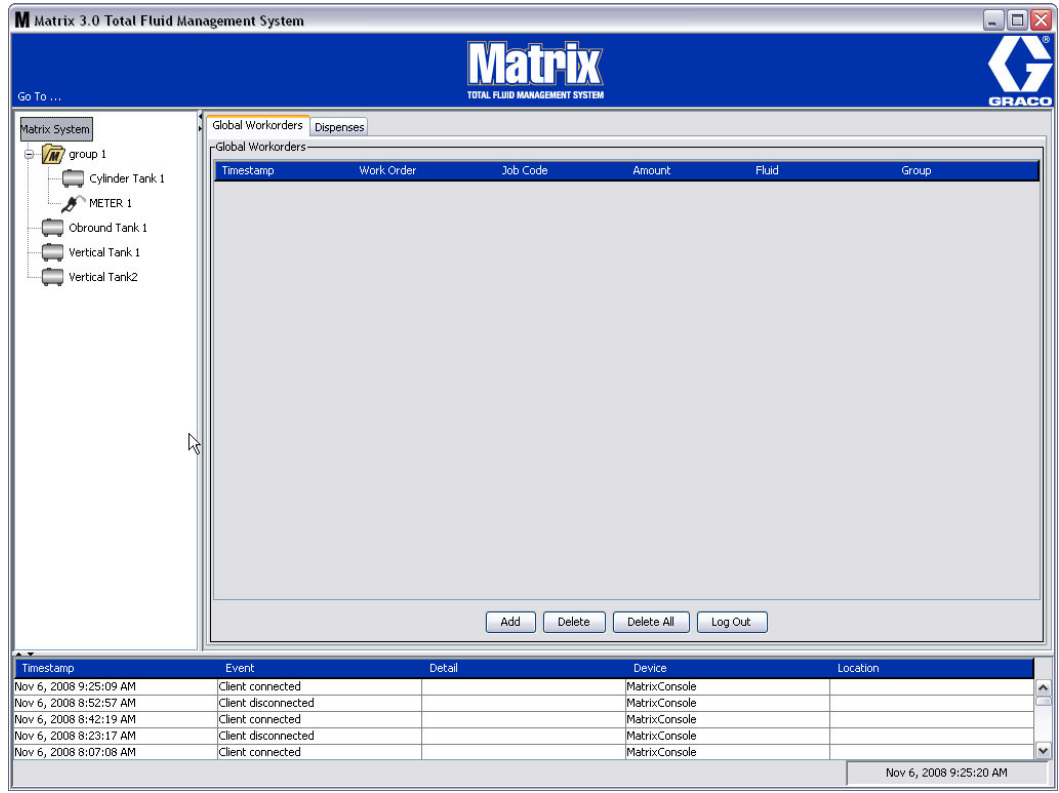

#### **RYS. 30**

- *Timestamp (Sygnatura czasu)*: informuje o miesiącu, dacie i roku oraz godzinie wystąpienia zdarzenia.
- **•** *Event (Zdarzenie)*: Informacje o typie zdarzenia.
- *Detail (Szczegóły): dodatkowe informacje związane ze zdarzeniem.*
- *Device (Urządzenie):* urządzenie, które spowodowało zarejestrowanie zdarzenia w raporcie: przepływomierz, zbiornik, układ PAC.
- Location (Lokalizacja): lokalizacja urządzenia w systemie operacyjnym Matrix.

#### **Pozycja About Matrix (Informacje o oprogramowaniu Matrix)**

Zostanie wyświetlony ekran (patrz Rys. 31). Aby wyświetlić ten ekran nie trzeba wprowadzać nazwy użytkownika ani hasła.

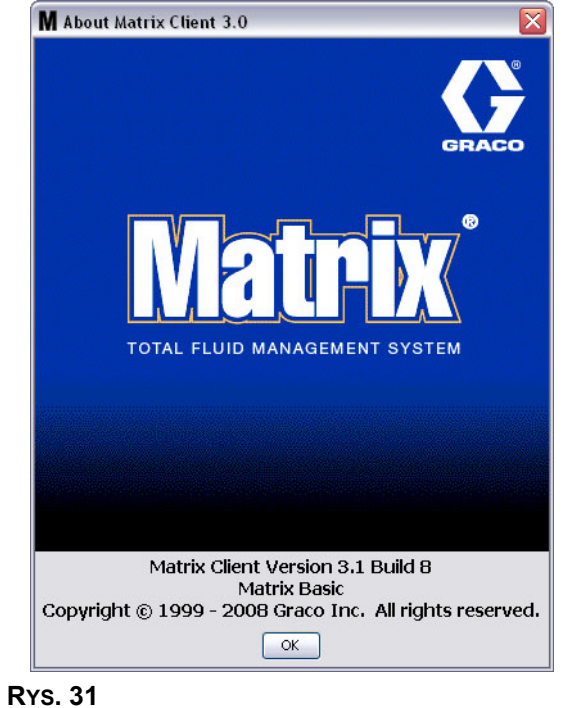

#### <span id="page-33-0"></span>**Pozycja Exit (Zakoñcz)**

Kliknięcie tego polecenia powoduje zamknięcie programu interfejsu użytkownika oprogramowania Matrix. Usługi bazy danych, MSE, nadajnika-odbiornika i serwera nadal działają.

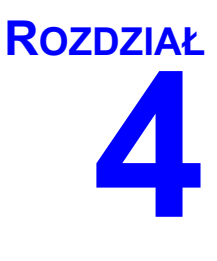

# <span id="page-34-0"></span>**Ekrany konfiguracji administratora systemu**

## <span id="page-35-0"></span>**Ekrany konfiguracji administratora systemu**

Administrator systemu ma dostęp do wymienionych niżej ekranów. Szczegółowy opis każdego ekranu, jego przeznaczenie i funkcje opisano na kolejnych stronach:

- **•** *Users (U¿ytkownicy) strona [52](#page-51-0):* U¿ywany do dodawania, modyfikowania i usuwania u¿ytkowników. Umożliwia również przypisanie użytkownikowi nazwy, informacji PIN i poziomu bezpieczeństwa.
- Transceivers (Nadajniki-odbiorniki) strona [55:](#page-54-0) Służy do ustawiania identyfikatorów nadajników-odbiorników w celu umożliwienia komunikacji komputera Matrix z podzespołami sprzêtowymi systemu Matrix.
- **•** *Fluids (P³yny) strona [59:](#page-58-0)* U¿ywany do dodawania, edycji i usuwania p³ynów z systemu.
- *Tanks (Zbiorniki) strona* **[61](#page-60-0): Określa profil każdego urządzenia systemu Matrix, które służy** do przechowywania płynów.
- **•** *Pump Air Controls (Uk³ady sterowania powietrzem pompy) strona [66:](#page-65-0)* Okreœla profil ka¿dego układu sterowania powietrzem pompy używanego w systemie Matrix.
- **•** *Meters (Przep³ywomierze) strona* [70](#page-69-0): Okreœla profil ka¿dego przep³ywomierza u¿ywanego w systemie Matrix.
- **•** *System Layout (Uk³ad systemu) strona [75](#page-74-0):* Obszar, w którym administrator systemu okreœla, w jaki sposób urządzenia są wyświetlane użytkownikowi na ekranie.
- **•** *Reports (Raporty) strona [80:](#page-79-0)* Dane zebrane przez system Matrix podczas jego dzia³ania, zwi¹zane z aktywnościa PIN, aktywnościa PRA, bieżaca objetościa płynów w zbiornikach, historia dozowania z any missistemu, zni., zni., powierzy opisano szczegółowo w niniejszym dokumencie w rozdziale poświeconym raportom, na stronie [80](#page-79-0).

## <span id="page-35-1"></span>**Ogólne informacje o konfiguracji**

- Domyślnie, ekrany sa przeznaczone wyłacznie do odczytu (nie ma możliwości ich edycii). Aby je zmodyfikować, należy kliknać przycisk Modify (Modyfikuj). Zostanie wtedy wyświetlone okno dialogowe edycji.
- Zmiany są stosowane po kliknięciu przycisku OK w oknie dialogowym modyfikacji. Kliknięcie przycisku Anuluj powoduje anulowanie wprowadzonych zmian.
- **•** W trybie konfiguracji ikona systemu Matrix najwy¿szego poziomu widoczna w panelu uk³adu systemu reprezentuje ustawienia konfiguracji, które są globalne (tj. dotyczą całego systemu). Dostepne sa nastepujace karty:
	- √ System Defaults (Domyślne ustawienia systemu) strona [37](#page-36-0)
	- ✓ Events (Zdarzenia) strona [44](#page-43-0)
	- ✓ Contact Information (Informacje kontaktowe) strona [46](#page-45-0)
	- ✓ User Interface Setup (Konfiguracja interfejsu u¿ytkownika) strona [48](#page-47-0)
	- $\checkmark$  Dispense Notes (Uwagi dotyczące dozowania) strona [50](#page-49-0)
## Domyślne ustawienia systemu

Wybierz kartę System Default (Domyślne ustawienia systemu), aby wyświetlić ekran System Default (Domyślne ustawienia systemu) (patrz Rys. 32).

W tym widoku ekran jest wyświetlany w trybie tylko do odczytu. Aby wprowadzić zmiany w polach, należy kliknać przycisk modyfikacji.

Parametry ustawiane na tym ekranie określają dane domyślne wyświetlane w innych obszarach aplikacji, jednak nie ograniczają dostępnych opcji.

Na przykład: W polu Measurement System (System miar) (patrz [RYS. 32\)](#page-36-0) jest obecnie ustawiona wartość English (Jednostki anglosaskie). (Inna opcja dostępna w tym polu to Metric (Jednostki metryczne)). W przypadku wybrania opcji English (Jednostki anglosaskie) domyślną jednostką objętości na wszystkich ekranach będą kwarty (Quarts). W przypadku wybrania opcji Metric (Jednostki metryczne) domyślną jednostką objętości na wszystkich ekranach będą litry (Liters).

W razie potrzeby można zmienić domyślne ustawienie i wybrać na ekranie konfiguracji konkretnego podzespołu inne jednostki, które bardziej do niego pasują.

<span id="page-36-0"></span>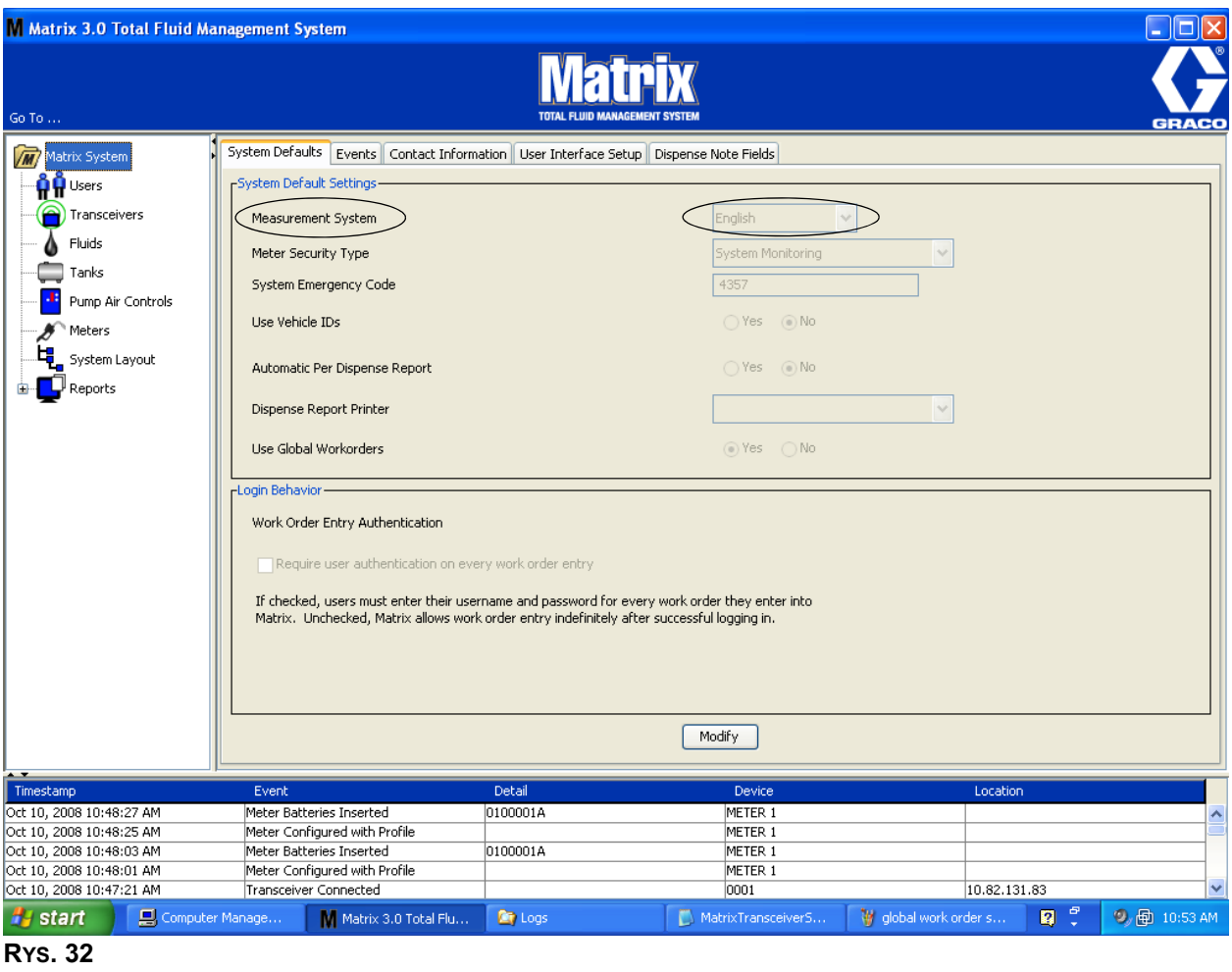

Aby skonfigurować domyślne opcje na ekranie System Default (Domyślne ustawienia systemu), należy kliknąć przycisk Modify (Modyfikuj). Zostanie wyświetlony ekran System Default (Domyślne ustawienia systemu) (patrz [RYS. 33\)](#page-37-0).

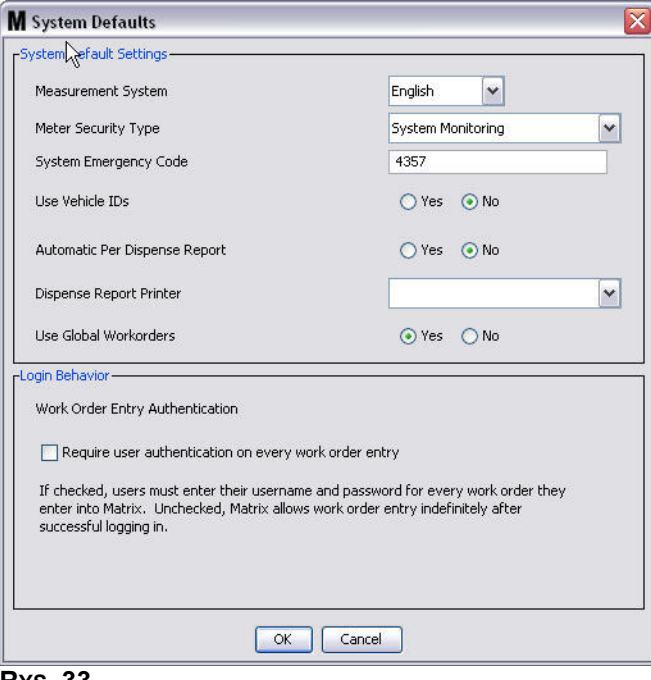

#### <span id="page-37-0"></span>**RYS. 33**

#### **System Default Settings (Domyślne ustawienia systemu)**

- **Measurement System (System miar):** Z rozwijanego menu wybierz jedną z dwóch opcji English (Jednostki anglosaskie) lub Metric (Jednostki metryczne).
- **Meter Security Type (Typ zabezpieczenia przepływomierza): Z rozwijanego menu wybierz** typ wymaganego zabezpieczenia przepływomierza.
	- **PIN Code (Kod PIN) –** przed użyciem przepływomierza do dozowania płynu należy wprowadzić 4-znakowy kod PIN.
	- **Parts Room Authorization (Autoryzacja magazynu części) (PRA) przed każdym** dozowaniem użytkownik musi poprosić o autoryzację przez administratora systemu. Administrator systemu może ZAAKCEPTOWAĆ lub ODRZUCIĆ żadanie. W przypadku ODRZUCENIA użytkownik NIE może dozować płynu.
	- **System Monitoring (Monitorowanie systemu) brak zabezpieczenia dotyczącego dozowania** przepływomierzem. Do rozpoczecia dozowania płynu nie jest wymagana autoryzacja wstępna ani identyfikacja użytkownika.
- **System Emergency Code (Kod awaryjny systemu):** Wprowadzenie prawidłowego kodu awaryjnego przepływomierza umożliwia dozowanie płynu w przypadku utraty łączności radiowej między przepływomierzem a komputerem. Dzięki takiemu rozwiązaniu przepływ roboczy nie jest przerywany w przypadku naprawy problemu. Przepływomierz jest fabrycznie dostarczany przez firmę Graco z kodem awaryjnym o domyślnej wartości 4357. Aby zapewnić bezpieczeństwo i zapobiec nieautoryzowanym dozowaniom, firma Graco zaleca zmianę kodu bezpieczeństwa na inny po zainstalowaniu systemu.

Gdy przepływomierz działa w trybie awaryjnym, nadal dozuje płyn dokładnie i spójnie, jednak nie raportuje tych czynności do komputera. Działa jak samodzielny, elektroniczny przepływomierz. Wszystkie zabezpieczenia przepływomierza są wyłączone. Jeśli przepływomierz działał w trybie zlecenia roboczego, zlecenia robocze są również wyłączane.

Kod awaryjny systemu można zmienić w dowolnej chwili.

*WAŻNE:* Po zmianie kodu awaryjnego należy ponownie zarejestrować każdy przepływomierz obecny w systemie.

- Use Vehicle ID's (Używaj ID pojazdu): Musi być ustawione na NO (NIE). W systemie Matrix 3 Basic używanie identyfikatora pojazdu nie jest możliwe.
- **• Automatic Per Dispense Report (Automatyczny raport dozowania):** opcja YES/NO (TAK/NIE). W przypadku wybrania opcji YES (TAK), w systemie Matrix jest generowany i wysyłany na drukarkę skrócony raport dotyczący każdego dozowania płynu. Raport zawiera stempel czasowy dozowania, informacje o typie płynu, zleceniu roboczym i kodzie zadania (jeśli używany) oraz nazwisko technika (jeśli jest używany kod PIN).

Jeśli wybrano opcję NO (NIE), raport nie jest generowany.

**Dispense Report Printer (Drukarka do raportów dozowania): Służy do ustawiania drukarki,** na która sa automatycznie wysyłane raporty dozowania. Drukarka musi być fizycznie podłaczona do komputera z usługą Matrix Service Engine (MSE) lub usługa MSE musi być skonfigurowana do wyświetlania listy dostępnych drukarek. Usługa MSE może być konfigurowana wyłącznie przez użytkowników z uprawnieniami administratora.

UWAGA: Ta procedura jest taka sama w systemach operacyjnych Windows XP i Windows Vista.

a. Kliknij prawym przyciskiem myszy ikonę My Computer (Mój komputer) na pulpicie, a następnie kliknij opcję Manage (Zarządzaj) (Rys. 34).

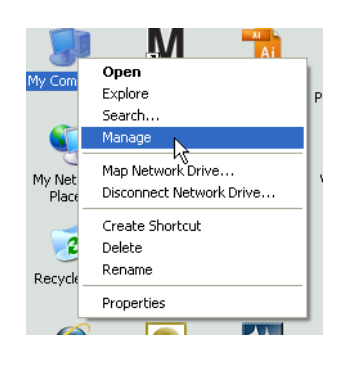

#### <span id="page-38-0"></span>**RYS. 34**

b. Dwukrotnie kliknij pozycję Services and Applications (Usługi i aplikacje) ([RYS. 35](#page-38-1)).

<span id="page-38-1"></span>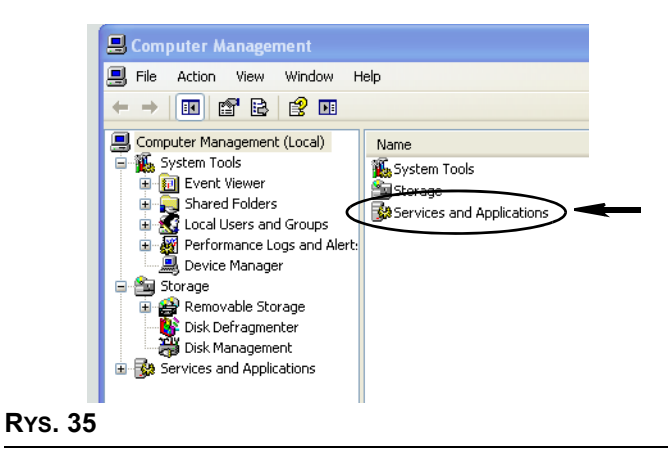

c. Dwukrotnie kliknij pozycję Services (Usługi) ([RYS. 36](#page-39-0)).

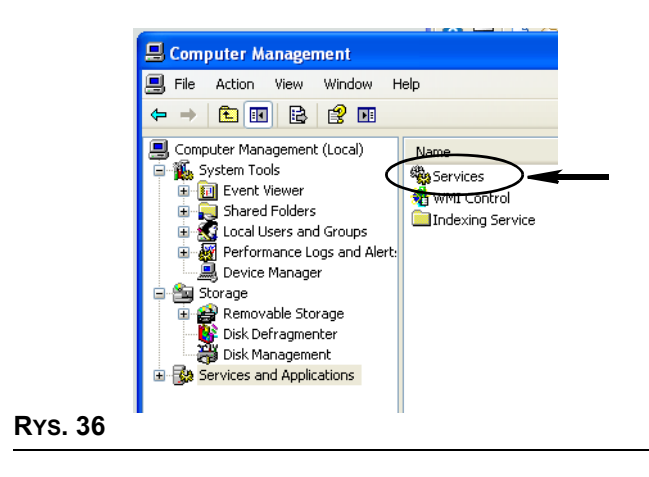

<span id="page-39-0"></span>d. Na liście Services (Usługi) dwukrotnie kliknij pozycję Matrix System Engine ([RYS. 37](#page-39-1)).

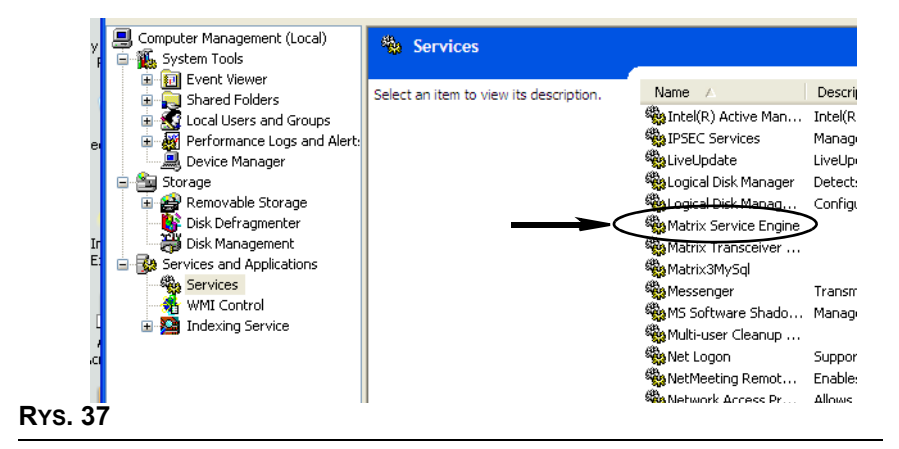

<span id="page-39-1"></span>e. Wybierz kartę Log On (Logowanie) ([RYS. 38\)](#page-39-2).

<span id="page-39-2"></span>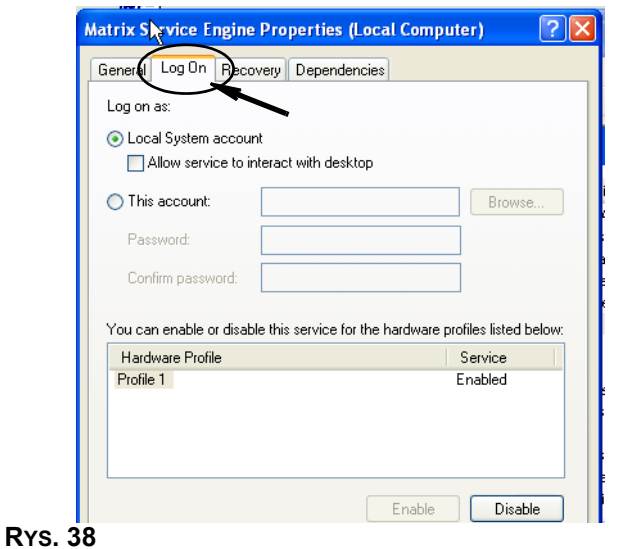

- f. Wybierz pozycję "This Account" (To konto) (a) [\(RYS. 39\)](#page-40-0).
- g. Kliknij przycisk Browse (Przeglądaj) (b) [\(RYS. 39](#page-40-0)).

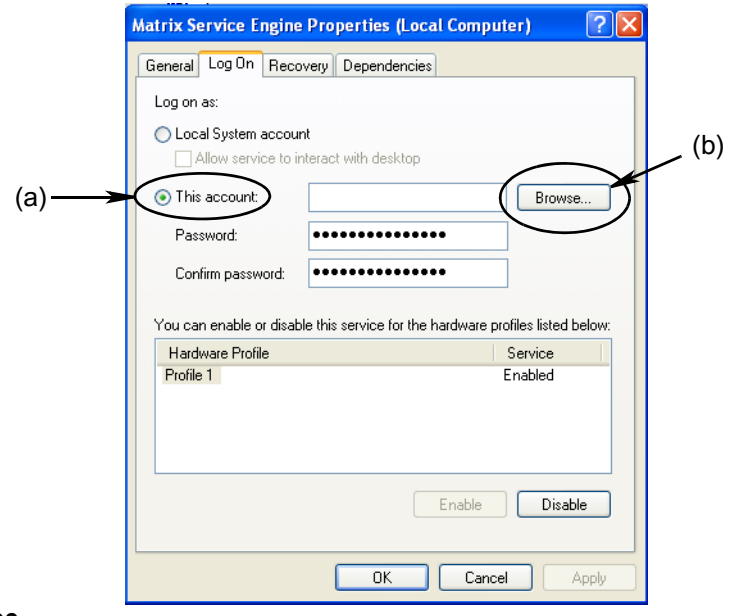

#### <span id="page-40-0"></span>**RYS. 39**

h. Zostanie wyświetlone okno dialogowe (patrz [RYS. 40\)](#page-40-1). W polu "Enter the object name to select" (Wprowadź nazwę obiektu do wybrania) wpisz nazwę użytkownika. Następnie kliknij przycisk Check Names (Sprawdź nazwy).

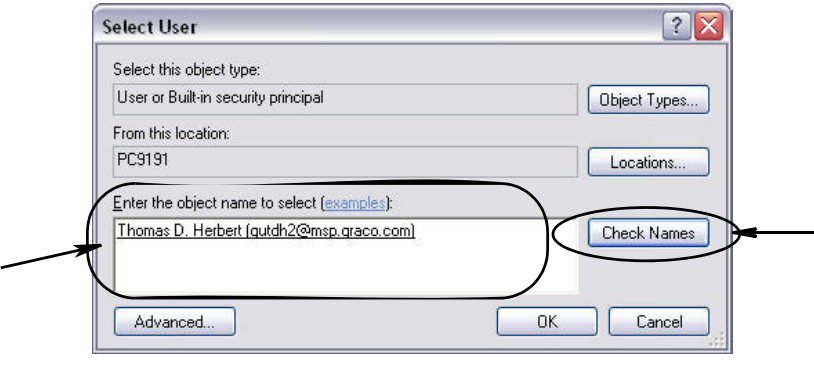

#### <span id="page-40-1"></span>**RYS. 40**

- Jeśli nazwa użytkownika nie została znaleziona przez komputer, zostanie wyświetlony komunikat o błędzie (patrz Rys. 41, strona [42\)](#page-41-0). Kontynuuj od punktu [j.](#page-41-1)
- **Jeśli wprowadzona nazwa została znaleziona, zostanie ponownie wyświetlony ekran [RYS. 39](#page-40-0).** Wprowadź hasło dostępu do komputera. W polu Confirm password (Potwierdź hasło) wprowadź jeszcze raz to samo hasło.
- i. Kliknij przycisk Apply (Zastosuj), aby zastosować zmiany, a następnie kliknij przycisk OK ([RYS. 41](#page-41-0)).

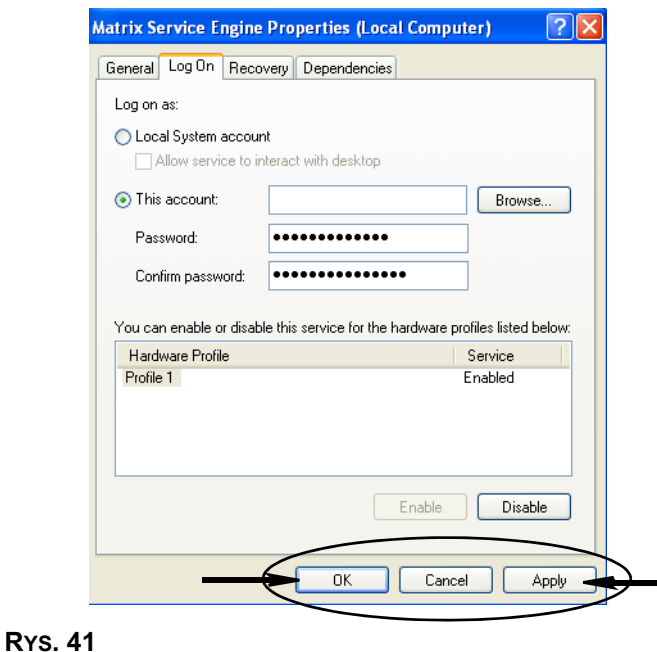

<span id="page-41-1"></span><span id="page-41-0"></span>j. Jeśli nazwa użytkownika nie została znaleziona przez komputer, zostanie wyświetlony komunikat o błędzie (patrz Rys. 42). Sprawdź poprawność typu obiektu i lokalizację i ponów próbę wprowadzenia nazwy użytkownika. Jeśli komunikat o błędzie jest stale wyświetlany, poproś o pomoc pracownika działu IT.

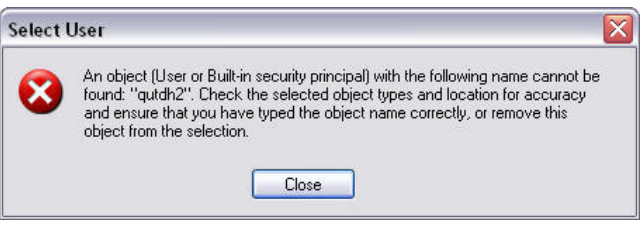

- <span id="page-41-2"></span>**RYS. 42**
	- k. Kliknij łącze Restart Service (Uruchom usługę ponownie) ([RYS. 43](#page-41-3)).

<span id="page-41-3"></span>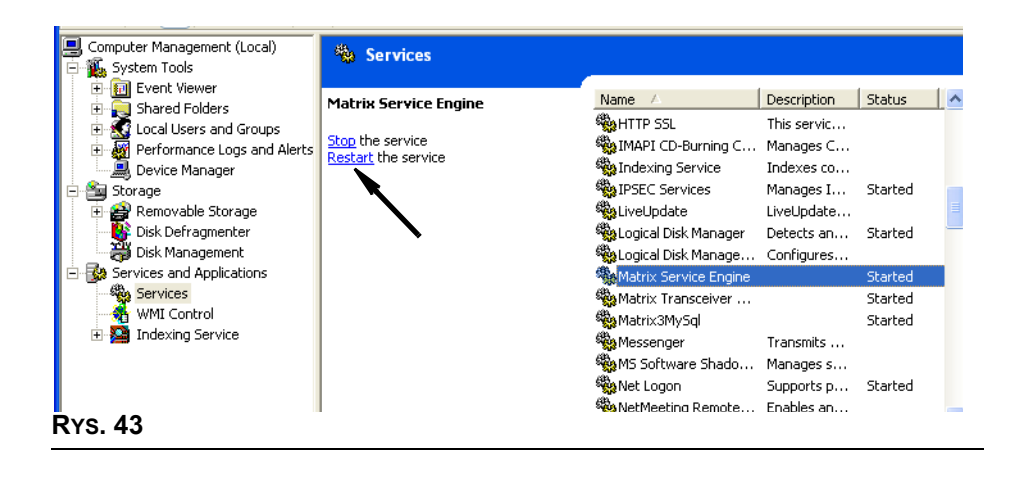

**• Use Global Work Orders (U¿ywaj globalnych zleceñ roboczych):** opcja YES/NO (TAK/NIE). W przypadku wybrania opcji YES (TAK) można dozować wyłącznie w ramach zleceń roboczych utworzonych na komputerze jako globalne zlecenia robocze. Na przepływomierzu można wybierać zlecenia robocze, ale nie można ich tworzyć.

Uwaga: Jeśli do przepływomierza wpisano prawidłowe zlecenie robocze, które używa płynu dozowanego przez ten przepływomierz i jest przypisane do grupy urządzeń tego przepływomierza, to zlecenie robocze zostanie przesunięte przez system na ten przepływomierz.

#### Log In Behavior (Działanie przy logowaniu):

**•** Work Order Entry Authentication (Uwierzytelnianie wprowadzania zlecenia roboczego) po zaznaczeniu tego pola wyboru użytkownik musi wprowadzać swoją nazwę i hasło podczas każdego wprowadzania zlecenia roboczego do systemu Matrix. Jeżeli pole wyboru nie jest zaznaczone, po pomyślnym początkowym zalogowaniu system Matrix pozwala wprowadzić dowolną liczbę zleceń roboczych.

Uwaga: W systemie Matrix nie jest wymagane używanie zleceń roboczych.

Kliknij przycisk OK, aby zamknąć ekran i zapisać zmiany.

## **Zdarzenia \_\_\_\_\_\_\_\_\_\_\_\_\_\_\_\_\_\_\_\_\_\_\_\_\_\_\_\_\_\_\_\_\_\_\_\_\_\_\_\_\_\_\_**

Wybierz kartę Events (Zdarzenia), aby wyświetlić ekran Events (Zdarzenia) (patrz Rys. 44). Ekran Events (Zdarzenia) jest podzielony na trzy główne kategorie: Tank Level Monitor Events (Zdarzenia wskaźników poziomu płynów w zbiornikach), Meter Events (Zdarzenia przepływomierzy) i General System Events (Ogólne zdarzenia systemowe). Kategoria Tank Level Monitor Events nie jest dostêpna w systemie Matrix 3 Basic. W kategoriach Meter Events i General System Events znajduje się lista możliwych zdarzeñ alarmowych.

System można skonfigurować do dźwiekowej i/lub wizualnej sygnalizacji zdarzeń.

Pole wyboru DISPLAY (WYŚWIETL) nie ma wpływu na to, czy zdarzenie jest wyświetlane w dolnej części ekranu rejestru zdarzeń systemowych. Zdarzenia są tam zawsze pokazywane. To pole wyboru decyduje jedynie o tym, czy w momencie wystąpienia zdarzenia ma być wyświetlane okno podręczne z informacją o zdarzeniu.

W tym widoku ekran jest wyświetlany w trybie tylko do odczytu.

Aby wprowadzić zmiany w polach widocznych na tym ekranie, należy kliknać przycisk Modify (Modyfikuj).

<span id="page-43-0"></span>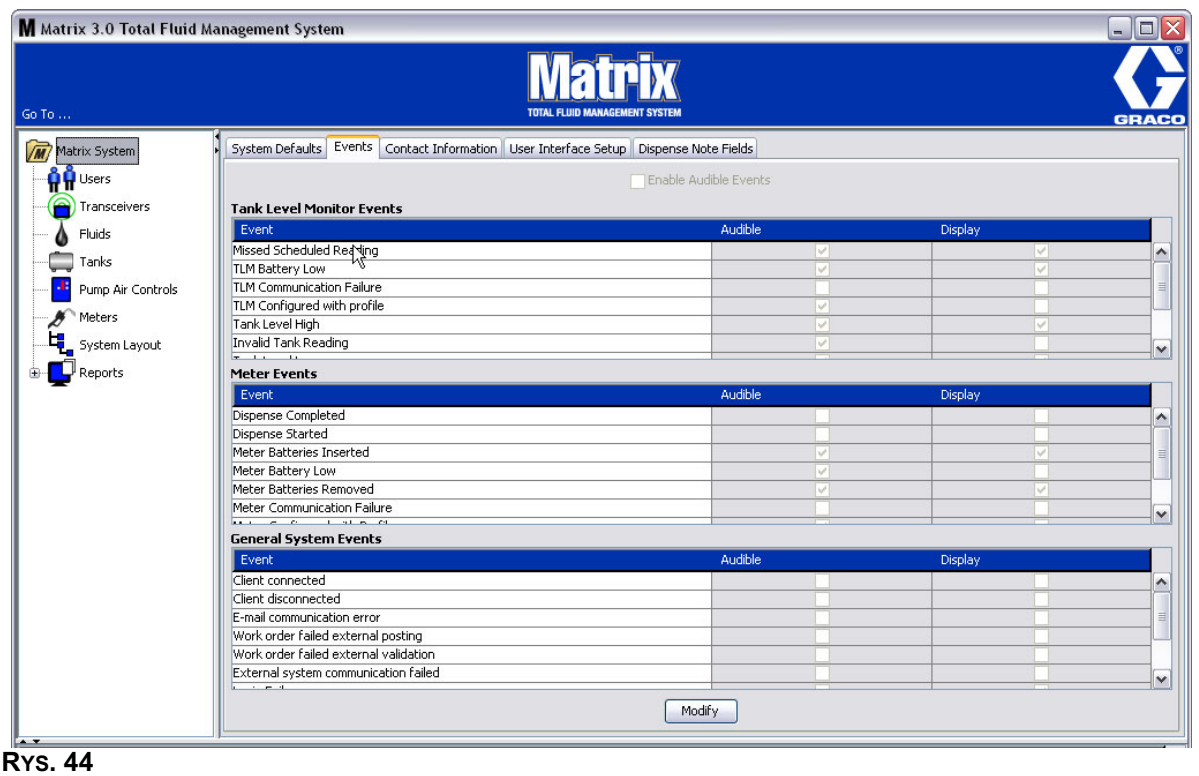

#### **Wybór zdarzeñ do WYŒWIETLANIA**

Kliknij przycisk modyfikacji, aby wyświetlić ekran zmiany zdarzeń (patrz [RYS. 45\)](#page-44-0). Zielone pola wyboru w kolumnie DISPLAY (WIZUALNE) informują, w przypadku wystąpienia których "zdarzeń" mają być wyświetlane wizualne powiadomienia. W tym trybie można zaznaczyć i wyczyścić dowolne pole wyboru w kolumnie DISPLAY (WIZUALNE). W przypadku zdarzeń, których pola wyboru nie są zaznaczone, w momencie wystąpienia powiązanego zdarzenia alarmowego nie są wyświetlane wizualne powiadomienia. W tym trybie nie można modyfikować alarmów dźwiękowych (kolumna AUDIBLE (DŹWIĘKOWE)).

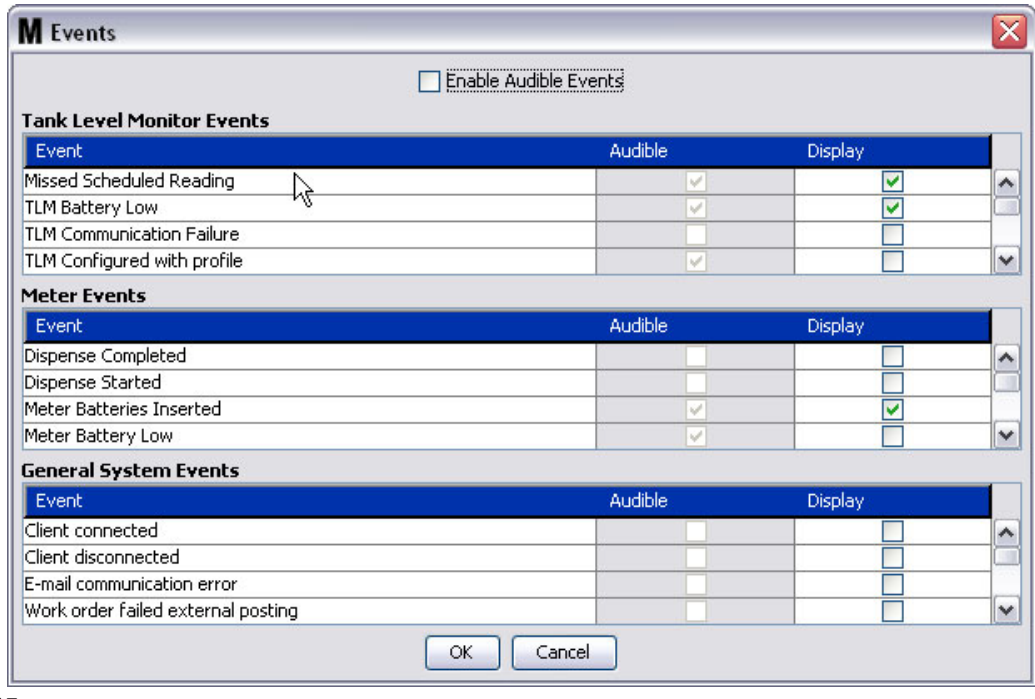

#### <span id="page-44-0"></span>**RYS. 45**

#### Enable Audible Events (Włącz zdarzenia z sygnalizowaniem dźwiękowym)

Aby umożliwić edycję kolumny Audible (Dźwiękowe), zaznacz pole wyboru Enable Audible Events (Włącz zdarzenia z sygnalizowaniem dźwiękowym) w górnej części ekranu [\(RYS. 46\)](#page-44-1).

Gdy to pole wyboru jest zaznaczone, symbole zaznaczenia widoczne w kolumnie Audible Events (Zdarzenia z sygnalizowaniem dźwiękowym) przybierają zielony kolor. Można zaznaczyć i wyczyścić dowolne pole wyboru w kolumnie AUDIBLE (D?WIÊKOWE). W przypadku zdarzeñ, których pola wyboru nie są zaznaczone, w momencie wystąpienia powiązanego zdarzenia alarmowego nie są emitowane powiadomienia dźwiękowe.

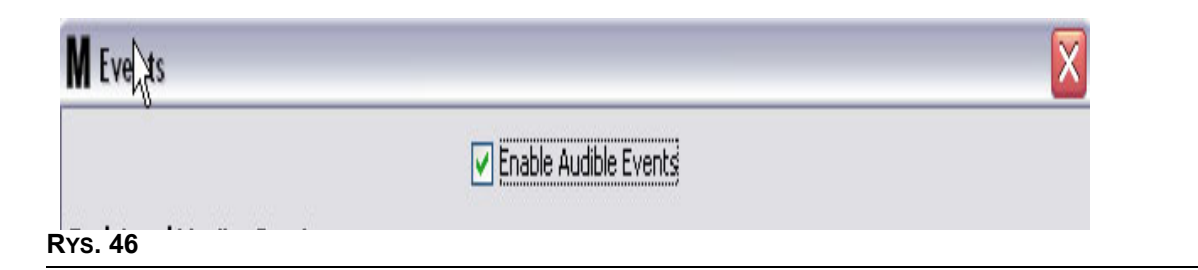

<span id="page-44-1"></span>Kliknij przycisk OK, aby zamknać ekran i zapisać zmiany.

# **Dane kontaktowe \_\_\_\_\_\_\_\_\_\_\_\_\_\_\_\_\_\_\_\_\_\_\_\_\_\_\_\_\_\_\_\_\_\_\_\_\_**

Wybierz kartę Contact Info (Dane kontaktowe), aby wyświetlić ekran Contact Info (Dane kontaktowe) (patrz [RYS. 47](#page-45-0)). Na tej karcie można uzyskać szybki dostęp do zasobów zawierających informacje o osobach, z którymi można się skontaktować w sprawie pomocy technicznej i/lub pytań na temat systemu Matrix 3.

Ekran Contact Info (Dane kontaktowe) jest podzielony na dwie sekcje: Installation Information (Informacje o instalacji) i Distributor Information (Informacje o dystrybutorze). W tym widoku ekran jest wyświetlany w trybie tylko do odczytu.

<span id="page-45-0"></span>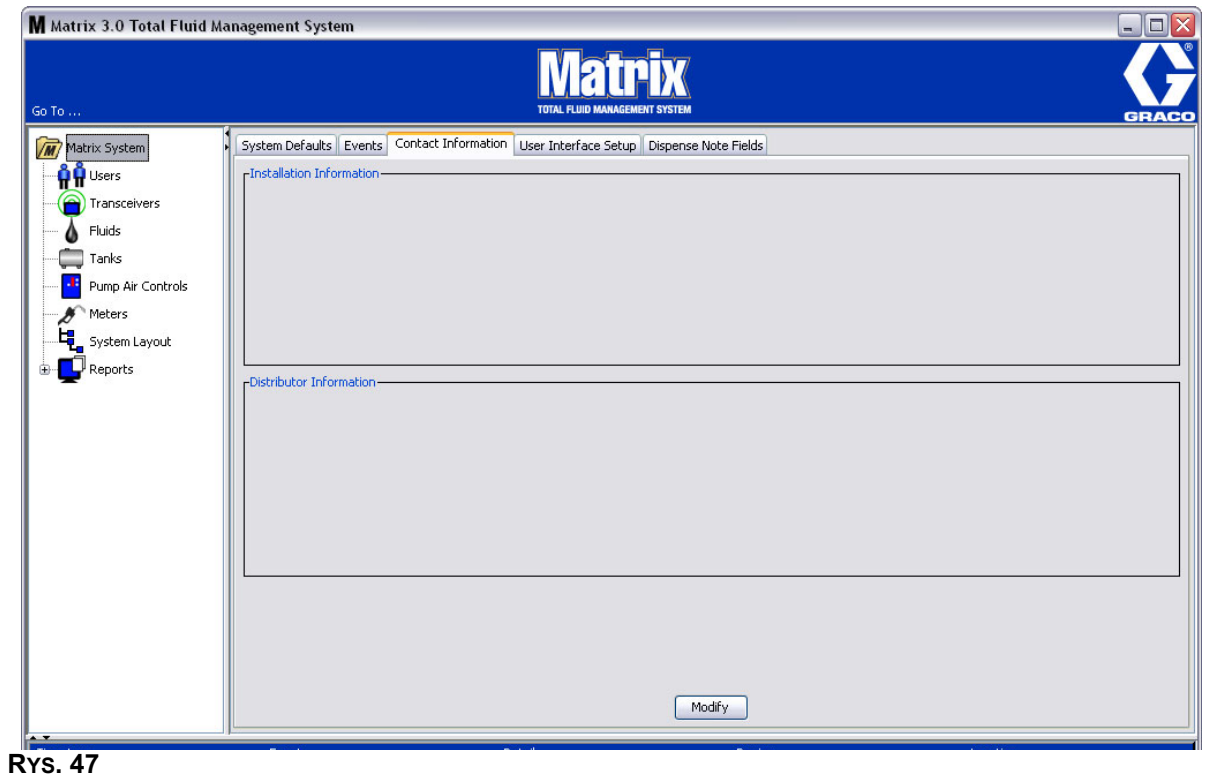

Kliknij przycisk modyfikacji, aby wyświetlić ekran zmiany danych kontaktowych (patrz Rys. 48).

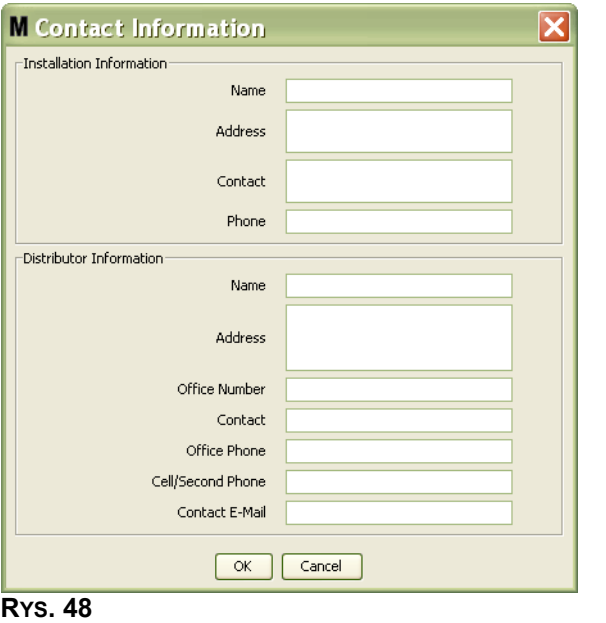

- <span id="page-46-0"></span>**Installation Information (Informacje o instalacji):** Dane kontaktowe dotyczące klienta używającego systemu Matrix. Dostępne pola umożliwiają wprowadzenie nazwy firmy (Business Name), adresu (Address), nazwy osoby kontaktowej i numeru telefonu.
- **Distributor Information (Informacje o dystrybutorze):** Dane kontaktowe dotyczące dystrybutora firmy Graco. Dostępne pola umożliwiają wprowadzenie nazwy firmy (Business Name), adresu (Address), firmowego numeru telefonu, nazwy osoby kontaktowej, s³u¿bowego numeru telefonu osoby kontaktowej, numeru telefonu komórkowego lub alternatywnego numeru telefonu osoby kontaktowej u dystrybutora oraz adresu e-mail.

Kliknij przycisk OK, aby zamknąć ekran i zapisać nowe informacje.

## Konfiguracja interfejsu użytkownika

Wybierz kartę User Interface Setup (Konfiguracja interfejsu użytkownika), aby wyświetlić ekran User Interface Setup (Konfiguracja interfejsu użytkownika) (patrz Rys. 49). Ekran User Interface Setup (Konfiguracja interfejsu użytkownika) jest używany do szczegółowej konfiguracji wyglądu konkretnych tabel danych widocznych na ekranach pracy. Administrator systemu może zmieniać kolejność sortowania danych w tabeli oraz decydować, które kolumny mają być wyświetlane/ukrywane. Ekran jest podzielony na trzy główne sekcje.

- *Table Name (Nazwa tabeli)*: lista tabel danych, które można konfigurować na ekranach operacji.
- **Columns for Table (Kolumn tabeli):** Nagłówki kolumn obecnie powiązanych z zaznaczoną tabelą oraz kolejność ich wyświetlania.
- **•** W kolumnie *Location on Display (Miejsce wyœwietlania)* znajduje siê lista ekranów, na których są wyświetlane tabele.

<span id="page-47-0"></span>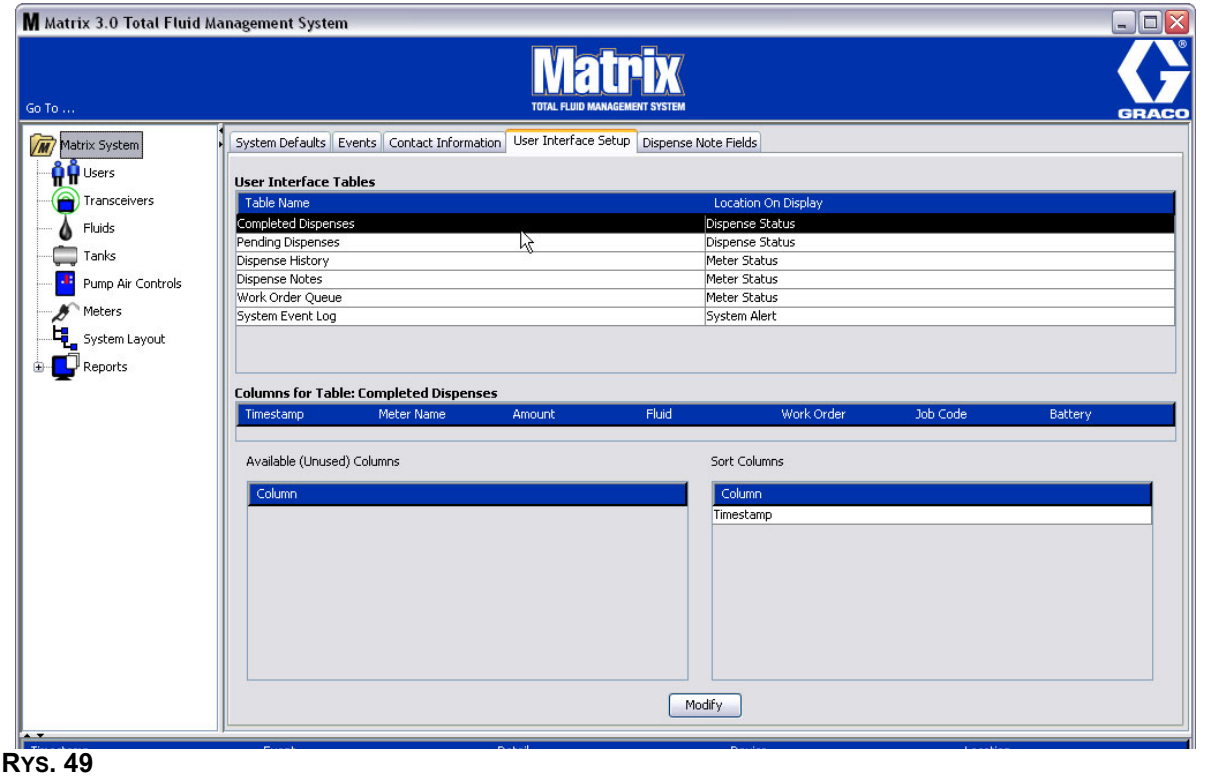

W tym widoku ekran jest wyświetlany w trybie Tylko do odczytu.

Aby skonfigurować tabele, należy zaznaczyć myszą tabele na liście. Następnie należy kliknąć przycisk Modify (Modyfikuj). Zostanie wyświetlony ekran User Interface Setup (Konfiguracja interfejsu użytkownika) (patrz [RYS. 50\)](#page-48-0).

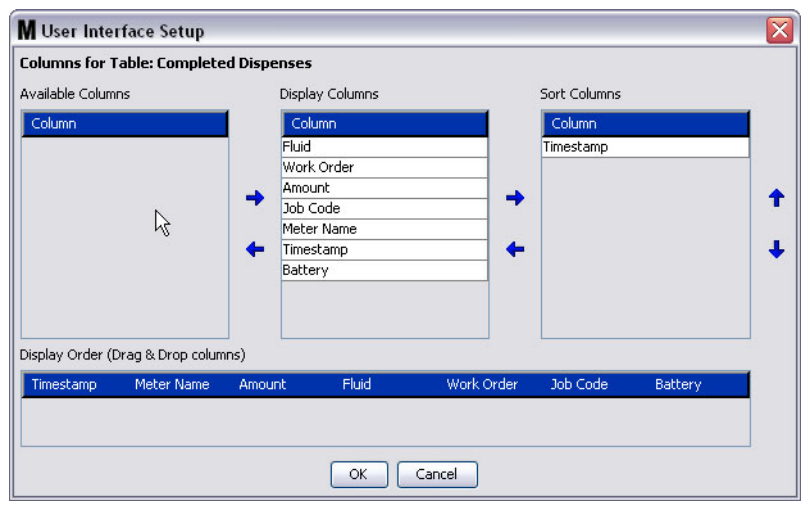

#### <span id="page-48-0"></span>**RYS. 50**

- **•** Available Columns (Dostêpne kolumny) lista kolumn dostêpnych do wyœwietlania i sortowania, które nie sa obecnie wybrane.
- Display Columns (Wyświetlane kolumny) zestaw dostępnych kolumn, które wybrano do wyświetlania w tabeli.
- **Sort Columns (Kolumny sortowania) kolumny, według których sa sortowane wiersze danych w tabeli.** Te kolumny sa ustawione w kolejności umożliwiajacej określenie, która kolumna jest używana do sortowania jako pierwsza, druga, trzecia itd.

Aby przenosić nagłówki kolumn między kolumnami, należy zaznaczyć myszą pozycję, a następnie za pomocą przycisków strzałek w lewo/prawo przenieść nagłówek do innej kolumny lub usunąć pozycję.

Na przykład: na [RYS. 50](#page-48-0) w przypadku zamiaru dodania kolumny "Entered" z listy Available Columns (Dostępne kolumny) do grupy Display Columns (Wyświetlane kolumny) należy kliknąć myszą pozycję "Entered", a następnie kliknąć strzałkę w prawo między dwiema kolumnami. Kolumna "Entered" zostanie przeniesiona do grupy Display Columns (Wyświetlane kolumny) i będzie wyświetlana w konfigurowanej tabeli interfejsu użytkownika (w tym przykładzie na Rys. 50 jest to tabela Completed Dispenses (Dozowania zakoñczone)).

W drugim przykładzie, w przypadku zamiaru usunięcia kolumny "Job Code" z listy Display Columns (Wyświetlane kolumny) należy kliknąć myszą tę kolumnę, a następnie kliknąć strzałkę w lewo między listą Display Columns (Wyświetlane kolumny) a Available Columns (Dostępne kolumny). Pozycja "Job Codes' jest następnie usuwana z listy Display Columns (Wyświetlane kolumny) i przestaje być elementem konfigurowanej tabeli interfejsu użytkownika.

Wreszcie, w przypadku zamiaru dodania pozycji Battery do listy Sort Columns należy kliknąć przycisk strzałki w prawo.

**Display Order (Kolejność wyświetlania) (przeciagnij i upuść) – sa tu wyświetlane pozycje z sekcji** Display Columns (Wyświetlane kolumny). Kolejność pozycji można zmieniać mysza, przeciagając i upuszczając nagłówki zgodnie z wybrana kolejnościa.

Kliknij przycisk OK, aby zamknąć ekran i zapisać nowe informacje. Ten proces można powtarzać w odniesieniu do każdej tabeli znajdującej się na liście User Interface Tables (Tabele interfejsu użytkownika).

## Pola uwag dotyczących dozowania

Wybierz kartę Dispense Note Fields (Pola uwag dotyczących dozowania), aby wyświetlię ekran Dispense Note Fields (Pola uwag dotyczących dozowania) (patrz Rys. 51). Na tym ekranie są wyświetlane informacje przypominające użytkownikowi komputera o konieczności wykonania pewnych czynności podczas każdego dozowania.

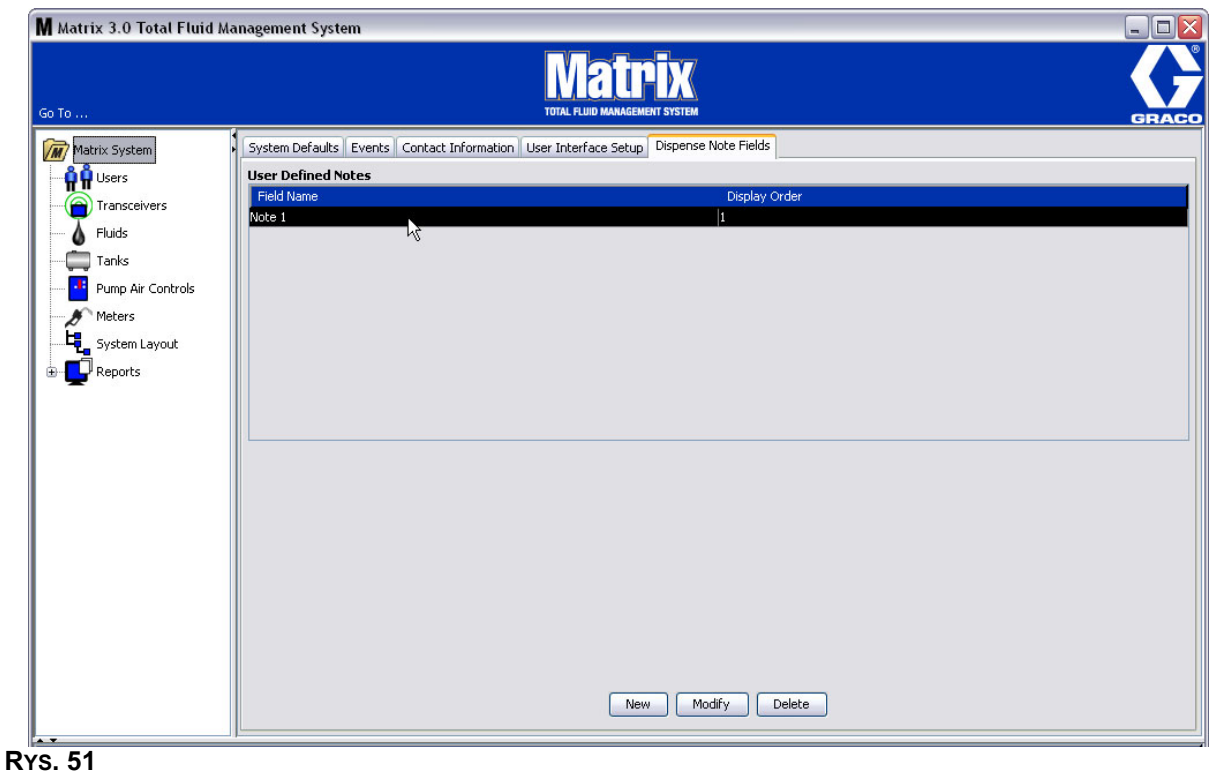

W tym widoku ekran jest wyświetlany w trybie tylko do odczytu.

<span id="page-49-0"></span>Można kliknąę przycisk NEW (NOWE), aby dodaę nowe pole dozowania, lub zmodyfikowaę istniejące informacje. Zostanie wyświetlony ekran Edit Dispense Note Field (Edycja pola uwag dotyczących dozowania) (patrz Rys. 52). Wpisz nazwę pola i wybierz kolejnośę sortowania z rozwijanego menu.

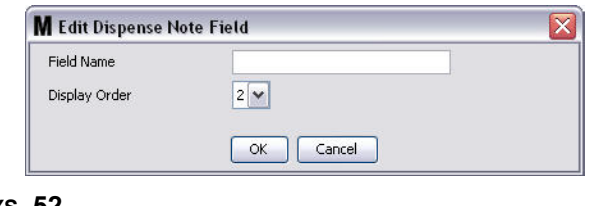

#### <span id="page-49-1"></span>**RYS. 52**

Kliknij przycisk OK, aby zamknąę ekran i zapisaę nowe informacje.

Aby zmodyfikowaę wpis, kliknij przycisk Modify (Modyfikuj). Zostanie wyświetlony ekran (patrz [RYS. 52](#page-49-1)) umożliwiający wprowadzenie zmian. Następnie kliknij przycisk OK, aby zamknąę ekran i zapisaę nowe informacje.

Można skonfigurować maksymalnie 4 pola uwag dotyczących dozowania. Pierwsze pole jest wyświetlane w tabeli historii dozowania przepływomierzem.

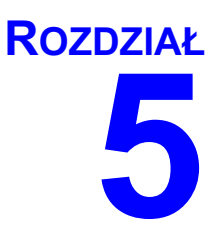

# **Ekrany konfiguracji**

# **Użytkownicy**

1. Z listy panelu systemu Matrix wybierz pozycję Users (Użytkownicy).

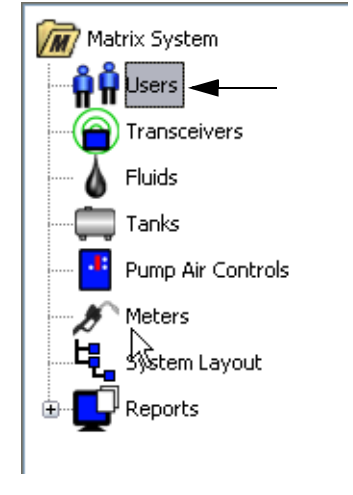

### **RYS. 53**

Zostanie wyświetlony ekran Users (Użytkownicy) (patrz [RYS. 54](#page-51-0)). Zawiera on listę użytkowników wprowadzonych do systemu. Jest on używany do dodawania nowych użytkowników i (w razie potrzeby) do konfigurowania poziomu zabezpieczeń, numerów PIN i haseł.

<span id="page-51-0"></span>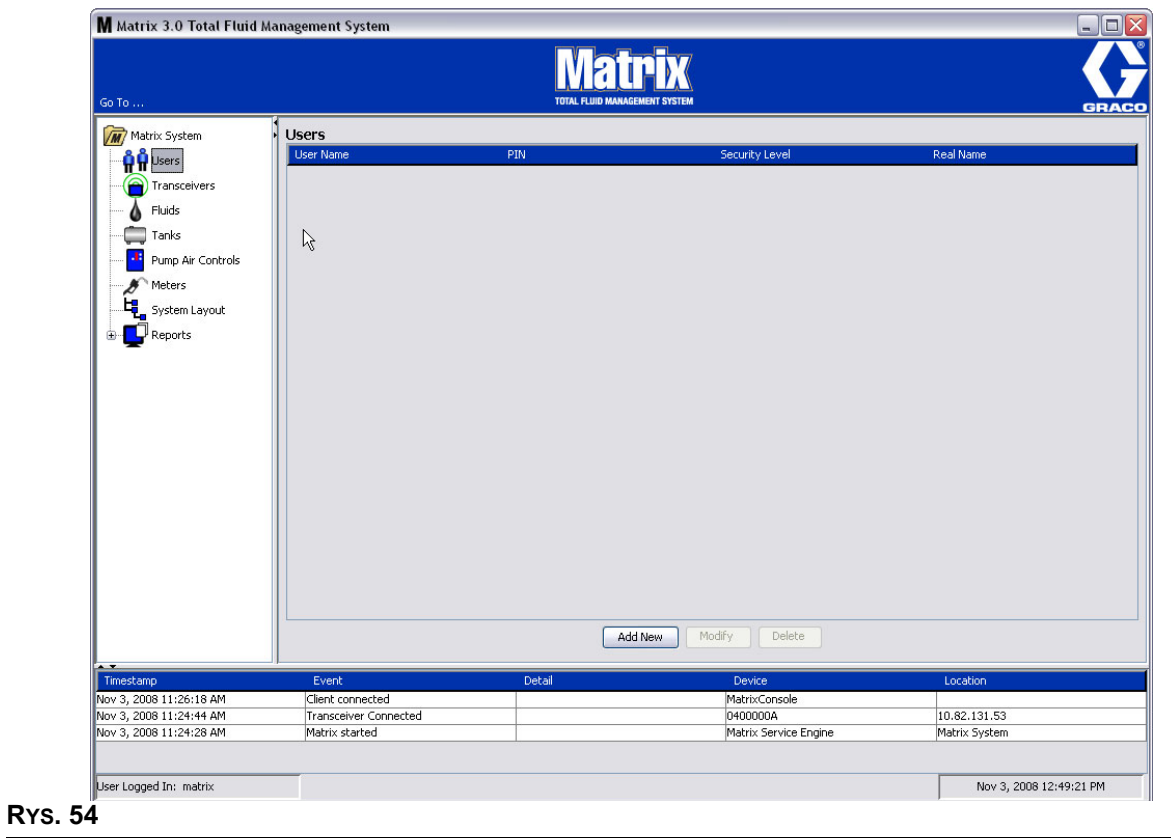

- 2. Kliknij przycisk **Add New** (Dodaj nowego).
- 3. Zostanie wyświetlony ekran Edit User (Edycja użytkownika) (patrz [RYS. 55](#page-52-0)). Ten ekran jest używany do określania nazwy użytkownika (User Name), kodu PIN (osobistego numeru identyfikacyjnego), poziomu bezpieczeństwa (Security Level), opcjonalnej rzeczywistej nazwy (Real Name) oraz hasła (Password) (w razie potrzeby).

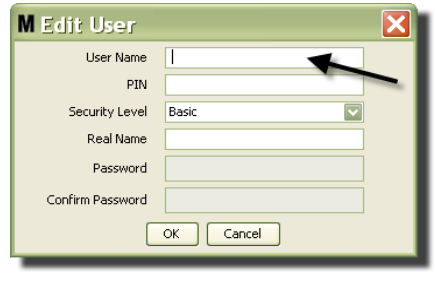

#### <span id="page-52-0"></span>**RYS. 55**

- **• User Name** (Nazwa użytkownika) znana w całym systemie, unikatowa nazwa użytkownika. Jeśli użytkownik ma przypisany poziom bezpieczeństwa Work Orders (Zlecenia robocze) lub Administrator, dobrym rozwiązaniem jest używanie krótkiej, łatwej do zapamiętania nazwy użytkownika, ponieważ należy ją wpisywać każdorazowo podczas dostępu do ekranów zlecenia roboczego i ekranów konfiguracji systemu. Ta nazwa jest wyświetlana w kolumnie "Entered" (Wprowadzone przez) na ekranie User Interface Setup (Konfiguracja interfejsu użytkownika).
- **• PIN** u¿ywana w ca³ym systemie unikatowa 4-cyfrowa liczba z zakresu 0000–9999. Jeœli przepływomierz jest skonfigurowany do używania kodów PIN, jest to numer umożliwiający dostep do czynności dozowania płynu za pomoca przepływomierza.
- **Security Level** (Poziom bezpieczeństwa) to ustawienie może mieć trzy opcje:
	- a. **Basic** (Podstawowy): umożliwia monitorowanie ekranów stanu systemu Matrix i obsługę przepływomierzy. Użytkownicy z poziomem bezpieczeństwa Basic (Podstawowy) nie sa proszeni o podanie hasła, ponieważ moga oni wyświetlać wyłacznie dane systemu i przepływomierzy.
	- b. *Work Orders* (Zlecenia robocze): poziom taki jak Basic (Podstawowy) i dodatkowo możliwość wprowadzania zleceń roboczych na komputerze.
	- c. **Administrator**: ten poziom zapewnia dostęp do wszystkich składników oprogramowania. Dostęp na poziomie administratora można przypisać wielu osobom. Jednak natychmiast po utworzeniu jednego administratora domyślna nazwa użytkownika i hasło matrix/graco są wyłączane. Użytkownicy z poziomem bezpieczeństwa Administrator muszą pamiętać swoją nazwe użytkownika i hasło oraz odpowiednio je chronić. W przypadku błędnego wpisania hasła administratora systemu należy zadzwonić do działu sprzętowej pomocy technicznej Graco Lubrication Equipment Support Team pod numer 1-800-533-9655 (w godzinach od 7:30 do 17:00 czasu CST).
	- d. *Global Work Orders (Globalne zlecenia robocze):* poziom taki jak Basic (Podstawowy) i dodatkowo możliwość wprowadzania globalnych zleceń roboczych.
- **Real Name (Rzeczywista nazwa) opcjonalne pole umożliwiające identyfikację użytkownika,** gdy w polu User Name (Nazwa użytkownika) wprowadzono dane inne niż rzeczywista nazwa użytkownika. Ta nazwa jest wyświetlana na raporcie historii dozowania dostępnym dla technika.
- **Password (Hasło)** pole używane w połączeniu z polem User Name (Nazwa użytkownika) w celu zapewniania dostępu do ekranu zlecenia roboczego (w przypadku użytkowników z poziomem bezpieczeństwa Work Order (Zlecenie robocze) lub wyższym) i ekranów konfiguracji (administratorzy).

## **Zmiana i usuwanie profili u¿ytkowników**

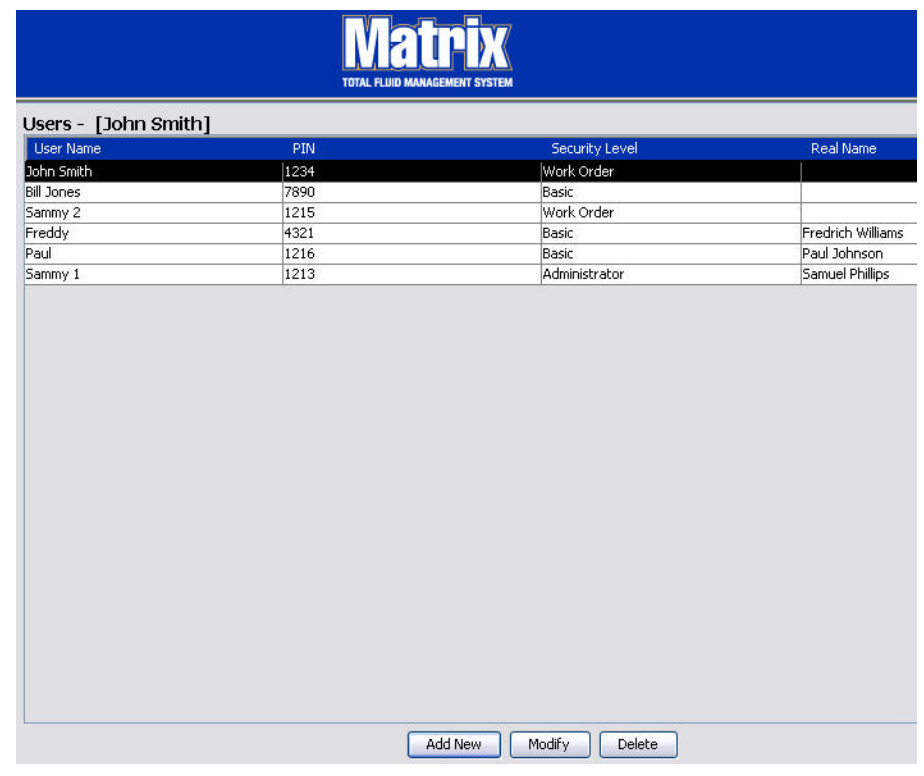

#### **RYS. 56**

- 1. Za pomocą myszy wybierz profil użytkownika, który chcesz zmienić. Następnie kliknij przycisk Modify (Modyfikuj), aby wyświetlić ekran Edit User (Edycja użytkownika) (Rʏs. 55).
- 2. Aby usunąć użytkownika, kliknij przycisk Delete (Usuń). Spowoduje to trwałe usunięcie danych o użytkowniku z listy.

## **Nadajniki-odbiorniki \_\_\_\_\_\_\_\_\_\_\_\_\_\_\_\_\_\_\_\_\_\_\_\_\_\_\_\_\_\_\_\_\_\_**

1. Aby wyświetlić ekran Transceiver (Nadajnik-odbiornik), z listy panelu systemu Matrix wybierz pozycję **Transceivers (Nadajniki-odbiorniki)**.

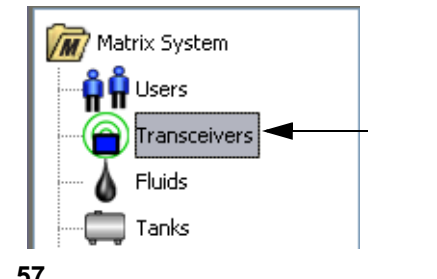

#### **RYS. 57**

Nadajniki-odbiorniki, za pomocą sygnału o częstotliwości radiowej (RF), umożliwiają komunikację między komputerem Matrix a podzespołami sprzętowymi systemu Matrix. Liczba nadajników-odbiorników, jaka jest obsługiwana w systemie Matrix, zależy od typu posiadanego systemu (Basic/Professional/Premier). W systemach Basic mo¿na u¿ywaæ tylko jednego nadajnika-odbiornika. Ka¿dy nadajnik-odbiornik umożliwia obsługę do 150 urządzeń RF.

Ekran Transceiver (Nadajnik-odbiornik) (patrz [RYS. 58\)](#page-54-0) w oprogramowaniu Matrix 3 Basic umożliwia:

- **•** ustawianie identyfikatora sieciowego systemu (u¿ywanego przez wszystkie nadajniki-odbiorniki),
- **•** ustawianie indywidualnych identyfikatorów nadajników-odbiorników.

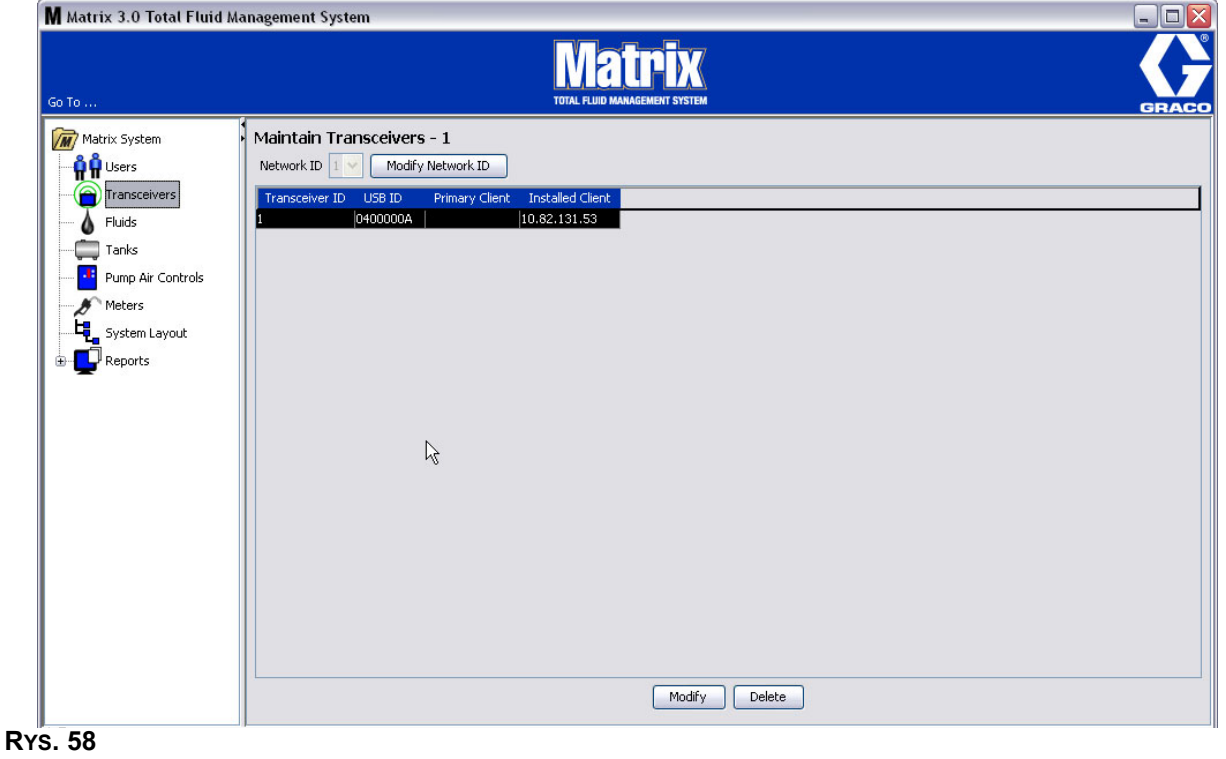

<span id="page-54-0"></span>Po podłaczeniu nowego nadajnika-odbiornika jest on wyświetlany w nowym wierszu na ekranie PC Transceivers (Nadajniki-odbiorniki na komputerze). W przypadku przekroczenia maksymalnej liczby nadajników-odbiorników obsługiwanych przez system nie sa one wyświetlane na ekranie.

Kompletne informacje o instalacji nadajnika-odbiornika oraz jego rejestracji na komputerze z oprogramowaniem Matrix można znaleźć w instrukcji obsługi nadajnika-odbiornika.

UWAGA: Jeśli nadajnik-odbiornik zainstalowany w systemie zostanie wymieniony, wszystkie przepływomierze i układy PAC należy ponownie zarejestrować, mimo że są używane te same identyfikatory sieciowe i nadajników-odbiorników.

2. Aby ustawić identyfikator sieciowy, kliknij przycisk Modify Network ID (Zmień identyfikator sieciowy) (Rys. 59).

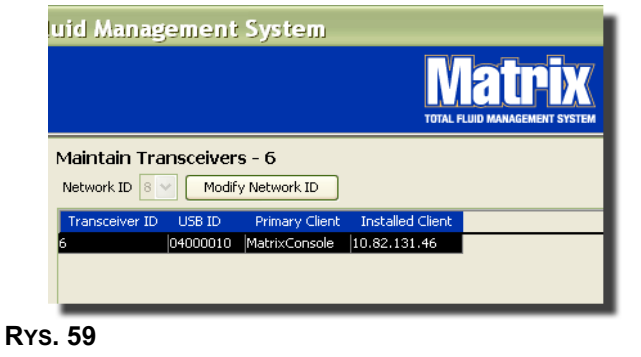

<span id="page-55-0"></span>3. Z rozwijanego menu z dostêpnymi numerami identyfikatorów sieciowych wybierz identyfikator przypisany do bieżącej lokalizacji [\(RYS. 60\)](#page-55-1). Kliknij OK, aby zamknąć ekran i zapisać zmiany.

UWAGA: Klikniecie przycisku OK, nawet jeśli nie zmieniono identyfikatora sieciowego, spowoduje natychmiastowe wyłaczenie wszystkich nadajników-odbiorników i ponowne ustanowienie łacza komunikacyjnego przy użyciu bieżącego identyfikatora sieciowego. W przypadku zmiany identyfikatora sieciowego każdy przepływomierz i układ sterowania powietrzem pompy (PAC) utraci łaczność z nadajnikiem-odbiornikiem do chwili, gdy zostanie ponownie zarejestrowany przy użyciu bieżacego identyfikatora sieciowego i identyfikatora nadajnika-odbiornika.

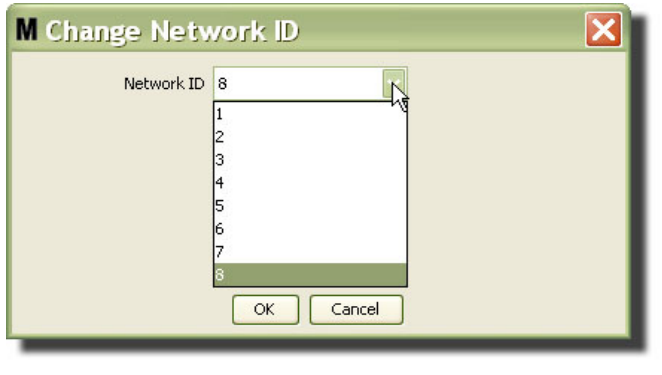

#### <span id="page-55-1"></span>**RYS. 60**

- 4. Wybrany identyfikator sieciowy zostanie teraz wyświetlony w górnej części ekranu Transceiver (Nadajnik-odbiornik), w polu Network ID (Identyfikator sieciowy) (patrz [RYS. 58](#page-54-0) i [RYS. 59\)](#page-55-0).
- 5. W oprogramowaniu Matrix 3 Basic klienty podstawowe nie są używane. W tej kolumnie jest wyświetlany domyślny wpis MatrixConsole. Tego wpisu nie można edytować, zmieniać ani usuwać.

## **Modyfikowanie danych nadajnika-odbiornika**

1. Po podłączeniu nadajnika-odbiornika do portu USB komputera jest on automatycznie dodawany w górnej części listy i następuje przypisanie pierwszego dostępnego identyfikatora sieciowego (patrz Rys. 61). Odłączenie nadajnika-odbiornika lub wyłączenie jego zasilania nie powoduje zniknięcia urządzenia z listy, jednak może spowodować natychmiastową utratę komunikacji z tym nadajnikiem-odbiornikiem.

UWAGA: Firma Graco zaleca odłączanie kabla USB lub kabla zasilania nadajnika-odbiornika. Przed ponownym podłączeniem należy odczekać około 5 sekund.

Po podłączeniu i włączeniu zasilania bieżący identyfikator sieciowy i identyfikator nadajnika-odbiornika, przypisane do urządzenia są do niego wczytywane, a na nadajniku-odbiorniku jest wyświetlany jego identyfikator. Wszelkie zmiany danych nadajnika-odbiornika lub identyfikatora sieciowego powodują ponowne wczytanie ustawień konfiguracyjnych przez nadajnik-odbiornik. Podczas ponownego wczytywania komunikacja z podzespołami systemu jest zakłócona.

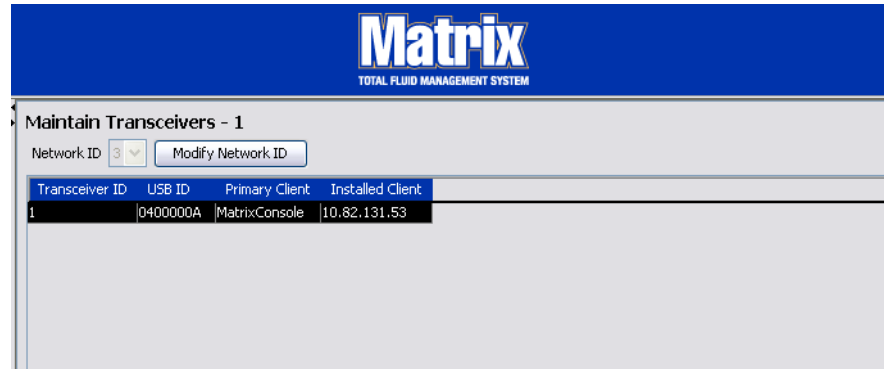

#### <span id="page-56-0"></span>**RYS. 61**

2. Aby zmodyfikowaæ profil nadajnika-odbiornika, zaznacz wpis i kliknij przycisk Modify (Modyfikuj).

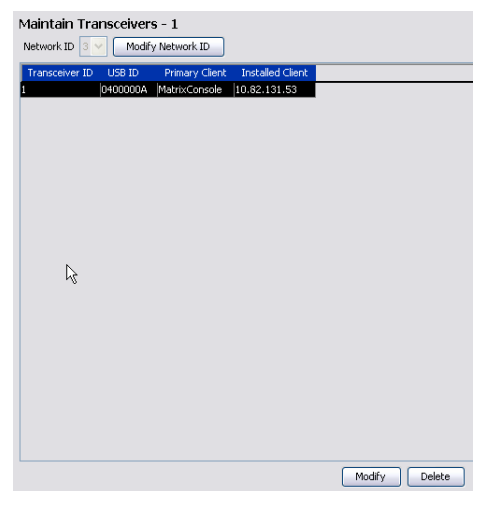

3. Zostanie wyświetlony ekran Modify (Modyfikowanie) (patrz Rys. 63). Na tym ekranie można zmieniać identyfikator przypisany do nadajnika-odbiornika. Mimo że na tym ekranie jest wyświetlany identyfikator USB, danych w tym polu nie można zmieniać. Ma ono charakter wyłącznie informacyjny.

**RYS. 62**

#### UWAGA:

- Kliknięcie przycisku OK, nawet jeśli nie zmieniono identyfikatora nadajnika-odbiornika, spowoduje natychmiastowe wyłaczenie tego nadajnika-odbiornika i ponowne ustanowienie łącza komunikacyjnego przy użyciu bieżącego identyfikatora sieciowego i identyfikatora nadajnika-odbiornika. W przypadku zmiany identyfikatora nadajnika-odbiornika ka¿dy przepływomierz i układ sterowania powietrzem pompy (PAC) w systemie utraci łaczność z nadajnikiem-odbiornikiem do chwili, gdy zostanie on ponownie zarejestrowany przy u¿yciu bieżącego identyfikatora sieciowego i identyfikatora nadajnika-odbiornika. Po zakończeniu cyklu ponownego uruchomienia na nadajniku-odbiorniku zostanie wyświetlony bieżący identyfikator.
- Danych w polu Primary Client (klient podstawowy) na tym ekranie nie można zmieniać. Jedyna opcja dostêpna w oprogramowaniu Matrix 3 Basic to MatrixConsole.

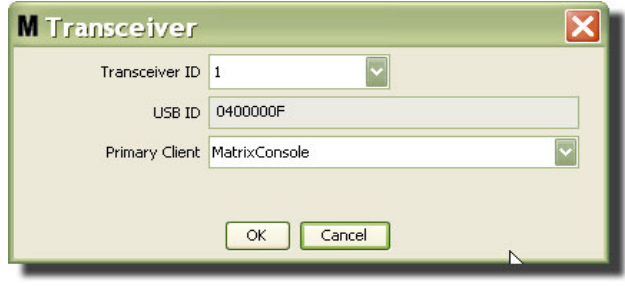

#### <span id="page-57-0"></span>**RYS. 63**

4. Aby zmodyfikować identyfikator nadajnika-odbiornika, kliknij strzałkę w celu wyświetlenia rozwijanego menu. Z rozwijanego menu wybierz liczbowy identyfikator nadajnika-odbiornika ([RYS. 64](#page-57-1)). Kliknij OK, aby zamknąć ekran i zapisać zmiany.

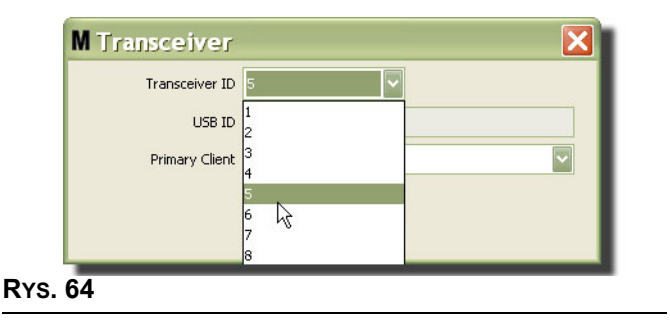

<span id="page-57-1"></span>5. Aby całkowicie usunąć nadajnik-odbiornik z listy, zaznacz go na ekranie Transceivers (Nadajniki-odbiorniki). Kliknij przycisk Delete (Usuñ). Nadajnik-odbiornik zostanie trwale usuniêty z systemu. Jeśli nadajnik-odbiornik jest wyłączony (lub odłączony od komputera) i zostanie włączony (lub podłączony), zostanie ponownie wyświetlony na liście nadajników-odbiorników.

## <span id="page-58-1"></span>**P³yny \_\_\_\_\_\_\_\_\_\_\_\_\_\_\_\_\_\_\_\_\_\_\_\_\_\_\_\_\_\_\_\_\_\_\_\_\_\_\_\_\_\_\_\_\_\_\_**

1. Z listy panelu systemu Matrix wybierz pozycję Fluids (Płyny).

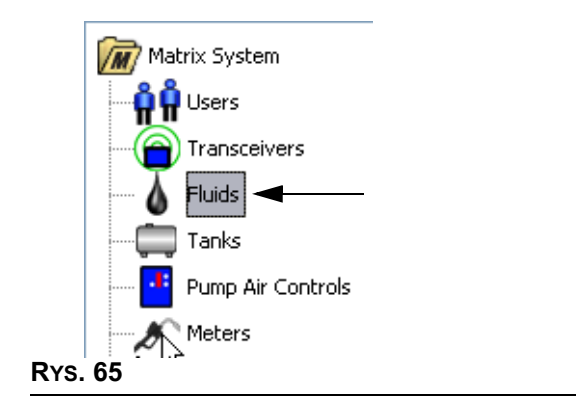

Zostanie wyświetlony ekran (patrz Rʏs. 66) z listą płynów wprowadzonych do systemu. Jest on używany do dodawania, edycji i usuwania płynów z profilu systemu.

<span id="page-58-0"></span>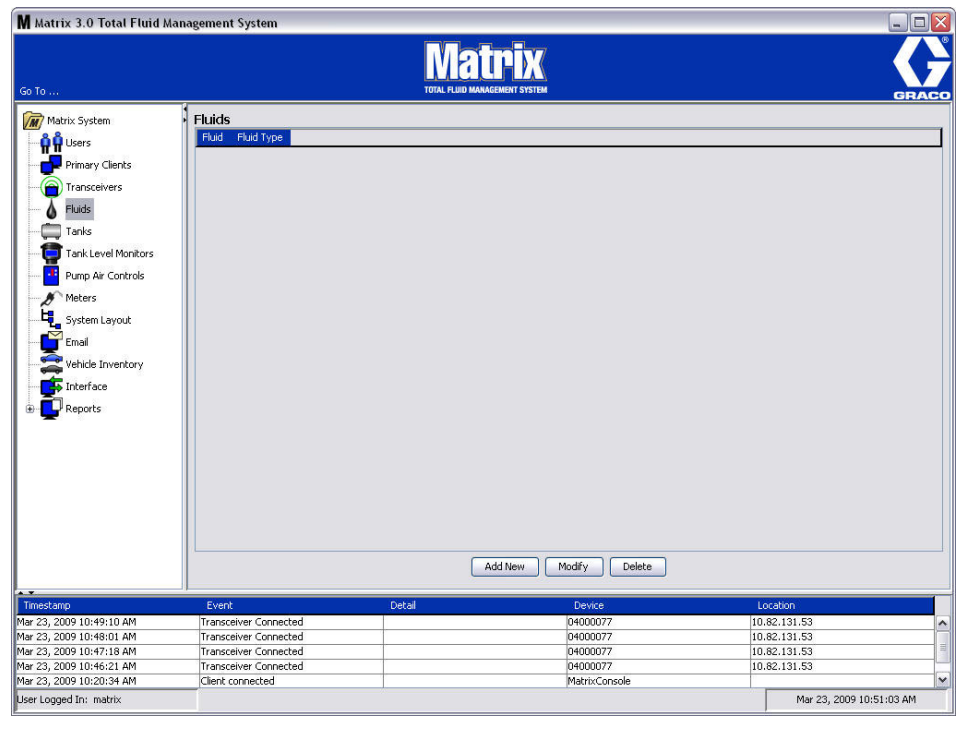

- 2. Aby utworzyć profil i dodać nowy płyn do systemu Matrix, kliknij przycisk Add New (Dodaj nowy).
- 3. Na ekranie Add Fluid (Dodawanie płynu) wpisz nazwę płynu w polu Fluid (Płyn) (patrz [RYS. 67\)](#page-59-0). (Maksymalna długość to 40 znaków. Aby ułatwić identyfikację i raportowanie, zaleca się używanie krótkich nazw płynów.

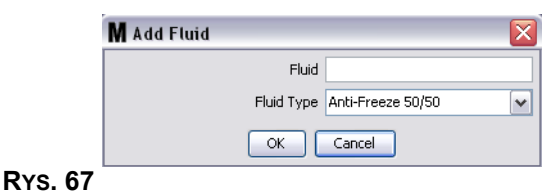

<span id="page-59-0"></span>4. Następnie z rozwijanego menu wybierz typ płynu: Anti-Freeze 50/50 (Płyn przeciw zamarzaniu o stężeniu 50/50), Gear Lube (Olej przekładniowy) lub Oil/ATF (Olej silnikowy / Olej do przekładni automatycznych), który odpowiada wprowadzonej nazwie płynu. Kliknij OK, aby zamknąć ekran i zapisać zmiany.

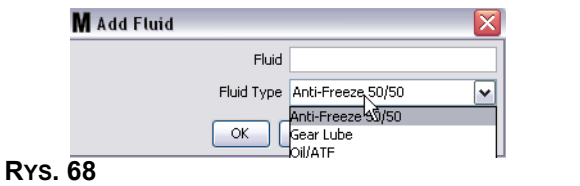

5. Informacje o płynie zostana wyświetlone na ekranie Fluids (Płyny) (patrz Rys. 69).

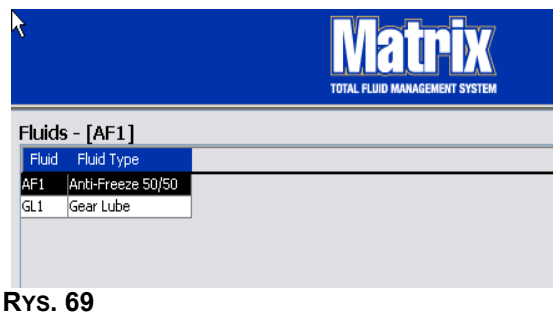

- <span id="page-59-1"></span>6. Aby zmienić nazwę przypisaną do płynu lub zmienić typ płynu przypisany do nazwy (patrz Rys. 69), zaznacz wpis na liście, na ekranie Fluids (Płyny).
- 7. Kliknij przycisk Modify (Modyfikuj), aby wyświetlić ekran Edit Fluid (Edycja płynu) (patrz Rys. 70). Po wprowadzeniu wszystkich zmian kliknij OK, aby zamknąć ekran i zapisać zmiany.

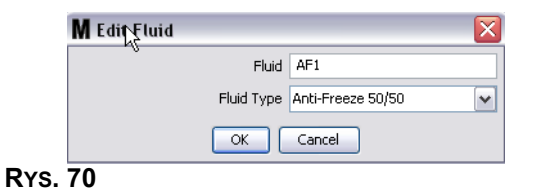

<span id="page-59-2"></span>8. Aby trwale usunąć płyn z listy, na ekranie Fluids (Płyny) zaznacz pozycję przeznaczoną do usunięcia. Nastêpnie kliknij przycisk Delete (Usuñ).

## **Zbiorniki \_\_\_\_\_\_\_\_\_\_\_\_\_\_\_\_\_\_\_\_\_\_\_\_\_\_\_\_\_\_\_\_\_\_\_\_\_\_\_\_\_\_\_\_**

1. Z listy panelu systemu Matrix wybierz pozycjê **Tanks (Zbiorniki)**.

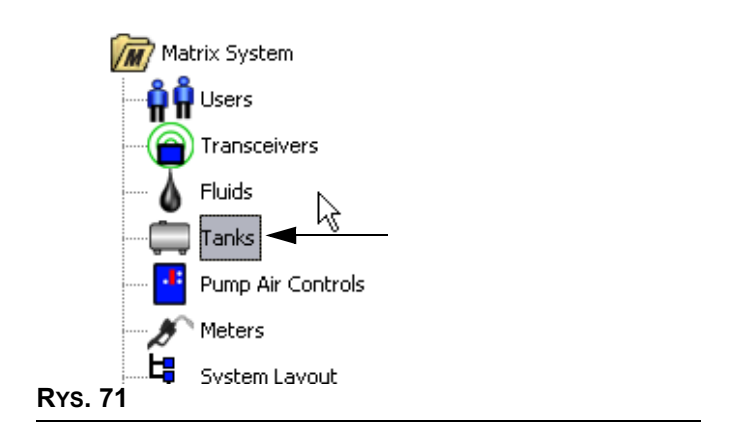

Zostanie wyświetlony ekran Rys. 72. Służy on do dodawania, edycji, usuwania i tworzenia profilu dotyczącego zbiorników używanych w systemie Matrix. Zbiornik ma geometryczny kształt i służy do przechowywania płynów dozowanych przez przepływomierze w systemie Matrix. Przed utworzeniem profilu zbiornika w systemie, należy wypełnić profil płynu opisany na stronie [59](#page-58-1).

<span id="page-60-0"></span>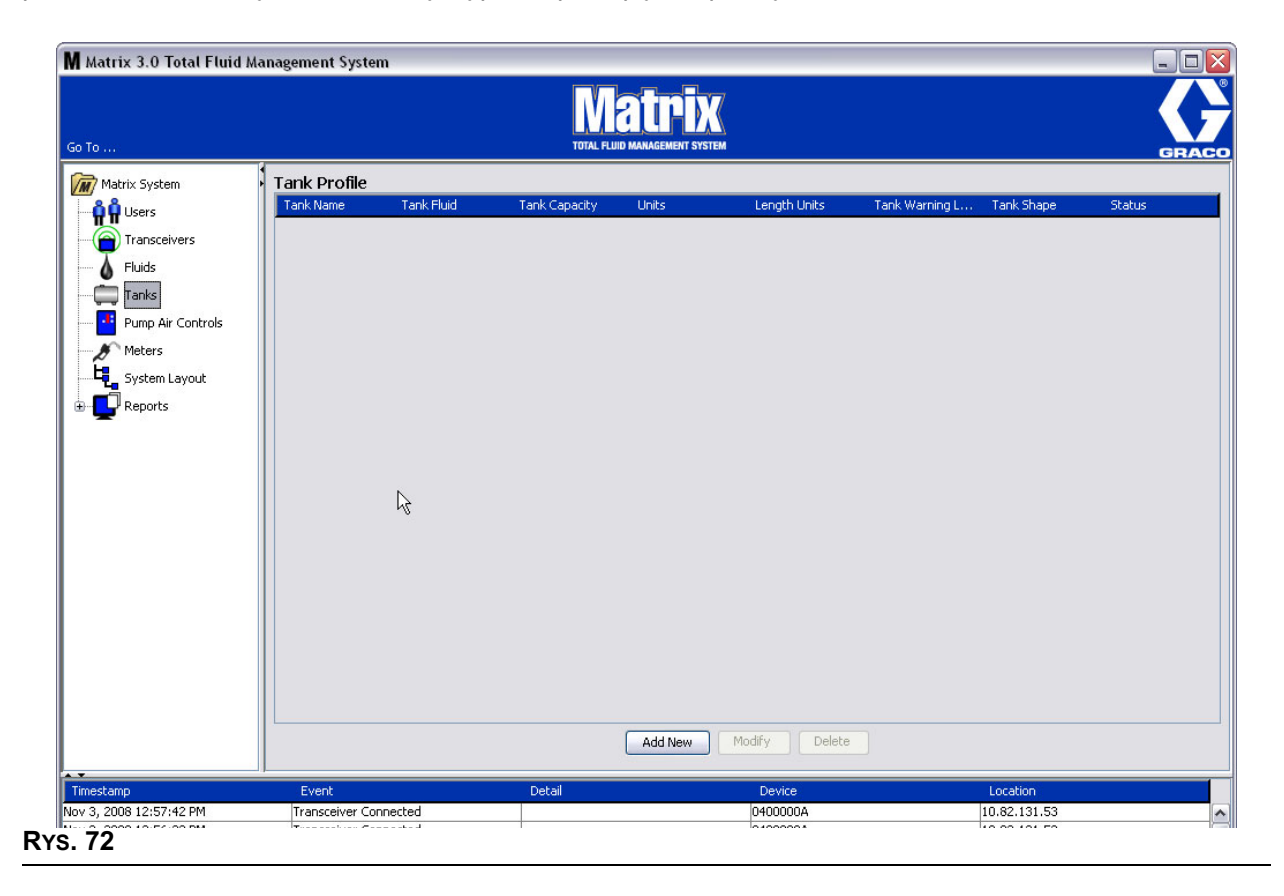

- 2. Kliknij przycisk ADD NEW (UTWÓRZ NOWY), aby utworzyć profil i dodać do systemu Matrix nowy zbiornik.
- 3. Zostanie wyświetlony ekran Edit Tank Profile (Edycja profilu zbiornika) (patrz [RYS. 73\)](#page-61-0).

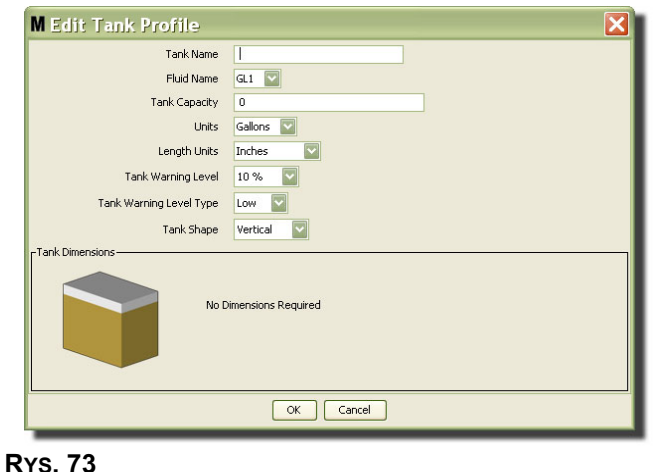

- <span id="page-61-0"></span>Tank Name (Nazwa zbiornika): wprowadź nazwę identyfikującą zbiornik.
- **Fluid Name (Nazwa płynu):** z rozwijanej listy wybierz typ płynu, który będzie przechowywany w zbiorniku. To pole jest tworzone przy użyciu informacji wprowadzonych na ekranie Fluids (Płyny), opisanym na stronie [59.](#page-58-1) (Maksymalna długość to 40 znaków.)
- **Tank Capacity (Pojemność zbiornika):** wprowadź wartość liczbową odpowiadającą liczbie galonów lub litrów, jaką można zmieścić w zbiorniku.
- **Units (Jednostki)**: z rozwijanej listy wybierz jednostki miary objetości używane w systemie Gallons (galony) lub Liters (litry).
- **Length Units (Jednostki długości):** z rozwijanej listy wybierz jednostki miary długości używane w systemie — Inches (cale) lub Centimeters (centymetry).
- **Tank Warning Level (Ostrzeżenie o poziomie płynu w zbiorniku):** to pole działa w połączeniu z polem Tank Level Warning Type (Typ ostrzeżenia o poziomie płynu w zbiorniku) i służy do ustawienia procentowych wartości kryterium zapełnienia (High) lub opróżnienia (Low) zbiornika. Jeśli, na przykład, ustawienie Tank Level Warning Type (Typ ostrzeżenia o poziomie płynu w zbiorniku) ma wartość High - 20% (Wysoki – 20%), ostrzeżenie jest wysyłane, gdy poziom płynu w zbiorniku osiągnie 80% (20% od górnej krawędzi zbiornika). Jeśli, na przykład, ustawienie Tank Level Warning Type (Typ ostrzeżenia o poziomie płynu w zbiorniku) ma wartość Low - 20% (Niski – 20%), ostrzeżenie jest wysyłane, gdy poziom płynu w zbiorniku osiągnie 80% zapełnienia (20% od dolnej krawêdzi zbiornika).
- **Tank Level Warning Type (Typ ostrzeżenia o poziomie płynu w zbiorniku):** to pole działa w połaczeniu z polem Tank Level Warning (Ostrzeżenie o poziomie płynu w zbiorniku). Wybierz opcjê High (Wysoki) lub Low (Niski) (dodatkowe informacje podano w temacie Ostrze¿enie o poziomie płynu w zbiorniku).

Tank Shape (Kształt zbiornika): wybierz opcję Vertical (pionowy) (domyślne ustawienie), Cylinder (walcowaty) lub Obround (obły). W przypadku wybrania kształtu walcowatego i obłego należy wprowadzić dodatkowe informacje o wymiarach zbiornika (patrz [RYS. 74\)](#page-62-0).

UWAGA:

- Jeśli zbiornik jest walcowaty, ale ustawiony pionowo, należy wybrać opcję Vertical (pionowy).
- Zbiorniki walcowate nie mogą mieć zaokrąglonych końców.

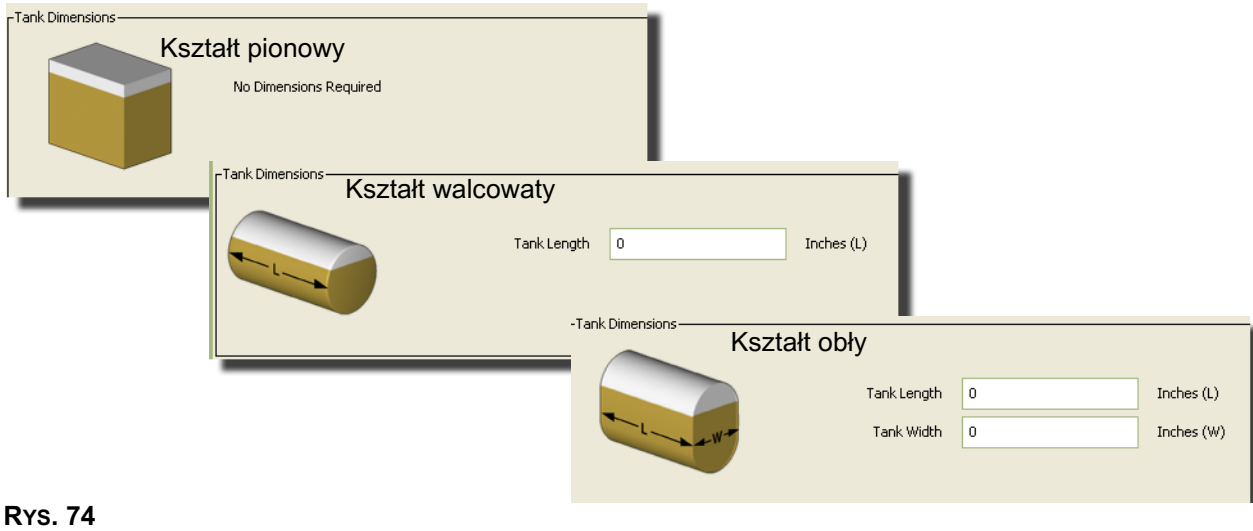

## <span id="page-62-0"></span>**Kształt zbiornika**

W przypadku zbiorników pionowych do obliczenia objętości płynu jest używana pojemność zbiornika. W przypadku zbiorników walcowatych i obłych do obliczenia objętości płynu są używane wymiary zbiornika.

1. Po wprowadzeniu wszystkich wymaganych danych profilu zbiornika kliknij OK, aby zamknąć ekran i zapisać zmiany. Zbiornik zostanie dodany do listy (patrz [RYS. 75](#page-62-1)).

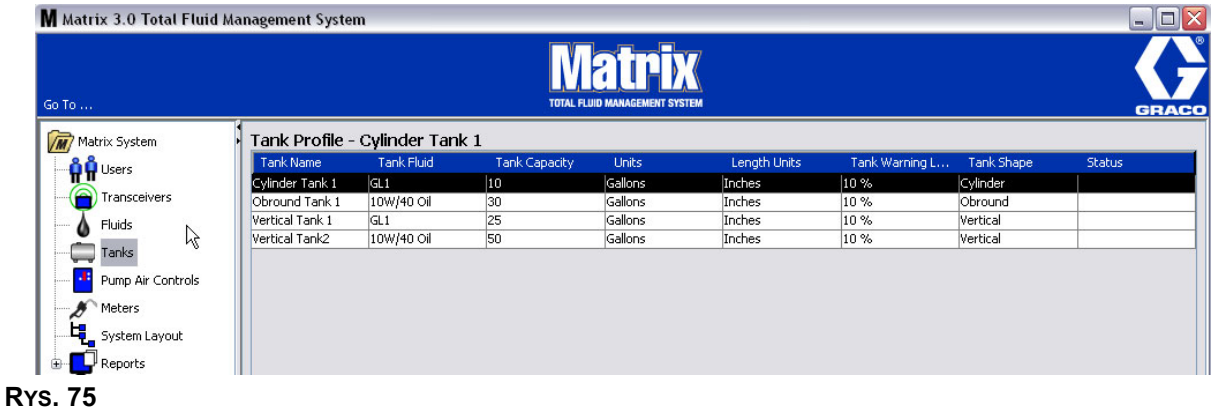

<span id="page-62-1"></span>2. Aby zmienić profil zbiornika ([RYS. 75](#page-62-1)), zaznacz wpis na liście na ekranie Tanks (Zbiorniki) (patrz [RYS. 75\)](#page-62-1).

3. Kliknij przycisk Modify (Modyfikuj) (patrz Rʏs. 76), aby wyświetlić ekran Edit Tanks (Edycja zbiorników). Po wprowadzeniu wszystkich zmian kliknij OK, aby zamknąć ekran i zapisać zmiany.

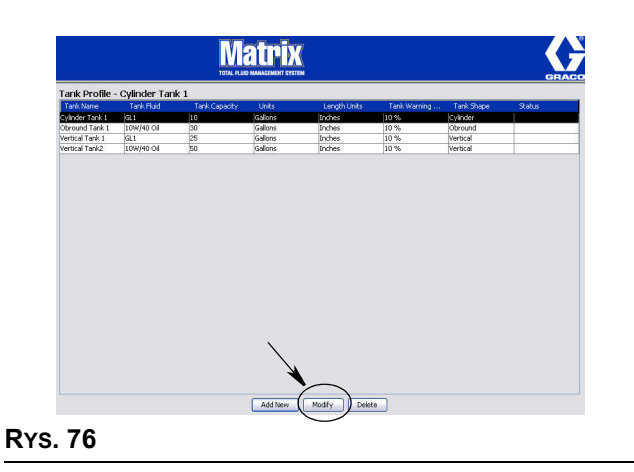

<span id="page-63-0"></span>4. Aby trwale usunąć zbiornik z listy, na ekranie Tanks (Zbiorniki) zaznacz pozycję przeznaczoną do usunięcia. Następnie kliknij przycisk Delete (Usuń) (patrz Rys. 76).

Uwaga: Gdy są wyświetlane ekrany pracy, zbiorniki są pokazywane w panelu systemu Matrix (patrz [RYS. 77](#page-63-1)).

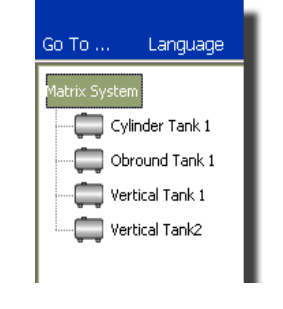

<span id="page-63-1"></span>**RYS. 77**

# **Profile i rejestracja urządzeń**

Aby ułatwić wyjaśnienie sposobu identyfikacji i konfiguracji elektronicznych podzespołów systemu Matrix, w tym temacie termin "urządzenie" używany jest w odniesieniu do przepływomierzy i układów sterowania powietrzem pompy (PAC) dostępnych w systemie Matrix.

Unikatowy identyfikator urzadzenia to nieodłączny element każdego urzadzenia systemu Matrix. Dzieki niemu urządzenie może pomyślnie komunikować się z komputerem.

Instalator/administrator systemu Matrix musi utworzyć definicję profilu dla każdego urządzenia dostępnego w systemie. Te profile są tworzone i zarządzane na ekranach konfiguracji na komputerze z oprogramowaniem Matrix. Są one uporządkowane według typu urządzenia (przepływomierz, układ sterowania powietrzem pompy).

Ogólna metoda konfiguracji systemu Matrix:

- 1. Utwórz profil każdego urzadzenia. Ten profil określa nazwe urzadzenia oraz sposób jego działania w systemie.
- 2. Zarejestruj każde urządzenie w oprogramowaniu Matrix. Podczas rejestrowania urządzenie informuje komputer o swoim typie oraz identyfikatorze.
- 3. Powiąż każdy identyfikator urządzenia z prawidłowym profilem urządzenia. Umożliwia to komputerowi wczytywanie prawidłowego profilu do każdego urządzenia.

Po powiązaniu identyfikatora urządzenia z profilem ten profil jest wczytywany do urządzenia przez bezprzewodowe łącze nadajnika-odbiornika podczas kolejnego nawiązania komunikacji z komputerem. Zawsze po zmianie profilu urządzenia nowy profil jest ponownie do niego wczytywany. Urządzenie działa zgodnie ze zdefiniowanym profilem bez konieczności interwencji użytkownika. Po powiązaniu identyfikatora urządzenia z profilem nie można go powiązać z innym profilem.

Kolejność wykonywania czynności 1 i 2 można zmienić. Nie ma znaczenia, czy najpierw zostaną zdefiniowane profile czy zarejestrowane urządzenia. Jest jednak ważne, aby w przypadku każdego urządzenia obie te czynności zostały wykonane przed czynnością 3.

Należy pamiętać, że w systemach innych niż bardzo małe, warto utworzyć mapę systemu Matrix, na której sa oznaczone wszystkie podzespoły oraz odpowiadające im identyfikatory urządzeń. Taka mapa bardzo się przydaje jako pomoc podczas mapowania identyfikatorów urządzeń na profile. Instalatorom zaleca się, aby początkowo poznali ten proces, eksperymentując z jednym lub dwoma urządzeniami, a dopiero potem rozpoczęli rzeczywistą konfigurację wielu urządzeń.

Legenda do kolorowych oznaczeñ profilu:

- Kolor żółty profil jest w stanie GOTOWOŚCI. Profil nie został jeszcze powiązany z identyfikatorem urzadzenia.
- **Kolor zielony profil jest w stanie PRZYPISANY. Profil został powiązany z identyfikatorem** urządzenia, jednak nie został jeszcze wczytany do urządzenia.
- Kolor biały profil jest w stanie SKONFIGUROWANY. Profil został powiązany z urządzeniem i wczytany do urządzenia.

# **Układ sterowania powietrzem pompy (PAC)**

1. Aby wyświetlić ekran Pump Air Control (Układ sterowania powietrzem pompy), z listy panelu systemu Matrix wybierz pozycję Pump Air Control (Układ sterowania powietrzem pompy).

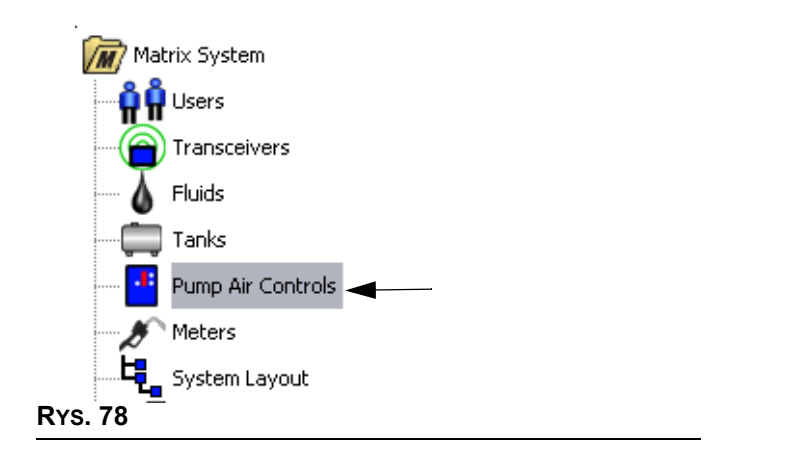

Ten ekran ([RYS. 79](#page-65-0)) jest używany do określania nazwy, łączenia, rozłączania i modyfikowania układu sterowania powietrzem pompy (PAC) w systemie Matrix. W systemie do każdej pompy może być przypisany tylko jeden układ PAC.

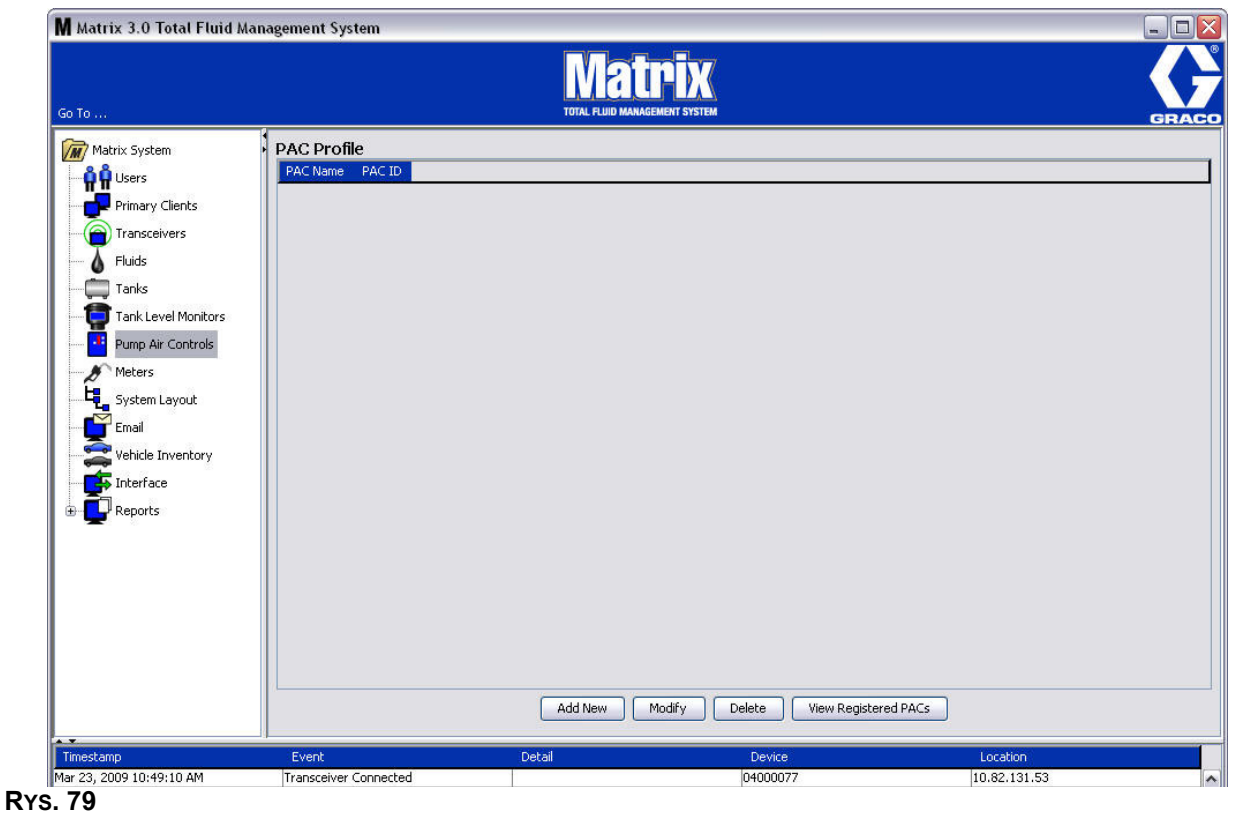

- <span id="page-65-0"></span>2. Kliknij przycisk Add New (Dodaj nowy).
- 3. Zostanie wyświetlony ekran Add PAC Profile (Dodawanie profilu układu PAC) (patrz [RYS. 80](#page-66-0)). Na tym ekranie należy wpisać nazwę układu PAC. Po wpisaniu nazwy układu PAC w polu, kliknij OK, aby zamknać ekran i zapisać zmiany.

Należy zauważyć, że w polu PAC ID (Identyfikator układu PAC) nie można wpisywać danych. Identyfikator każdego układu PAC jest unikatowy i pojawia się w tym polu po kliknięciu przycisku Link (Połącz). Kliknięcie tego przycisku powoduje utworzenie łącza między układem PAC a komputerem z oprogramowaniem Matrix.

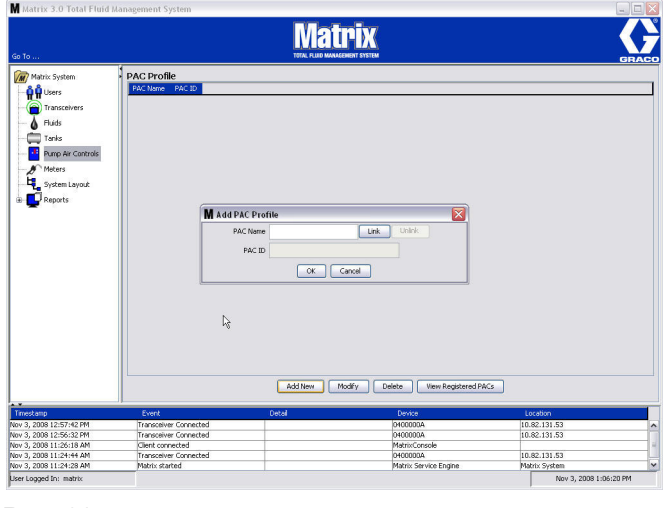

#### <span id="page-66-0"></span>**RYS. 80**

4. Po określeniu nazwy układu PAC kliknij przycisk łączenia. Zostanie wyświetlony ekran Profile/ID Assignment (Przypisanie profilu/identyfikatora) ([RYS. 81](#page-66-1)). Z listy zarejestrowanych układów sterowania powietrzem pompy wybierz odpowiedni układ PAC. Kliknij OK, aby zamknąć ekran i zapisać zmiany. Kompletny opis procedury rejestracji układu PAC można znaleźć w instrukcji obsługi układu sterowania powietrzem pompy. Instrukcje znajdują się również w temacie Jak zarejestrować układ sterowania powietrzem pompy w Dodatku A do tej instrukcji obsługi, na stronie [107](#page-106-0).

<span id="page-66-1"></span>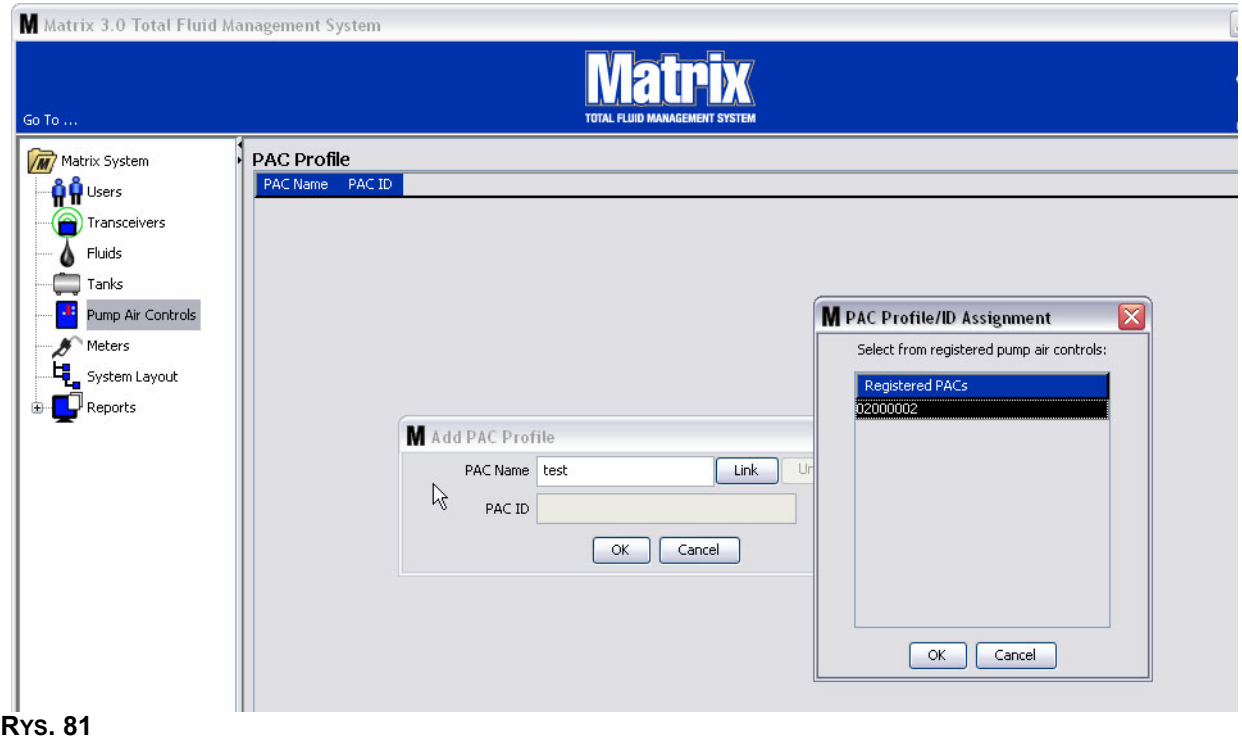

5. Identyfikator układu PAC zostanie wyświetlony w polu PAC ID [\(RYS. 82\)](#page-67-0). Kliknij OK, aby zamknąć ekran i zapisać zmiany.

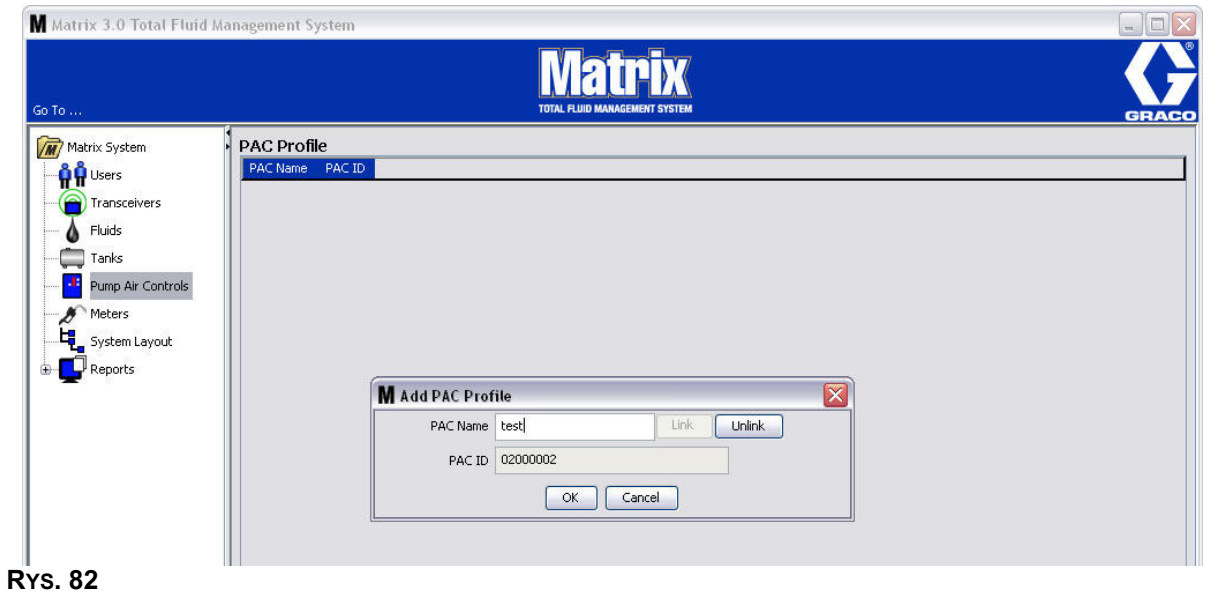

<span id="page-67-0"></span>Należy zauważyć, że po kliknięciu przycisku "Link" (Połącz) przycisk ten przestanie być aktywny (Rʏs. 82). Aktywny stanie się przycisk "Unlink" (Rozłącz). Kliknięcie przycisku "Unlink" (Rozłącz) usuwa powiązanie między układem PAC a komputerem z oprogramowaniem Matrix.

6. Powiązany układ PAC jest wyświetlany na ekranie głównym (patrz [RYS. 83](#page-67-1)).

<span id="page-67-1"></span>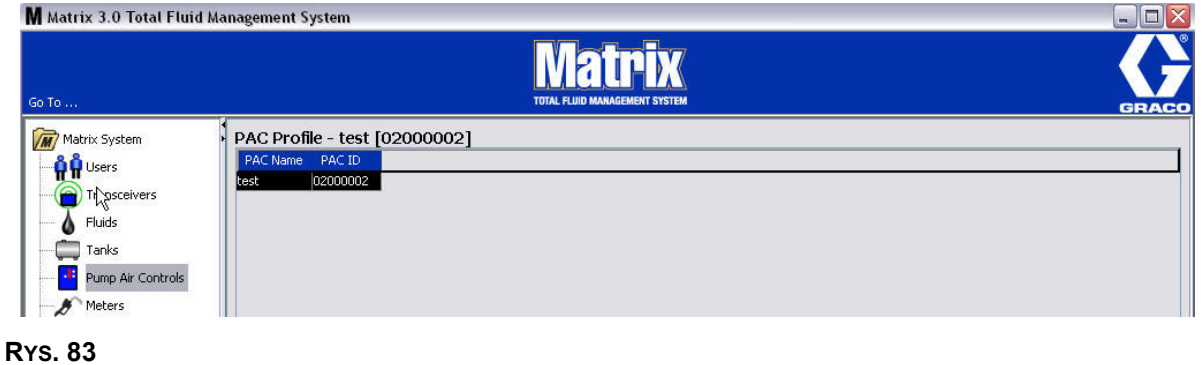

- 7. Aby zmienić nazwę układu PAC, kliknij przycisk "Modify" (Modyfikuj).
- 8. Zostanie wyświetlone okno dialogowe Edit PAC Profile (Edycja profilu układu PAC) (patrz [RYS. 84\)](#page-68-0). Aby zmienić nazwę układu PAC, wpisz nową nazwę w polu PAC Name (Nazwa układu PAC) i kliknij OK w celu zamknięcia ekranu i zapisania zmian.

Tego ekranu można również używać do "rozłączania" zarejestrowanego układu PAC. Wystarczy kliknąć przycisk "Unlink" (Rozłącz).

<span id="page-68-0"></span>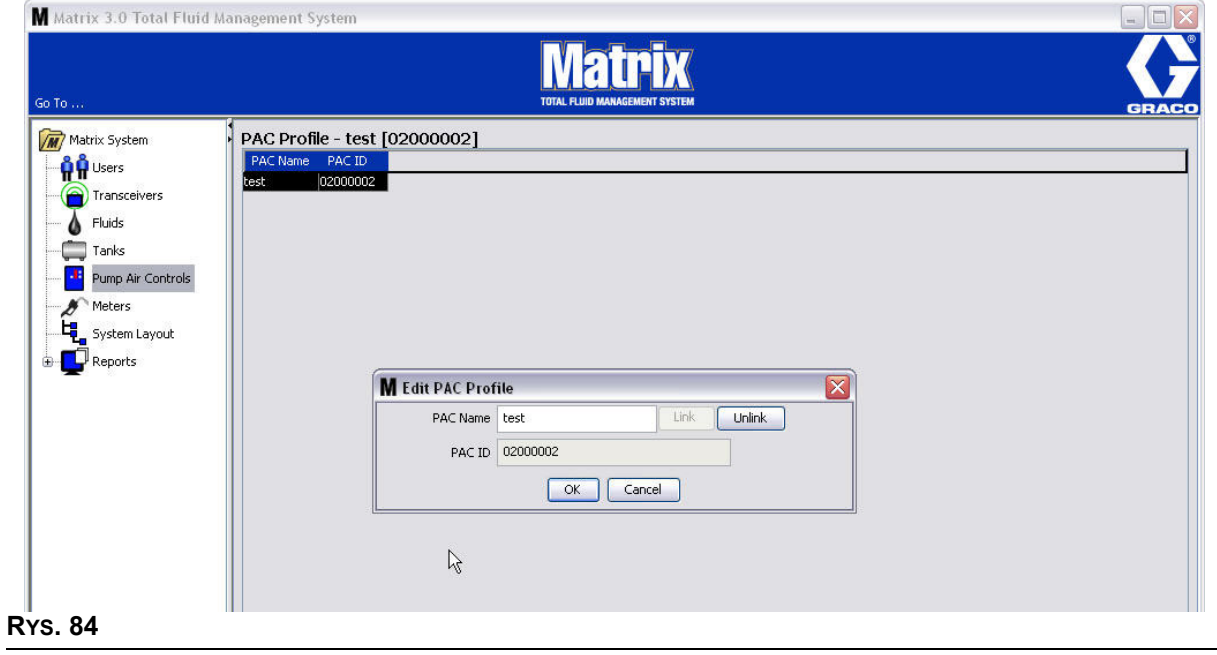

## Przepływomierze

1. Aby wyświetlić ekran konfiguracji Meters (Przepływomierze), z listy panelu systemu Matrix wybierz pozycję Meters (Przepływomierze) (Rys. 85).

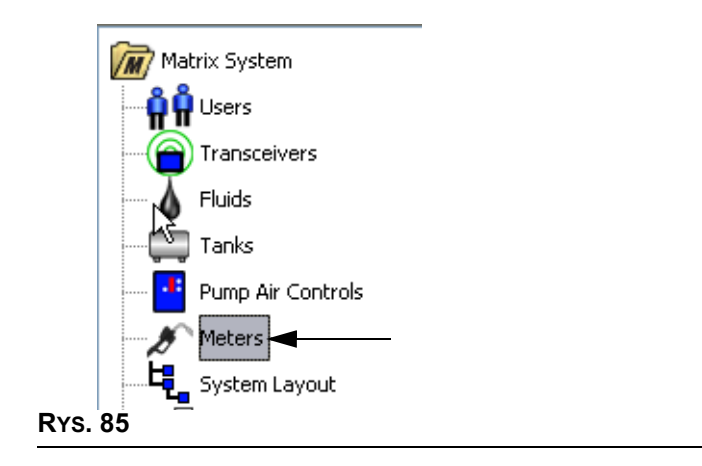

<span id="page-69-0"></span>Ekran [RYS. 86](#page-69-1) służy do dodawania, edycji, usuwania i tworzenia profilów przepływomierzy dostępnych w systemie Matrix.

<span id="page-69-1"></span>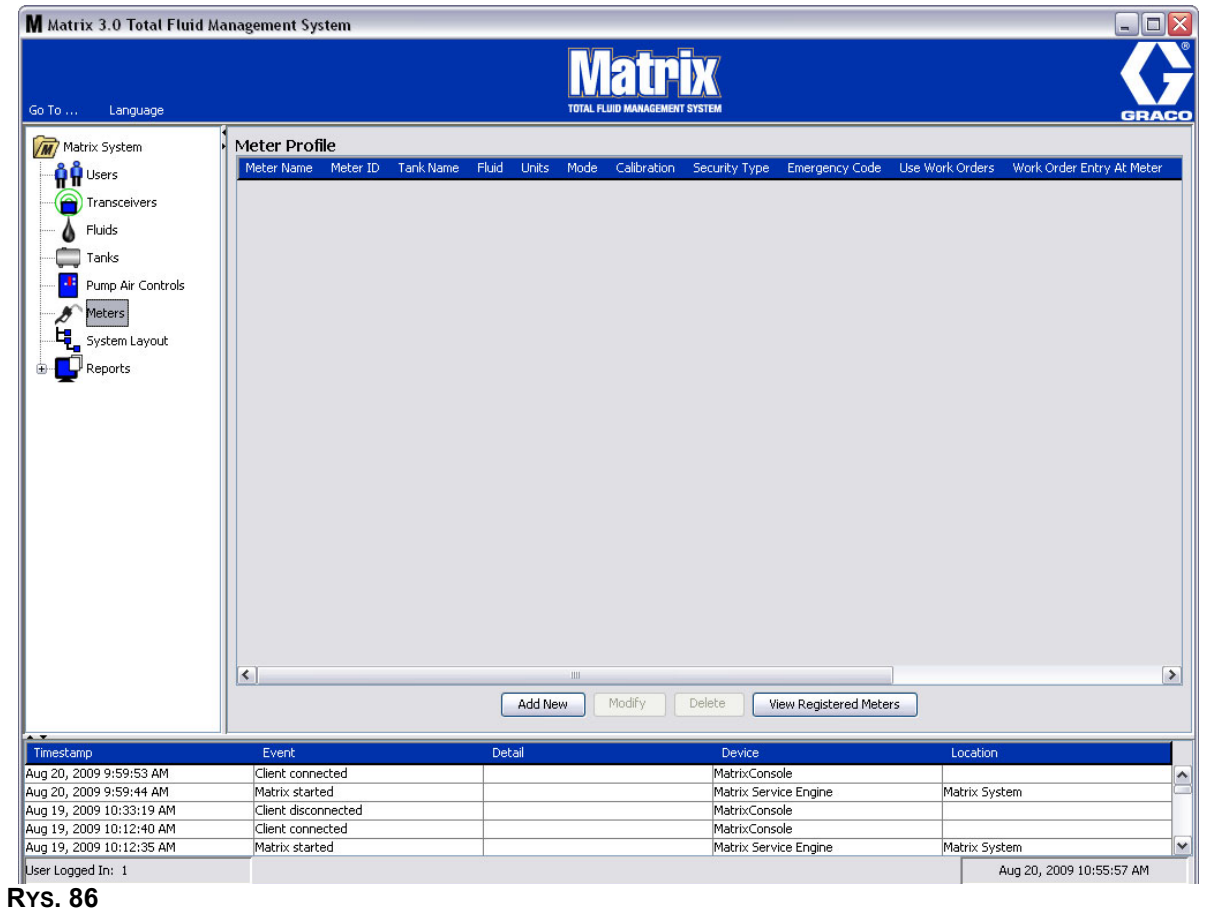

- 2. Kliknij przycisk Add New (Utwórz nowy), aby utworzyć profil i dodać do systemu Matrix nowy przepływomierz.
- 3. Zostanie wyświetlony ekran Add Meter Profile (Dodawanie profilu przepływomierza) (patrz [RYS. 87\)](#page-70-0).

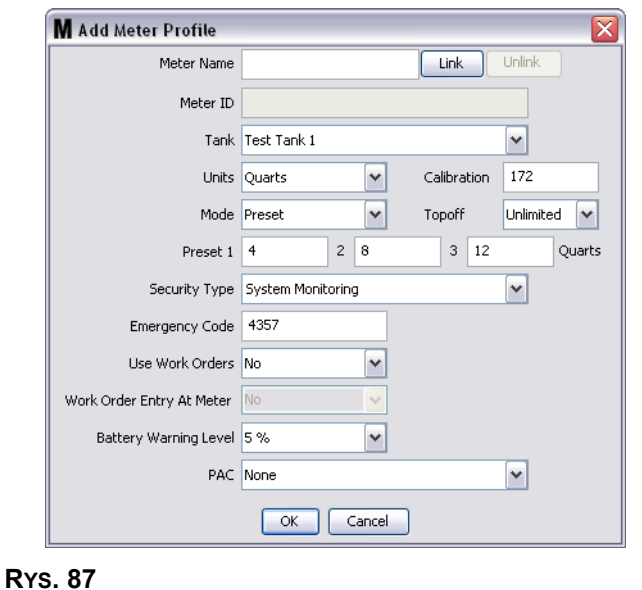

- <span id="page-70-0"></span>**Meter Name (Nazwa przepływomierza):** Wpisz nazwę przepływomierza (zwykle liczbę; maksymalna długość to 11 znaków).
- **Meter ID (Identyfikator przepływomierza):** Identyfikator każdego przepływomierza jest unikatowy i pojawia się w tym polu na komputerze po kliknięciu przycisku Link (Połącz). Kliknięcie przycisku powoduje utworzenie łącza między przepływomierzem a komputerem z oprogramowaniem Matrix.
- **• Tank (Zbiornik):** Kliknięcie listy rozwijanej Tank (Zbiornik) umożliwia wybranie zbiornika, z którego będzie realizowane dozowanie przy użyciu bieżącego przepływomierza.
- **Units (Jednostki):** Kliknięcie listy rozwijanej Units (Jednostki) umożliwia wybranie jednostek miary dozowania.
- **Calibration (Kalibracja)** wyświetlana automatycznie po wybraniu zbiornika. Te wartości to globalne, domyślne ustawienie kalibracji. Oznacza to, że ta wartość kalibracji jest wyświetlana na ekranach konfiguracji każdego przepływomierza. Na tym ekranie można zmienić wartość kalibracji odpowiadającą bieżącemu przepływomierzowi. Aby zmienić wartość kalibracji przepływomierza:
	- a. Dozuj płyn do czystego, skalibrowanego pojemnika pomiarowego, aż wartość zmierzona przez przepływomierz będzie równa 1 kwarcie (w systemie metrycznym 1 litrowi).
	- b. Porównaj współczynnik z tabeli 1 (patrz niżej) ze wskazaniem przepływomierza.

Wartość kalibracji może się nieznacznie zmieniać w zależności od temperatury lub szybkości przepływu.

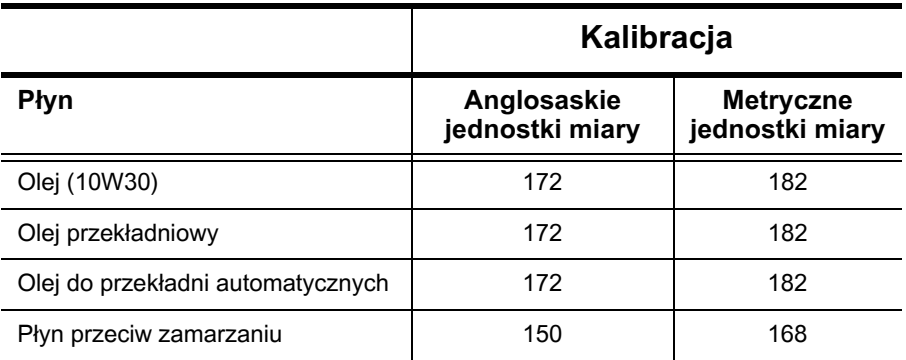

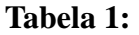

- **Mode (Tryb):** Kliknięcie listy rozwijanej Meter Mode (Tryb przepływomierza) umożliwia wybranie opcji Manual (Rêczny), Preset (Wstêpnie ustalony) i Restricted (Ograniczony).
	- **Manual (Reczny)** dozowana objętość jest ustalana przez operatora.
	- **Preset (Wstępnie ustalony)** przepływomierz dozuje objętość zgodnie z wstępnie ustaloną wartościa. Wstepnie ustalona objetość można zmieniać na zleceniach roboczych podczas wysyłania zleceń z komputera. Wstępnie ustalona objętość można zwiekszać i zmniejszać o dowolną ilość na przepływomierzu przed rozpoczęciem dozowania. Dodatkowe informacje można znaleźć w opisie parametru Topoff w dalszej części niniejszego tematu.
	- **Restricted Preset (Ograniczony wstępnie ustalony) działanie takie samo jak w przypadku** trybu Preset (Wstępnie ustalony), jednak na przepływomierzu nie można zwiększać wstępnie ustalonej objetości.
- **Topoff (Uzupełnienie):** Wyrażona procentowo wartość wstępnie ustalonej objętości (przez operatora przepływomierza), jaką można dolać po osiągnięciu poziomu wstępnie ustalonej objętości. Dostępne opcje to 0, 5, 10, 15, 20, 25 i nieograniczona.
- **Preset (Wstepne ustalenie):** Trzy domyślne objetości płynu, jakie można wybrać do dozowania w przypadku wybrania trybu Preset (Wstêpnie ustalony) lub Restricted Preset (Ograniczony wstêpnie ustalony).
- **Security Type (Typ zabezpieczenia):** Określa, w jaki sposób można dozować płyn przy użyciu przepływomierza.
	- **•** *PIN Code (Kod PIN):* Kod PIN (osobisty numer identyfikacyjny) to czterocyfrowy kod, jaki należy wprowadzić na przepływomierzu *przed każdym nowym dozowaniem* w celu uzyskania autoryzacji do dozowania.
	- **Parts Room Authorization (Uwierzytelnianie magazynu części):** Jest to najwyższy poziom ochrony. W tym trybie do autoryzacji ka¿dego dozowania wymagane jest uwierzytelnienie dostêpu do magazynu części przez administratora.
	- **•** *System Monitoring (Monitorowanie systemu):* W przypadku wybrania opcji monitorowania systemu przed rozpoczęciem dozowania nie jest wymagana żadna autoryzacja dostępu. Każda ilość dozowania płynu jest automatycznie wysyłana przez przepływomierz na komputer, gdzie jest następnie zachowywana do przyszłego wykorzystania.
**Emergency Code (Kod awaryjny)** – czterocyfrowy awaryjny kod anulujący. Ten kod jest używany na przepływomierzu do unieważnienia wszystkich danych zaprogramowanych w przepływomierzu w przypadku utraty łączności radiowej. Umożliwia kontynuowanie dozowania płynu, nawet jeśli przepływomierz utracił łączność radiową.

UWAGA: Jeśli kod awaryjny jest używany do anulowania programu przepływomierza, po przywróceniu łączności radiowej NALEŻY zarejestrować przepływomierz w systemie.

- **• Use Work Orders (U¿ywaj zleceñ roboczych)** wybierz z rozwijanej listy opcjê Yes (Tak) lub No (Nie).
	- **Yes (Tak)** przepływomierz może używać zleceń roboczych. Aby dozować płyn przy użyciu tego przepływomierza, należy wprowadzić zlecenie robocze na komputerze lub na przepływomierzu (jeśli wprowadzanie zlecenia roboczego jest dozwolone na przepływomierzu). Zlecenie robocze jest wybierane z listy wyświetlanej na ekranie przepływomierza. Komputer śledzi objętość dozowanego płynu, używając numeru tego zlecenia roboczego.

Kompletny opis zleceń roboczych można znaleźć w instrukcji obsługi nr 3A2127 przepływomierza Matrix 15 oraz w temacie Przypisywanie zleceñ roboczych na komputerze, w niniejszej instrukcji obsługi począwszy od strony [92.](#page-91-0)

*No (Nie)* – przepływomierz nie może używać zleceń roboczych. Dozowanie płynu jest śledzone wyłącznie przez przepływomierz.

W zależności od wybranego typu zabezpieczeń występują pewne interakcje przepływomierz/komputer, które mogą umożliwić dozowanie płynu. To ustawienie określa wyłącznie, czy dozowanie płynu jest śledzone na zleceniu roboczym.

- **Work Order Entry at Meter (Wprowadzanie zlecenia roboczego na przepływomierzu)** wybierz z rozwijanej listy opcje Yes (Tak) lub No (Nie). Ten parametr można wybrać tylko, jeśli wartość parametru Use Works Orders (Używaj zleceń roboczych) to Yes (Tak).
	- **Yes (Tak)** umożliwia wprowadzanie zlecenia roboczego na klawiaturze przepływomierza. Po wybraniu tego ustawienia zlecenia robocze można wysyłać z komputera lub wprowadzać na przepływomierzu.
	- **No (Nie)** po wybraniu tego ustawienia zleceń roboczych nie można wprowadzać na przepływomierzu. Można je jedynie wysyłać z komputera.
- **Battery Warning Level (Ostrzeżenie o poziomie naładowania baterii) można wybrać, czy** na komputer jest wysyłane ostrzeżenie o niskim poziomie naładowania baterii. Można określić, aby powiadomienie było wysyłane przy poziomie 5, 10, 15, 20 lub 25 procent pełnego naładowania.
- **PAC (Układ PAC)** umożliwia ustalenie, który układ PAC (sterowania powietrzem pompy) jest używany przez określony przepływomierz. Ponieważ w systemie Matrix nie jest wymagane używanie układów PAC, domyślna opcja to None (Brak).

UWAGA: Jeśli zostanie zmienione jakiekolwiek pole profilu, zmiany nie zostana wczytane do przepływomierza, aż do chwili jego przejścia w stan uśpienia i następującego później wybudzenia lub do chwili jego ponownego zarejestrowania.

Przycisk LINK/UNLINK (POŁĄCZ/ROZŁĄCZ) – po wprowadzeniu wszystkich parametrów na ekranie Meter Profile (Profil przepływomierza) kliknięcie przycisku Link (Połącz) powoduje wyświetlenie ekranu Meter Profile/ID Assignment (Przypisanie profilu/identyfikatora przepływomierza) (Rys. 88). Z listy zarejestrowanych przepływomierzy wybierz przepływomierz, który ma być powiązany z profilem. Kliknij OK, aby zamknąć ekran i zapisać zmiany.

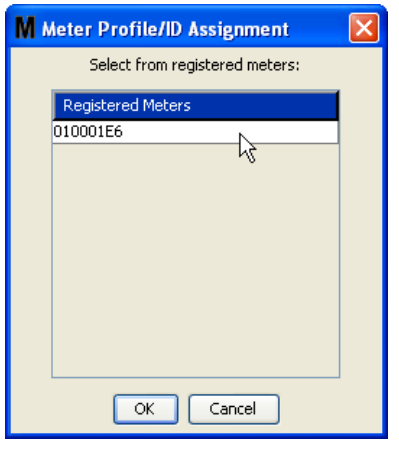

#### <span id="page-73-0"></span>**RYS. 88**

- 4. Identyfikator przepływomierza zostanie dodany na ekran Add Meter Profile (Dodawanie profilu przepływomierza).
- 5. Kliknij OK, aby zamknąć ekran i zapisać zmiany. Proszę zwrócić uwagę, że nowy przepływomierz został dodany do listy przepływomierzy dostępnych w systemie Matrix.

UWAGA: Gdy są wyświetlane ekrany pracy, przepływomierze są widoczne w panelu systemu Matrix (patrz [RYS. 89](#page-73-1)).

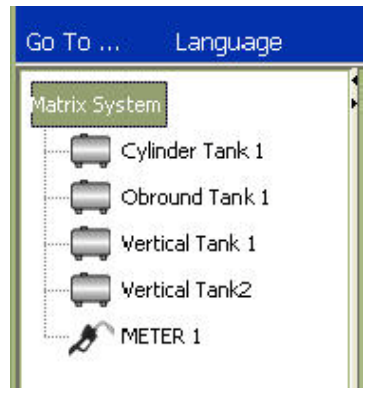

<span id="page-73-1"></span>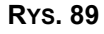

## Układ systemu

1. Aby wyświetlić ekran konfiguracji System Layout (Układ systemu), z listy panelu systemu Matrix wybierz pozycję System Layout (Układ systemu) [\(RYS. 90\)](#page-74-0). Przed skonfigurowaniem układu systemu należy najpierw dodać zbiorniki (strona [61\)](#page-60-0) i przepływomierze (strona [70\)](#page-69-0).

Uwaga: Podczas modyfikowania układu systemu nie można używać systemu. W przeciwnym razie zmiany nie zostaną zapisane.

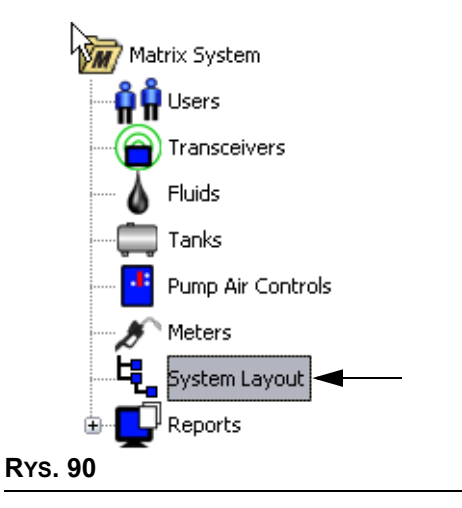

<span id="page-74-0"></span>Zostanie wyświetlony ekran System Layout (Układ systemu) ([RYS. 91](#page-74-1)).

<span id="page-74-1"></span>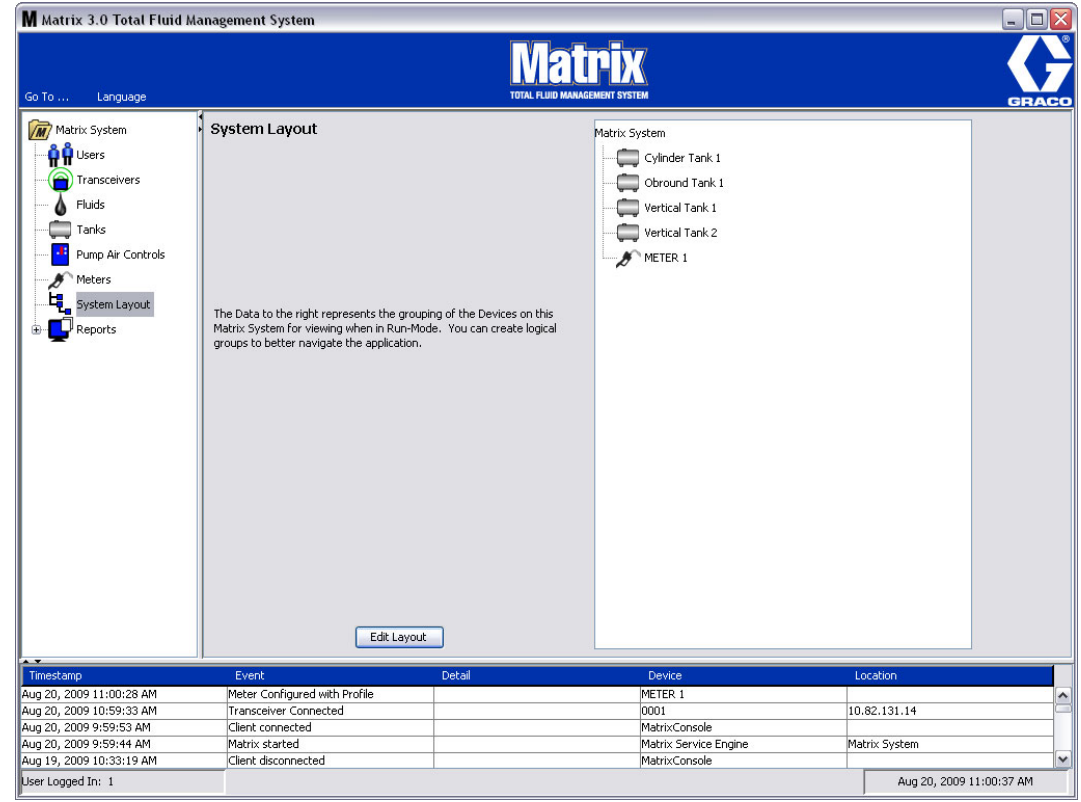

- 2. Kliknij przycisk Edit Layout (Edytuj układ), aby utworzyć nową grupę.
- 3. Zostanie wyświetlony ekran Edit System Layout Configuration (Edycja konfiguracji układu systemu) ([RYS. 92](#page-75-0)).

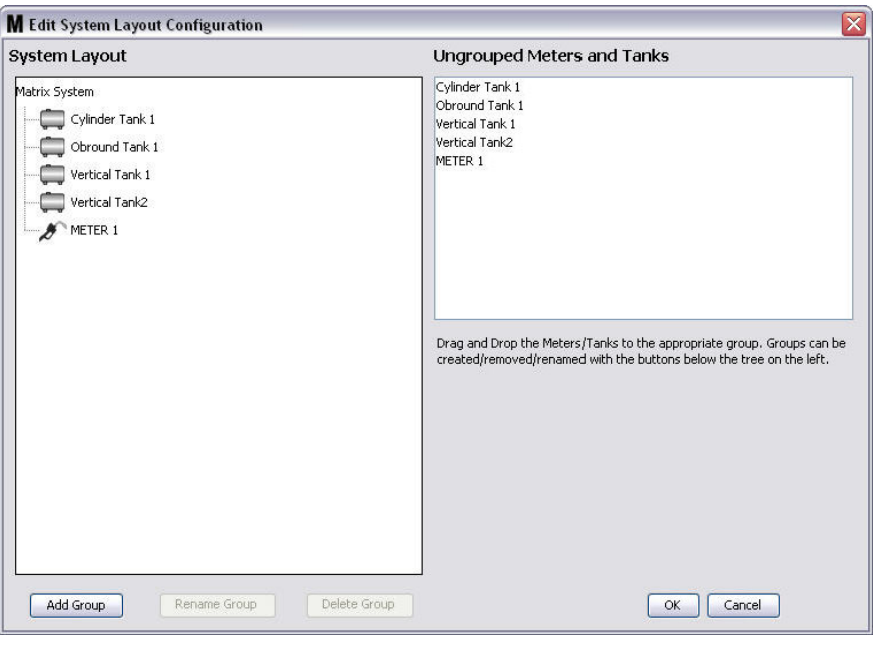

#### <span id="page-75-0"></span>**RYS. 92**

- 4. Kliknij przycisk Add Group (Dodaj grupę), aby utworzyć nową grupę urządzeń [\(RYS. 92\)](#page-75-0).
- 5. Zostanie wyświetlone okno dialogowe Edit Device Group (Edycja grupy urządzeń) ([RYS. 93](#page-75-1)). Wpisz w polu nazwę tworzonej grupy. Kliknij OK, aby zamknąć ekran i zapisać zmiany.

<span id="page-75-1"></span>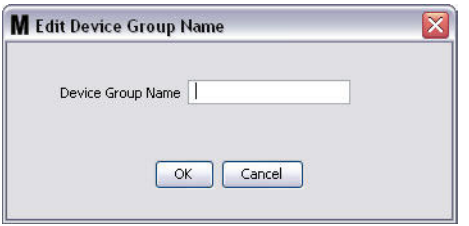

6. W sekcji Matrix System (System Matrix) zostanie dodany folder. Można przeciągać i upuszczać przepływomierze i zbiorniki z sekcji Ungrouped Meters and Tanks (Niezgrupowane przepływomierze i zbiorniki) ekranu do folderu w sekcji Matrix System (System Matrix).

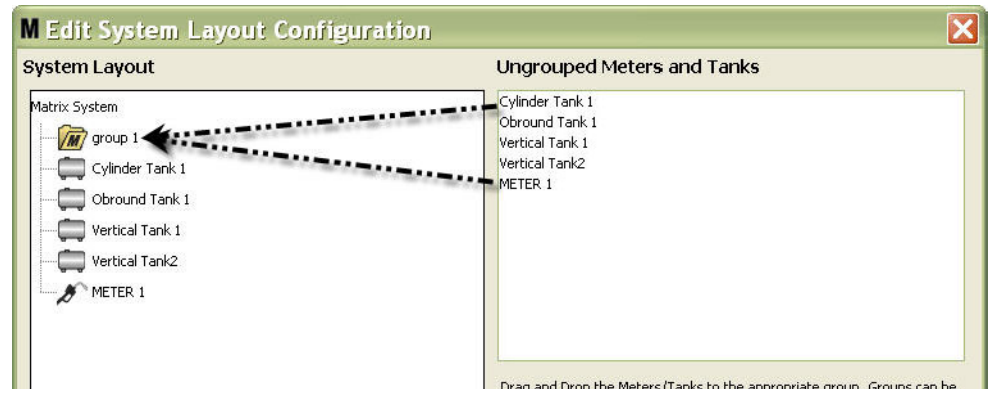

7. Wybrane zbiorniki i przepływomierze będą wyświetlane pod ikoną folderu w sekcji Matrix System (System Matrix) (patrz [RYS. 95](#page-76-0)).

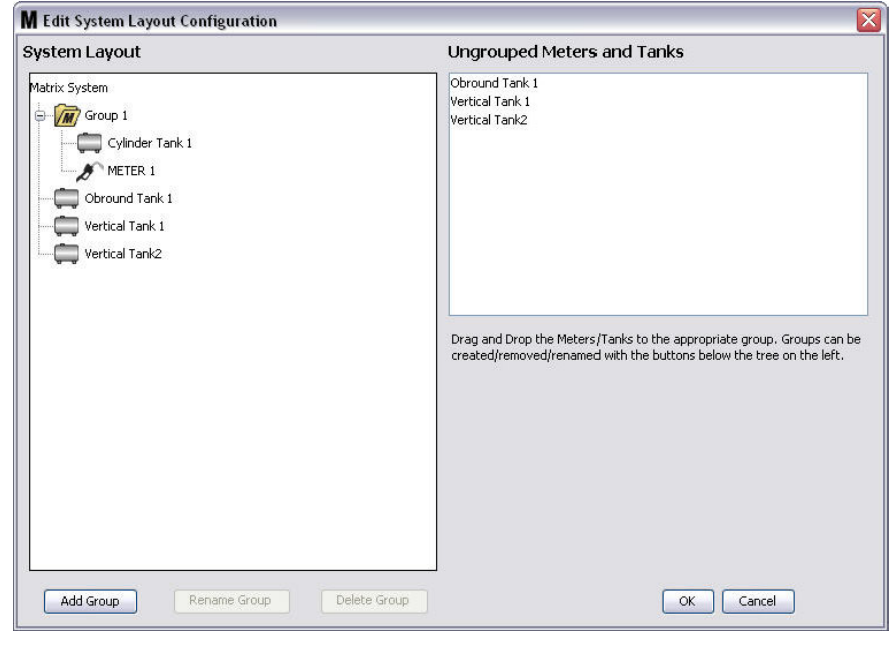

#### <span id="page-76-0"></span>**RYS. 95**

**RYS. 94**

- 8. Można utworzyć dowolną liczbę grup. Należy jednak pamiętać, że każde urządzenie może być przypisane tylko do jednej grupy. Aby utworzyć dodatkowe grupy, kliknij przycisk Add Group (Dodaj grupê).
- 9. Aby zmienić nazwę grupy, zaznacz myszą folder grupy na liście w sekcji Matrix System (System Matrix). Kliknij przycisk Rename Group (Zmieñ nazwê grupy) [\(RYS. 95\)](#page-76-0).

UWAGA: Zmiana nazwy folderu grupy nie powoduje usunięcia zawartości folderu.

- 10. Aby usunać grupe, zaznacz mysza folder grupy na liście w sekcji Matrix System (System Matrix). Kliknij przycisk Delete Group (Usuñ grupê) ([RYS. 95](#page-76-0)).
	- a. Jeśli w folderze grupy znajdują się zbiorniki i/lub przepływomierze, zostanie wyświetlony komunikat o błędzie (patrz [RYS. 96](#page-77-0)) przypominający, że przed usunięciem folderu należy go opróżnić. Kliknij OK, aby zamknąć ekran i zapisać zmiany.

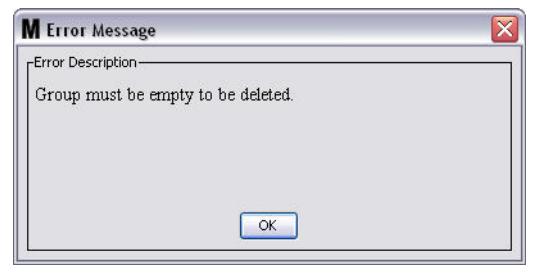

- <span id="page-77-0"></span>b. Przesuń i upuść zbiorniki i przepływomierze z folderu grupy na sekcję ekranu Ungrouped Meters and Tanks (Niezgrupowane przepływomierze i zbiorniki).
- c. Zaznacz myszą folder grupy na liście w sekcji ekranu Matrix System (System Matrix). Kliknij przycisk Delete Group (Usuń grupę). Zostanie ponownie wyświetlony komunikat Delete Device Group (Usuwanie grupy urządzeń) z pytaniem, czy na pewno chcesz usunąć grupę urządzeń o nazwie "X" (patrz Rys. 97; nazwa folderu to Group 1). Kliknij przycisk Yes (Tak), aby usunąć folder grupy lub kliknij przycisk No (Nie), aby anulować usuwanie.

<span id="page-77-1"></span>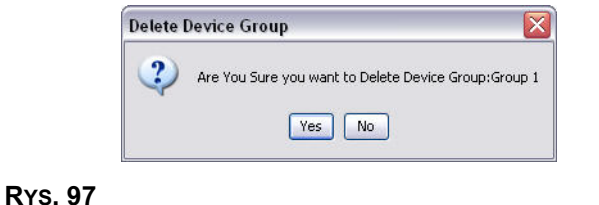

11. Po zakończeniu tworzenia i modyfikowania folderów grup kliknij OK, aby zamknąć ekran i zapisać zmiany. Utworzone grupy są wyświetlane w kolumnie w sekcji Matrix System (System Matrix) ([RYS. 98\)](#page-78-0).

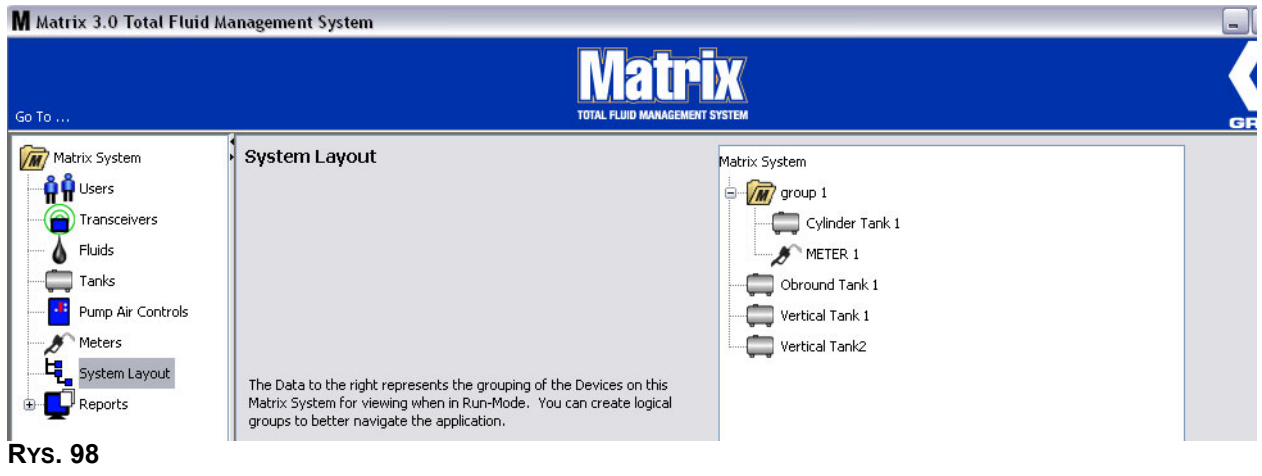

<span id="page-78-0"></span>UWAGA: Gdy system działa w trybie Operation (Operacja), tworzone grupy są widoczne w panelu Matrix System (System Matrix) na głównym ekranie operacyjnym (Rʏs. 99). Na Rʏs. 99 wszystkie zbiorniki i przepływomierze, których nie przypisano do grupy, są wyświetlane w panelu Matrix System (System Matrix) w oddzielnej linii/ jako pozycje oddzielone linią.

<span id="page-78-1"></span>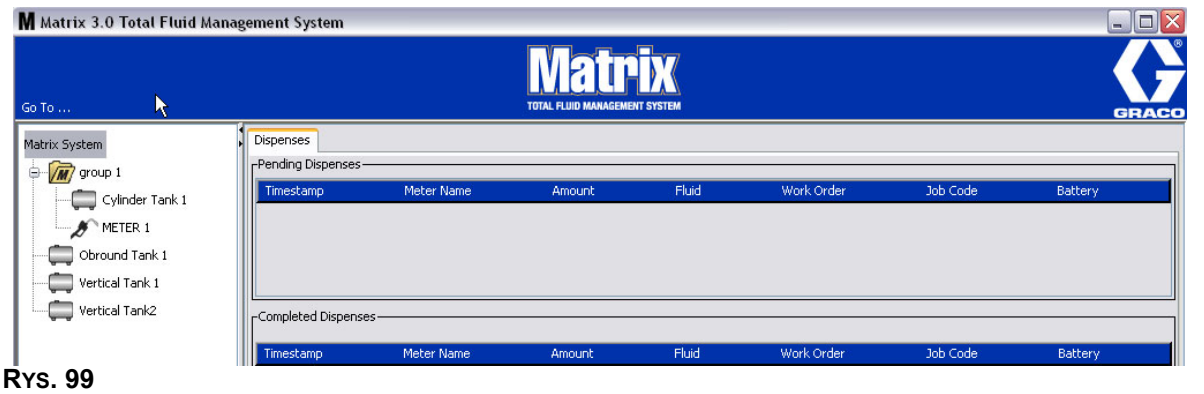

## **Raporty**

1. Z listy panelu systemu Matrix wybierz pozycjê **Reports (Raporty)**.

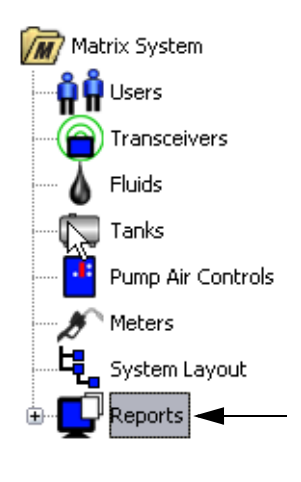

#### **RYS. 100**

W systemie Matrix sa generowane różne raporty związane z danymi zbieranymi podczas działania systemu. Raporty dostępne w systemie Matrix:

- PIN Activity (Aktywność PIN) strona [81,](#page-80-0)
- **•** PRA Activity (Aktywność PRA) strona [83,](#page-82-0)<br>• Current Tank Volume (Bieżaca objetość pły
- Current Tank Volume (Bieżąca objętość płynu w zbiorniku) strona [85,](#page-84-0)
- **•** Dispense History (Historia dozowania) strona [87,](#page-86-0)
- **•** System Configuration (Konfiguracja systemu) strona [89.](#page-88-0)

Uwaga: Jeśli użytkownik określi zakres dat (Date Range) i/lub wstępnie zdefiniowany zakres (Pre-Specified Range), tj. Today (Dzisiaj), Yesterday (Wczoraj), ..., wartości z pola Pre-Specified Range zastępują wartości Date Range.

<span id="page-80-0"></span>**PIN Activity (Aktywność PIN) ([RYS. 101](#page-80-1)):** 

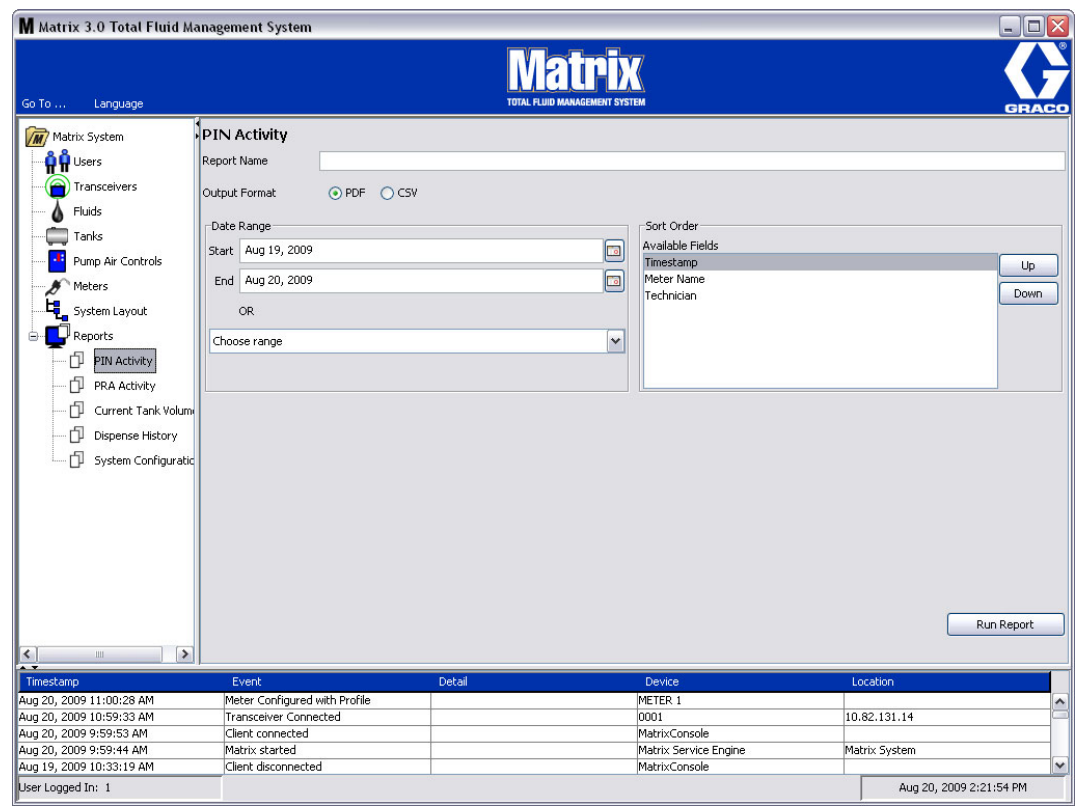

<span id="page-80-1"></span>**RYS. 101**

- **•** Report Name (Nazwa raportu): Nazwa przypisana do raportu. Ta nazwa jest wyświetlana w górnej części raportu.
- **Output Format (Format wyjściowy) PDF/CSV: Format pliku generowanego po naciśnięciu** przycisku RUN REPORT (URUCHOM RAPORT).
- **Date Range (Zakres dat) Start/End (Początek/Koniec) (lub wybór zakresu): Określa datę** początkową i końcową, uwzględniane w raporcie. Dostępne, wstępnie zdefiniowane zakresy:
	- ✓ Today (Dzisiaj)
	- ✓ Yesterday (Wczoraj)
	- ✓ Last 5 days (Ostatnie 5 dni)
	- ✓ Last 7 days (Ostatnie 7 dni)
	- ✓ Last 30 days (Ostatnie 30 dni)
	- $\checkmark$  Month to date (Od początku miesiąca)
	- $\checkmark$  Year to date (Od początku roku)
- **Sort Order (Kolejność sortowania) Available Fields (Dostępne pola): Kolejność** sortowania według pól dostępnych w raporcie.
- **Przyciski Up (W górę) i Down (W dół):** Służą do zmiany sortowania w górę/dół zgodnie z zaznaczonym polem.
- **• Przycisk Run Report (Uruchom raport):** Generuje raport zgodnie z wybranym formatem pliku wyjściowego.

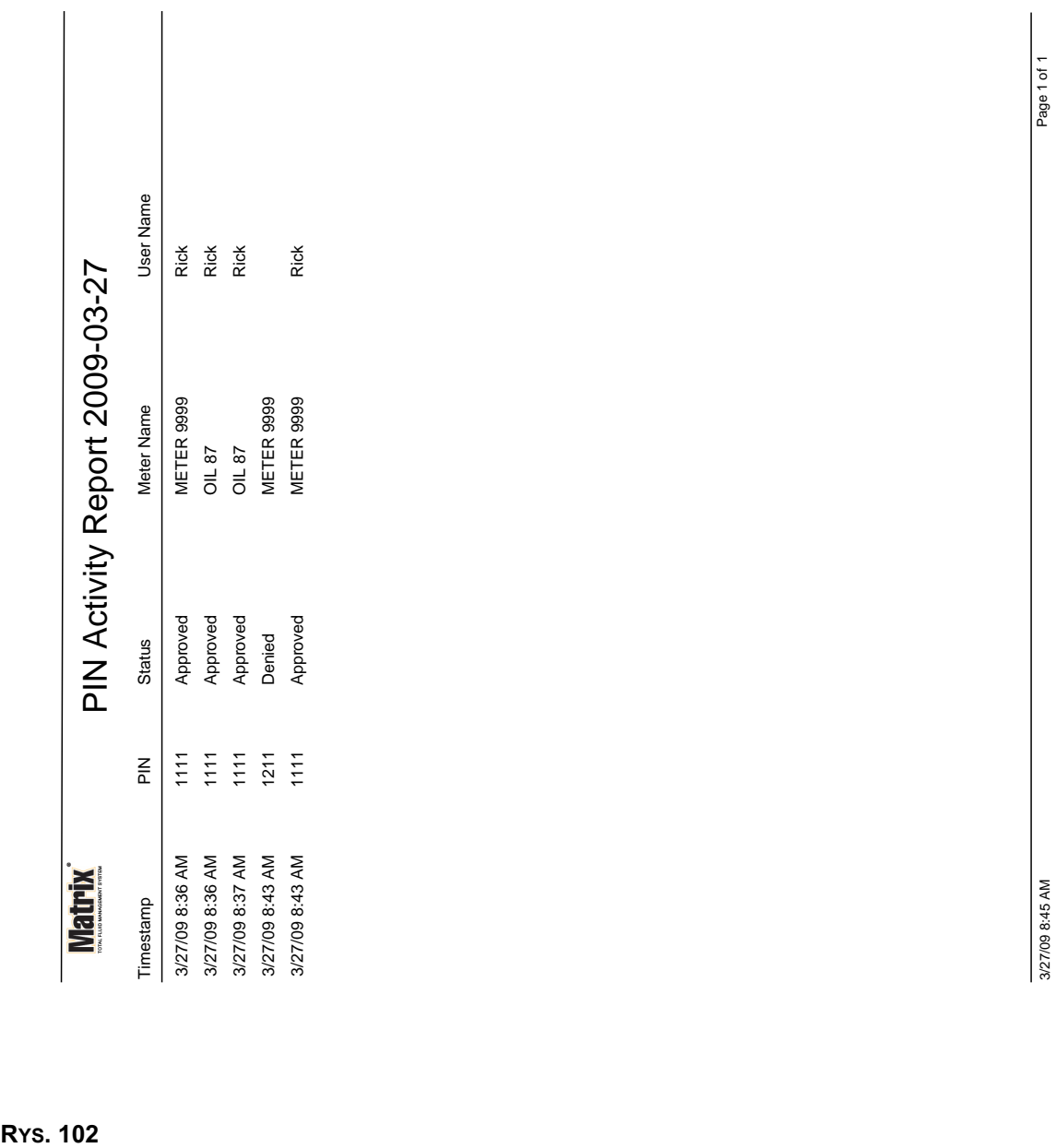

## **Przykładowy raport PIN Activity (Aktywność PIN)**

<span id="page-82-0"></span>**• Ekran PRA Activity (Aktywność PRA) [\(RYS. 103\)](#page-82-1)** 

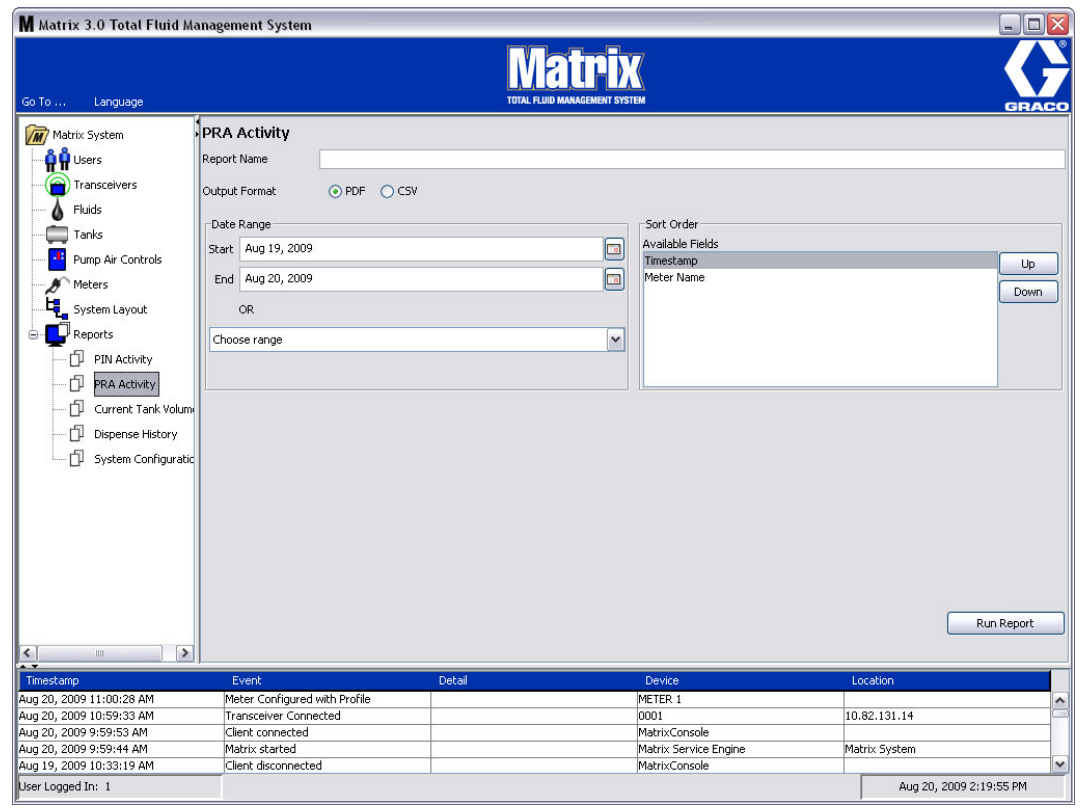

<span id="page-82-1"></span>**RYS. 103**

- **•** Report Name (Nazwa raportu): Nazwa przypisana do raportu. Ta nazwa jest wyświetlana w górnej części raportu.
- **Output Format (Format wyjściowy) PDF/CSV: Format pliku generowanego po naciśnięciu** przycisku RUN REPORT (URUCHOM RAPORT).
- **Date Range (Zakres dat) Start/End (Początek/Koniec) (lub wybór zakresu): Określa datę** początkowa i końcowa, uwzględniane w raporcie. Dostępne, wstępnie zdefiniowane zakresy:
	- ✓ Today (Dzisiaj)
	- ✓ Yesterday (Wczoraj)
	- ✓ Last 5 days (Ostatnie 5 dni)
	- ✓ Last 7 days (Ostatnie 7 dni)
	- ✓ Last 30 days (Ostatnie 30 dni)
	- $\checkmark$  Month to date (Od początku miesiąca)
	- $\checkmark$  Year to date (Od początku roku)
- **• Przycisk Run Report (Uruchom raport):** Generuje raport zgodnie z wybranym formatem pliku wyjściowego.

## **Przykładowy raport PRA Activity (Aktywność PRA)**

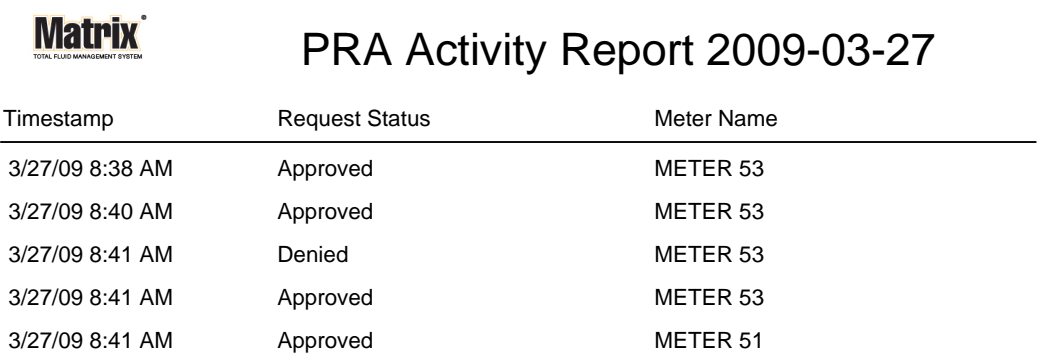

3/27/09 8:50 AM Page 1 of 1

**RYS. 104**

*84*

<span id="page-84-0"></span>**•** Current Tank Volumes (Bieżąca objętość płynu w zbiorniku) [\(RYS. 105](#page-84-1))

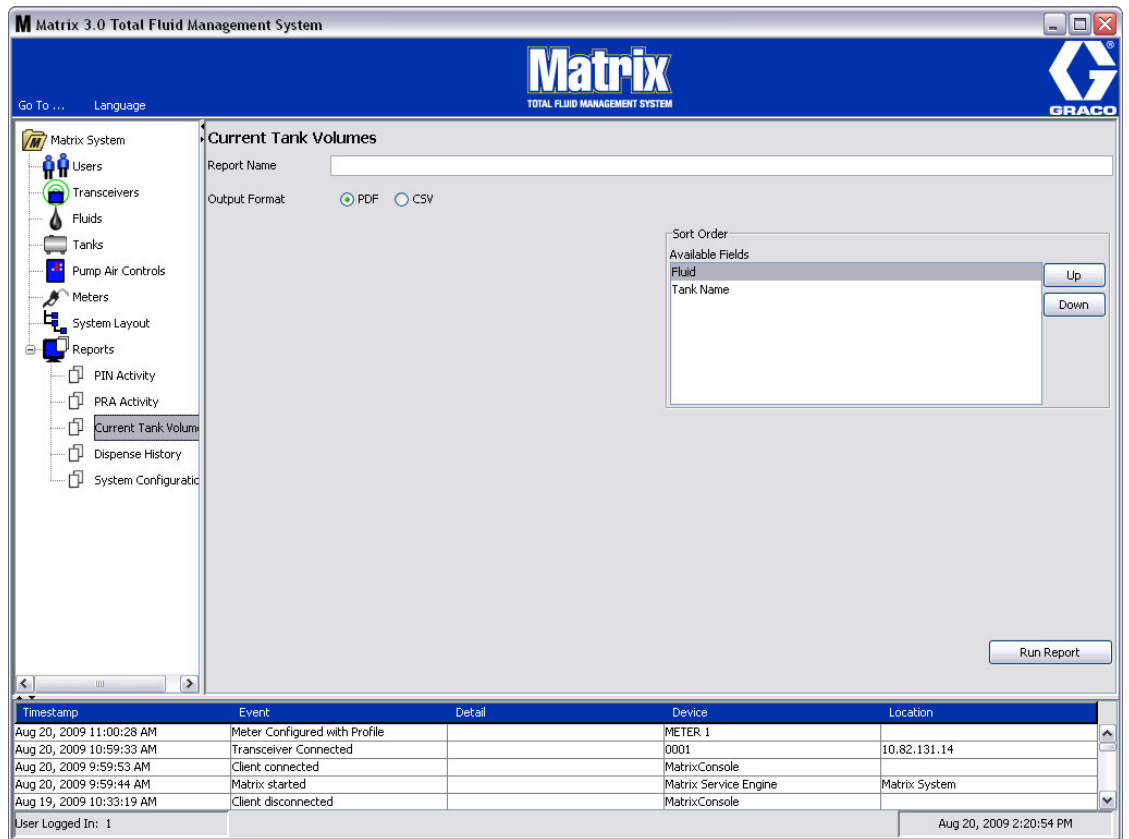

- <span id="page-84-1"></span>**•** Report Name (Nazwa raportu): Nazwa przypisana do raportu. Ta nazwa jest wyświetlana w górnej części raportu.
- **Output Format (Format wyjściowy) PDF/CSV: Format pliku generowanego po naciśnięciu** przycisku RUN REPORT (URUCHOM RAPORT).
- **Sort Order (Kolejność sortowania) Available Fields (Dostępne pola): Kolejność sortowania** według pól dostępnych w raporcie.
- **• Przyciski Up (W górę) i Down (W dół):** Służą do zmiany sortowania w górę/dół, zgodnie z zaznaczonym polem.
- **• Przycisk Run Report (Uruchom raport):** Generuje raport zgodnie z wybranym formatem pliku wyjściowego.

Przykładowy raport Current Tank Volume (Bieżąca objętość płynu w zbiorniku):

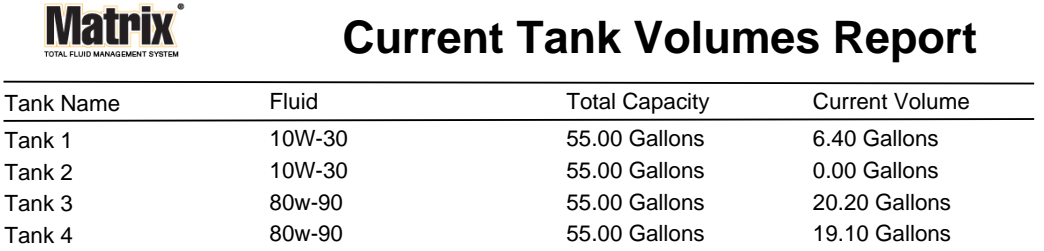

Page 1 of 1 3/27/09 10:55 AM

<span id="page-86-0"></span>**• Dispense History (Historia dozowania) ([RYS. 107](#page-86-1))**

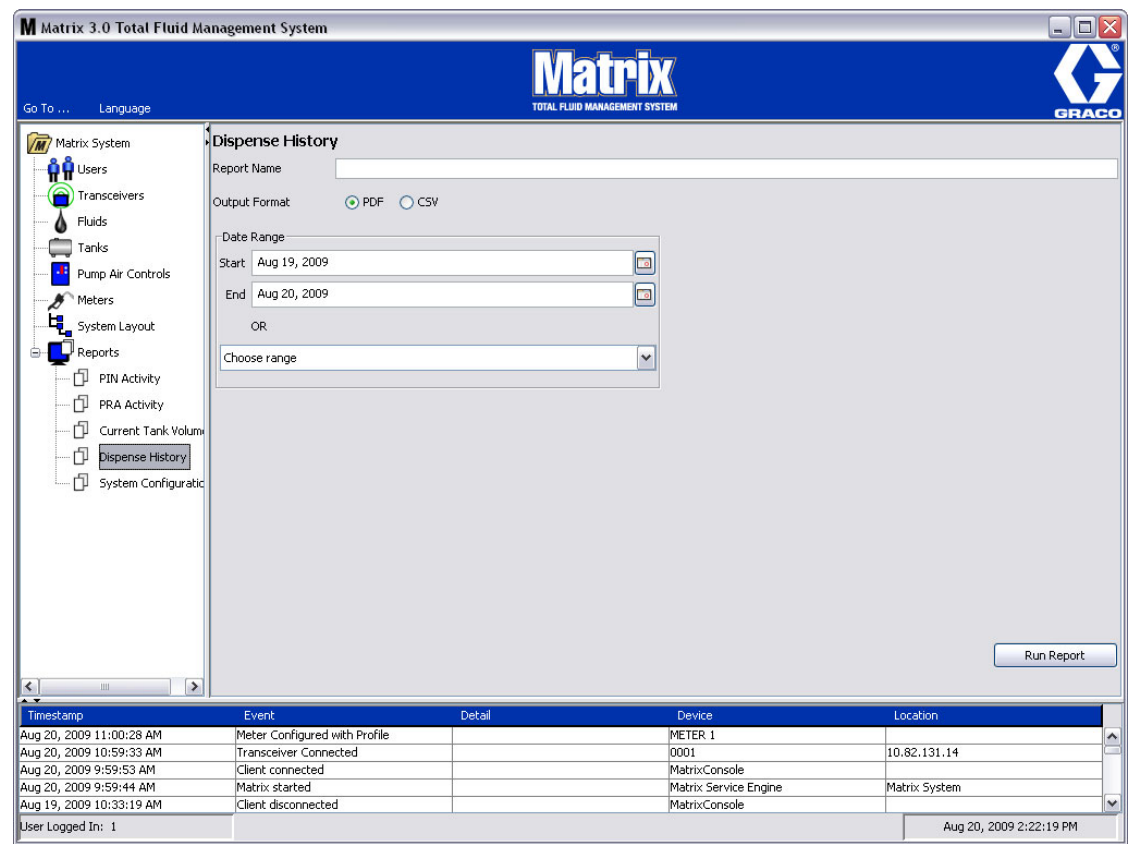

<span id="page-86-1"></span>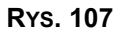

- **•** Report Name (Nazwa raportu): Nazwa przypisana do raportu. Ta nazwa jest wyświetlana w górnej części raportu.
- *Output Format (Format wyjściowy) PDF/CSV: Format pliku generowanego po naciśnięciu* przycisku RUN REPORT (URUCHOM RAPORT).
- Date Range (Zakres dat) Start/End (Początek/Koniec) (lub wybór zakresu): Określa datę początkową i końcową, uwzględniane w raporcie. Dostępne, wstępnie zdefiniowane zakresy:
	- ✓ Today (Dzisiaj)
	- ✓ Yesterday (Wczoraj)
	- ✓ Last 5 days (Ostatnie 5 dni)
	- ✓ Last 7 days (Ostatnie 7 dni)
	- ✓ Last 30 days (Ostatnie 30 dni)
	- $\checkmark$  Month to date (Od początku miesiąca)
	- $\checkmark$  Year to date (Od początku roku)

## **Przyk³adowy raport Dispense History (Historia dozowania):**

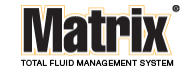

Dispense History Report 2009-08-20

Report Date: 8/20/09 2:24 PM

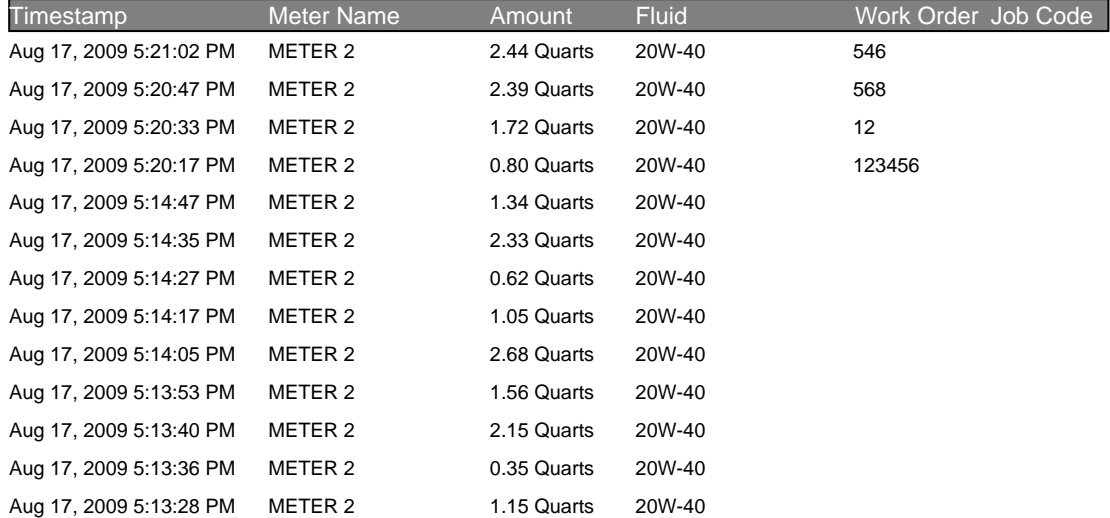

8/20/09 2:24 PM Page 1 of 1

<span id="page-88-0"></span>**• System Configuration (Konfiguracja systemu) [\(RYS. 109\)](#page-88-1)**

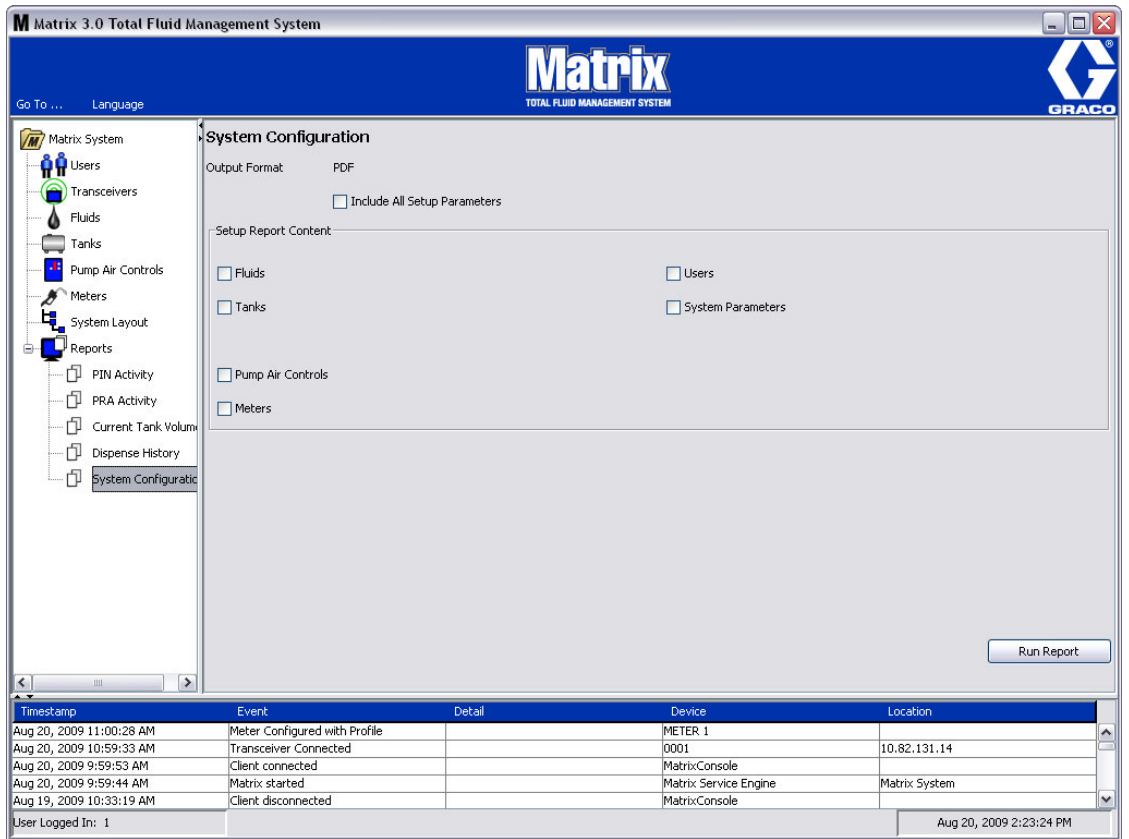

- <span id="page-88-1"></span>• Output Format (Format wyjściowy) – PDF lub CSV: Format pliku generowanego po naciśnięciu przycisku RUN REPORT (URUCHOM RAPORT).
- **• Pole wyboru Include all Setup Parameters (Uwzglêdnij wszystkie parametry ustawieñ):**  Generuje wszystkie parametry ustawieñ po uruchomieniu raportu.
- Setup Report Content (Treść raportu z ustawieniami) (pola wyboru Fluid (Płyny), **Tanks (Zbiorniki), Pump Air Controls (Uk³ady sterowania powietrzem pompy), Meters**  (Przepływomierze), Users (Użytkownicy), System Parameters (Parametry systemu)): Wybór konkretnych parametrów ustawień, które mają być generowane w raporcie.
- **• Przycisk Run Report (Uruchom raport):** Generuje raport zgodnie z wybranym formatem pliku wyjściowego.

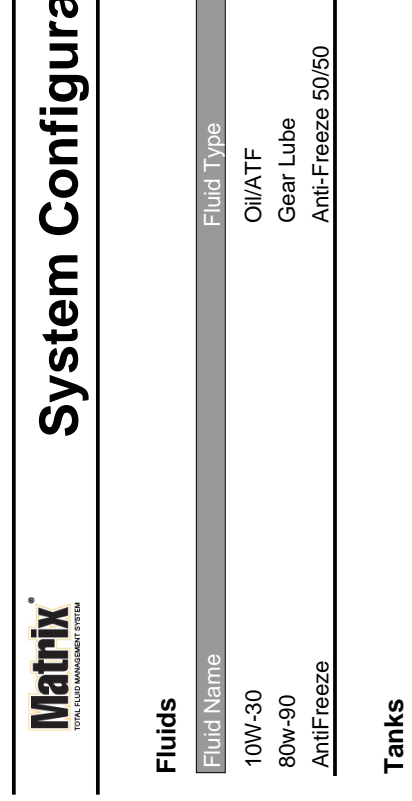

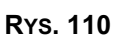

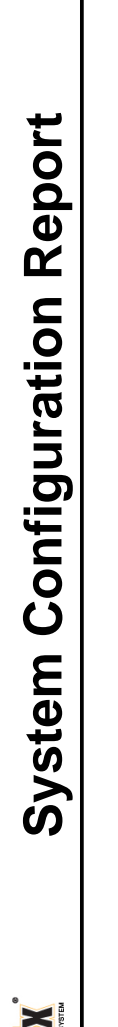

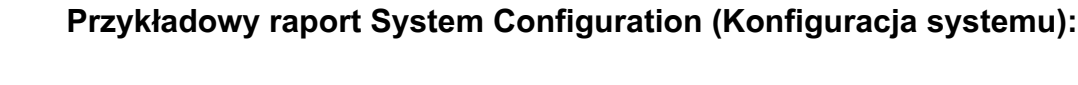

Tank Name Tank Name Tank Shape Length Warning Warning Tuid The Tank Shape Length Warning Warning Tuid The Tank

Tank Shape Length

(Cylinder & (Cylinder &<br>Obround) Tank 1 1 IN 0 IN 0 IN 0 IN 0 IN 0 IN 0 IN 10 IN 10 IN 10 IN 10 IN 10 IN 10 IN 10 IN 10 IN 10 IN 10 IN 10 IN 10

Vertical

 $\frac{1}{\sqrt{2}}$ 

 $\overline{\phantom{0}}$ 

 $\overline{c}$ 

 $\frac{1}{\sqrt{2}}$ 

 $\overline{\phantom{a}}$ 

 $\overline{a}$ 

 $\frac{1}{\sqrt{2}}$ 

 $\overline{\phantom{a}}$ 

 $\overline{a}$ 

 $\frac{2}{10}$ 

 $\overline{\phantom{0}}$ 

 $\frac{1}{2}$ 

 $\frac{1}{\sqrt{2}}$ 

Tank 2 Vertical 0 IN 0 IN 10 OF 100 0 IN 10 IN 10 IN 10 IN 10 IN 10 IN 10 IN 10 IN 10 IN 10 IN 10 IN 10 IN 10

Vertical

 $\leq$ 

Tank 3 Vertical 2 Vertical 2 Vertical 2 Uertical 2 Uertical 2 Uertical 2 Uertical 2 Uertical 2 Uertical 2 Uert

Vertical

 $\leq$ 

Tank 4 Vertical 2 IN 0 IN 10 IN 10 IN 10 IN 10 IN 10 IN 10 IN 10 IN 10 IN 10 IN 10 IN 10 IN 10 IN 10 IN 10 IN 1

Vertical

 $\frac{2}{\pi}$ 

55.00 GL

55.00 GL

06-M08

55.00 GL

55.00 GL

06-M08

55.00 GL

55.00 GL

10W-30

55.00 GL

55.00 GL

10W-30

Tank  $1$ 

(Obround)

**Capacity** 

Fluid Name

Tank Name

Fluid Name

Device Group

 $\frac{Bay 1}{Tank 2}$ 

 $\frac{Bay 2}{Tank 3}$ 

 $\frac{\text{Bay 3}}{\text{Tank 4}}$ 

 $B$ ay 4

Fluid Warning<br>Level

Fluid

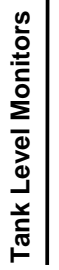

3/27/09 11:00 AM

3/27/09 11:00 AM

Page 1 of 6 Page 1 of 6

*90*

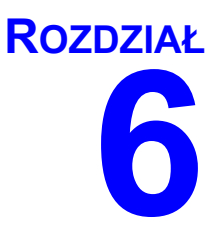

# **Zlecenia robocze**

## **Zlecenia robocze**

## <span id="page-91-1"></span>**Zlecenia robocze i kody zadañ**

Administrator systemu może konfigurować profil przepływomierza, tak aby przetwarzać zlecenia robocze przy użyciu jednej z następujących:

- Zlecenie robocze / Kod zadania wyłącznie na komputerze
- Zlecenie robocze / Kod zadania na komputerze i przepływomierzu
- **•** Globalne zlecenia robocze

Zlecenia robocze mogą mieć maksymalnie (8) znaków. Kody zadań mogą mieć maksymalnie (3) znaki. Numer zlecenia roboczego jest oddzielony od kodu zadania myślnikiem (-).

Podczas przypisywania nazwy zlecenia roboczego lub kodu zadania można używać liczb od 0 do 9, liter alfabetu od A do Z, kropki (.), ukośnika prawego (/) oraz myślnika (-). W przypadku jednego zlecenia roboczego może być wymagana więcej niż jedna usługa.

Uwaga: Jedną z konwencji nazewnictwa, jaką można zaimplementować w celu identyfikacji różnych usług na zleceniu roboczym, jest dodanie rozszerzenia na końcu numeru zlecenia (tj. 123456-olej, lub 123456-Olej do przekładni automatycznych).

Przepływomierz może obsłużyć dowolna liczbę zleceń roboczych. Nowe zlecenia robocze dodawane na komputerze pojawiają się na końcu listy zleceń roboczych. Ta metoda jest nazywana FIFO (First In - First Out), czyli "pierwszy wchodzi, pierwszy wychodzi".

Na przepływomierzu listę wprowadzonych zleceń roboczych można przewijać przyciskami strzałek W GÓRÊ i W DÓ£.

Zlecenia robocze wprowadzone na przepływomierzu są wyświetlane na początku listy zleceń roboczych przepływomierza i są umieszczone przed zleceniami roboczymi wprowadzonymi uprzednio na komputerze.

### <span id="page-91-0"></span>**Przypisywanie zleceñ roboczych i kodów zadañ na komputerze**

Zlecenia robocze i kody zadań można przypisywać do przepływomierza na komputerze przy użyciu kolejki zleceń roboczych (sekcja Work Order Queue) w oprogramowaniu. Ta funkcja jest chroniona hasłem.

- **•** Domyœlnym ustawieniem opcji Use Global Workorder (U¿ywaj globalnych zleceñ roboczych) (strona [37](#page-36-0)) musi być NO (NIE).
- Na ekranie konfiguracji przepływomierza (strona [70\)](#page-69-0), opcje Use Work Orders (Używaj zleceń roboczych) i Work Order Entry at Meter (Wprowadzanie zlecenia roboczego na przepływomierzu) musza być ustawione na YES (TAK).

W sekcji grup zdefiniowanych przez administratora systemu na ekranie głównym systemu Matrix (A) wybierz przepływomierz, na który jest wysyłane zlecenie robocze ([RYS. 111\)](#page-92-0).

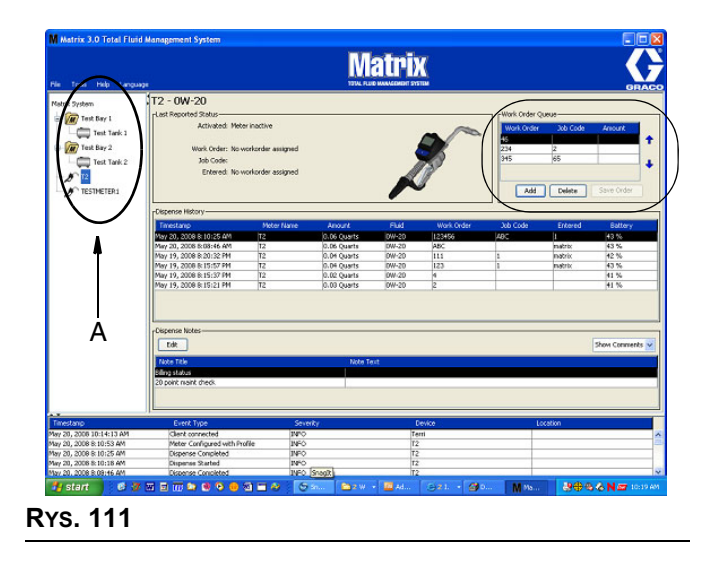

<span id="page-92-0"></span>2. W sekcji Work Order Queue (Kolejka zleceñ roboczych) (B) ekranu kliknij przycisk Add (Dodaj) (C), a w oknie podręcznym (D) wpisz nazwę użytkownika i hasło. Kliknij przycisk OK.

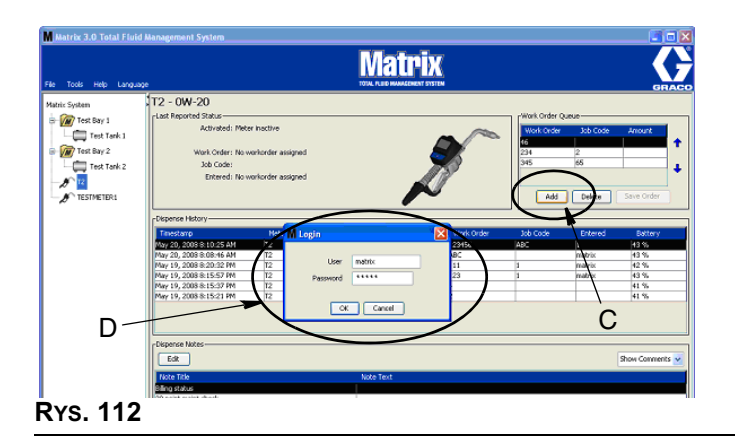

- 3. Na ekranie Add Work Order (Dodawanie zlecenia roboczego) wprowadź następujące dane:
	- numery Work Order (Zlecenie robocze) i Job Code (Kod zadania) wymogi związane z tymi polami opisano na stronie [92](#page-91-1).
	- Preset Amount (Wstępnie zdefiniowana ilość) ilość płynu oraz sposób jej pomiaru związany ze zleceniem roboczym.

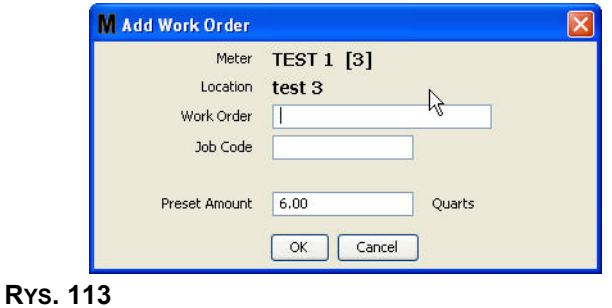

4. Kliknij przycisk OK, aby dodać zlecenie robocze do kolejki zleceń roboczych. Do sekcji Work Order Queue (Kolejka zleceñ roboczych) zostanie dodany nowy wiersz.

### **Wprowadzanie globalnego zlecenia roboczego**

Aby uzyskać dostęp do ekranów tworzenia globalnego zlecenia roboczego, należy mieć uprawnienia administratora systemu lub uprawnienia tworzenia globalnych zleceñ roboczych, a na ekranie konfiguracji System Default (Domyślne ustawienia systemu) opcja Global Workorders (Globalne zlecenia robocze) musi być ustawiona na YES (TAK) (strona [37\)](#page-36-0).

1. Wybierz kartę Global Work Orders (Globalne zlecenia robocze) ([RYS. 114](#page-93-0)).

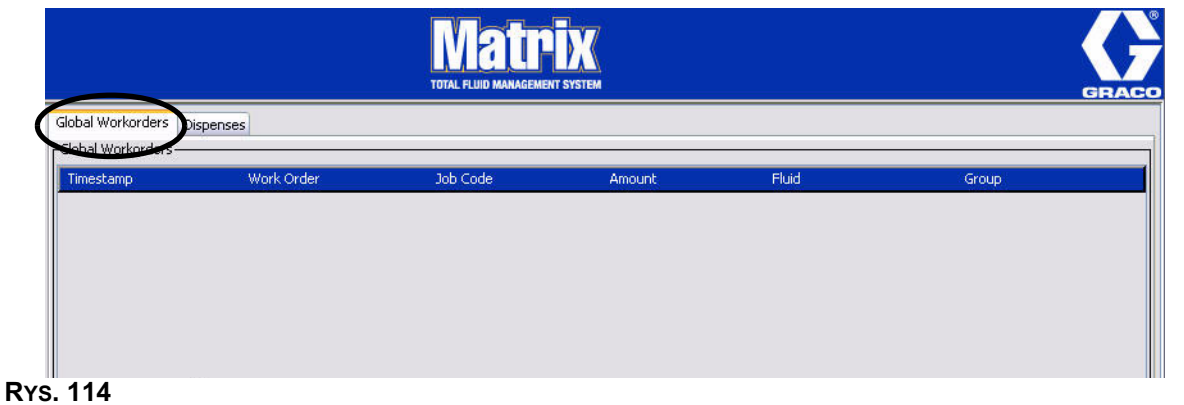

- <span id="page-93-0"></span>2. Kliknij przycisk Add (Dodaj), aby wprowadzić do systemu nowe zlecenie robocze.
- 3. Zostanie wyświetlone okno podręczne (patrz [RYS. 115\)](#page-93-1), w którym należy wpisać nazwę użytkownika i hasło.

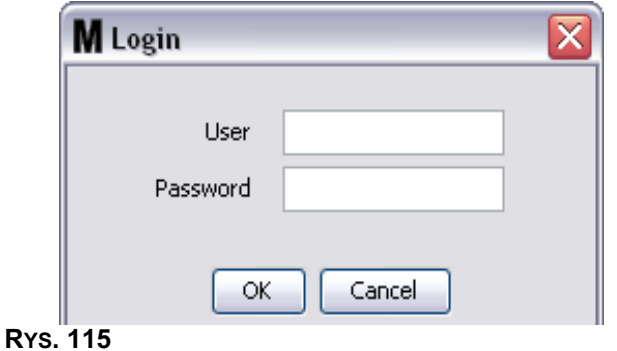

<span id="page-93-1"></span>4. Zostanie wyświetlony ekran podręczny Add Work Order (Dodawanie zlecenia roboczego) (patrz [RYS. 116\)](#page-93-2).

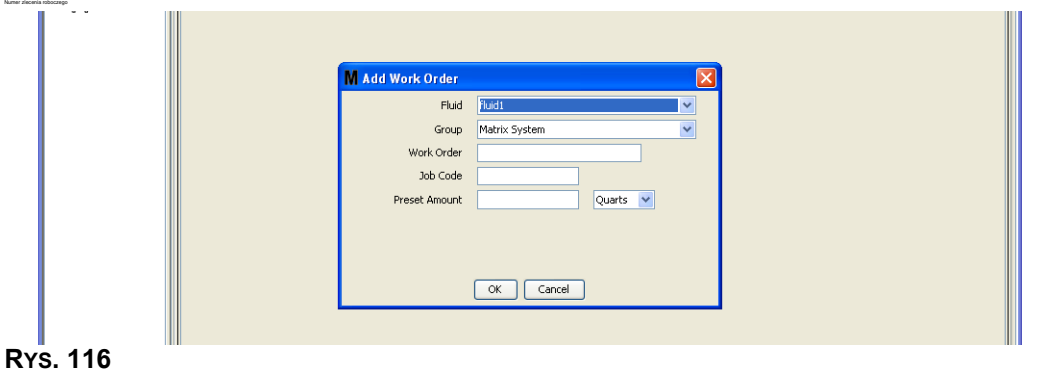

<span id="page-93-2"></span>*94*

Na tym ekranie można wprowadzić następujące dane:

- Fluid (Płyn) typ dozowanego płynu.
- Group (Grupa) (wybór opcjonalny). Domyślna wartość to **Matrix System (System Matrix)**. Jeśli zamiast tego zostanie wybrana grupa, to zlecenie robocze będzie dostępne do wybrania tylko przez przepływomierze z tej konkretnej grupy.
- Numery zlecenia roboczego (Work Order) i kodu zadania (Job Code) zlecenia robocze mogą mieć maksymalnie (8) znaków, a kody zadań moga mieć maksymalnie (3) znaki. Przepływomierz może odebrać dowolną liczbę zleceń roboczych i numerów kodów zadań. Numer zlecenia roboczego jest oddzielony od kodu zadania myślnikiem (-). Podczas przypisywania nazwy zlecenia roboczego i kodu zadania można używać liczb od 0 do 9, liter alfabetu od A do Z, kropki (.), ukośnika prawego (/) oraz myślnika (-). W przypadku jednego zlecenia roboczego może być wymagana więcej niż jedna usługa.
- **Preset Amount (Wstepnie zdefiniowana ilość) ilość płynu związana ze zleceniem roboczym.**
- **•** Jednostki pomiarowe anglosaskie (galony (Gallons), kwarty (Quarts) lub pó³kwarty (Pints)) lub metryczne (litry (Liter)).

Kliknij przycisk OK, aby dodać zlecenie robocze do kolejki globalnych zleceń roboczych.

### Dodawanie globalnego zlecenia roboczego do przepływomierza

1. W sekcji grup zdefiniowanych przez administratora systemu na ekranie głównym systemu Matrix (A) wybierz przepływomierz, na który jest wysyłane zlecenie robocze [\(RYS. 117](#page-94-0)).

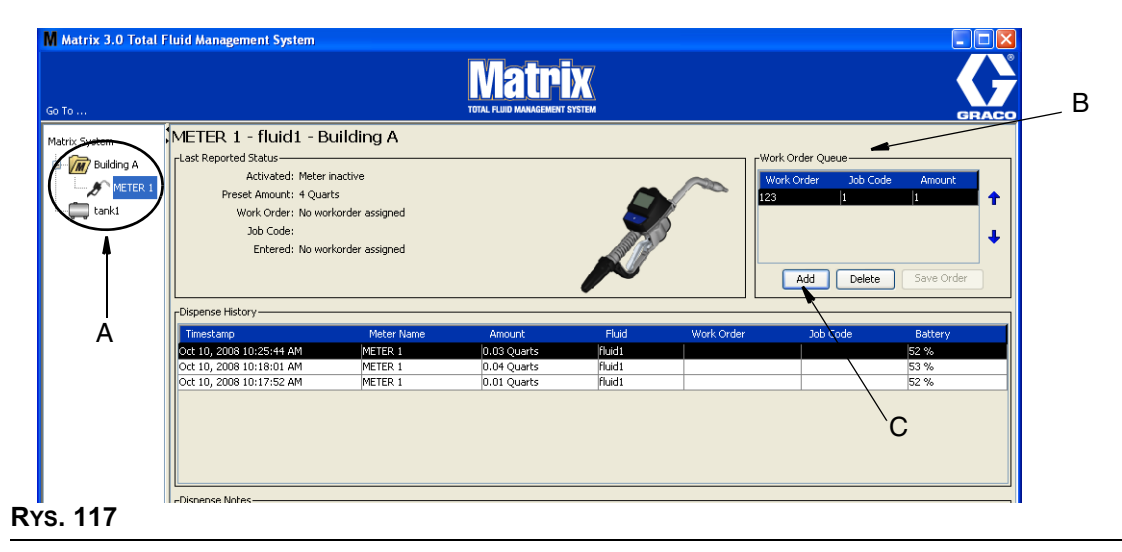

<span id="page-94-0"></span>2. W sekcji Work Order Queue (Kolejka zleceñ roboczych) (B) ekranu kliknij przycisk Add (Dodaj) (C) (Rys. 117). Zostanie wyświetlona lista zleceń roboczych dostępnych dla tego przepływomierza.

UWAGA: Na przepływomierzu są wyświetlane tylko te globalne zlecenia robocze, w przypadku których przypisanie płynu i grupy pasuje do parametrów zdefiniowanych na przepływomierzu.

3. IW oknie podręcznym (D) [\(RYS. 118](#page-95-0)) wpisz nazwę użytkownika i hasło. Kliknij przycisk OK.

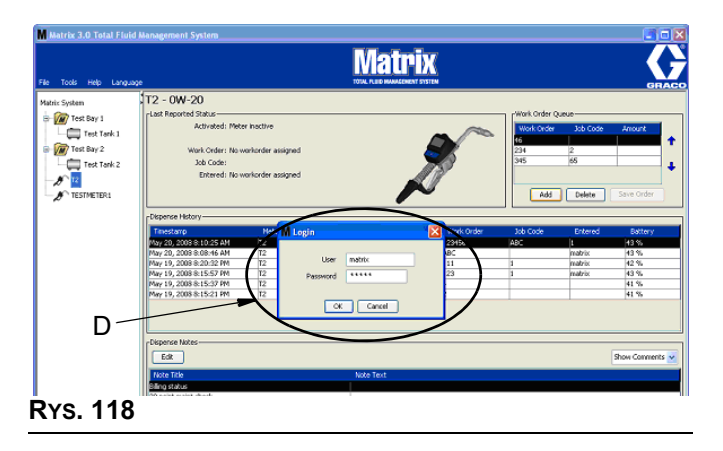

- <span id="page-95-0"></span>4. Zaznacz zlecenie robocze, które ma być powiązane z przepływomierzem, a następnie kliknij przycisk OK.
- 5. Zlecenie robocze zostanie dodane do kolejki przy użyciu metody FIFO. Nowe zlecenia robocze pojawiają się na końcu listy.

UWAGA: Jeśli jednostki objętości używane przez przepływomierz różnią się od jednostek określonych w zleceniu roboczym, ilość zdefiniowana wstępnie w zleceniu roboczym zostanie przeliczona na jednostki zaprogramowane w przepływomierzu.

### Tworzenie i wyświetlanie zlecenia roboczego na przepływomierzu

Kompletne instrukcje dotyczące tworzenia i wyświetlania zleceń roboczych na przepływomierzu znajdują się w instrukcjach obsługi przepływomierzy Matrix 15.

*Czêsto zadawane pytania (FAQ)*

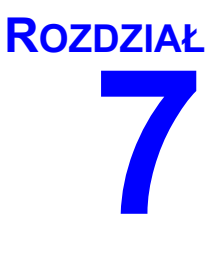

# **Często zadawane pytania (FAQ)**

## **Matrix 3 — czêsto zadawane pytania**

1. P. W przypadku używania planów zasilania "Zrównoważony" lub "Oszczędzanie energii" w systemie operacyjnym Windows Vista domyślnie ustawiony czas przed przejściem komputera w stan uśpienia, wyłączeniem wszystkich portów USB oraz wyświetleniem przez przepływomierz komunikatu "No PC Signal" (Brak sygnału komputerowego) jest równy 1 godzinie.

**O.** Ten stan jest nazywany trybem hibernacji. System Matrix 3 nie może działać wydajnie, gdy ta funkcja jest włączona. Aby uniemożliwić komputerowi przejście w tryb hibernacji, należy zmienić ustawienia na dwóch ekranach konfiguracji:

- Najpierw należy ustawić opcję "Comuter to Sleep" (Przełącz komputer w tryb uśpienia) na NEVER (NIGDY).
- Drugą zmianę należy wprowadzić w sekcji "Ustawienia zaawansowane".
- Procedury dotyczące zmiany tych ustawień domyślnych znajdują się w instrukcjach instalacji, w temacie Tryb hibernacji na stronie [21](#page-20-0).
- 2. P. Podczas instalacji sterowników Silicon Labs w systemie Matrix 3 zostało wyświetlono okno podręczne informujące o błędzie.

**O.** Taki błąd występuje w przypadku używania oprogramowania Symantec Endpoint Protection (SEP). Jeśli wiesz, że na komputerze jest zainstalowane oprogramowanie SEP, spróbuj je dezaktywować lub wyłączyć na czas konfigurowania systemu Matrix.

Aby kontynuować instalację oprogramowania Matrix 3:

Jeśli NIE MOŻESZ wyłączyć oprogramowania SEP -

- a. Gdy znajdziesz siê w punkcie instalacji sterowników nadajników-odbiorników systemu Matrix, kliknij przycisk NEXT (DALEJ), aby kontynuować w normalny sposób. Zostanie podjęta próba uruchomienia pliku instalacyjnego sterownika. Nie powiedzie się ona i zostanie wyświetlony komunikat systemu Windows z pytaniem, czy chcesz wysłać raport o błędzie do firmy Microsoft.
- b. Kliknij przycisk "Nie wysyłaj" i dokończ instalację systemu Matrix.
- c. Po zakoñczeniu instalacji ponownie uruchom komputer.
- d. Gdy rozpocznie się ponowne uruchamianie komputera, naciśnij klawisz F8, aby uzyskać dostęp do opcji menu startowego systemu Windows.
- e. Wybierz opcję "Tryb awaryjny z obsługą sieci". Spowoduje to uruchomienie systemu Windows z wyłaczonym oprogramowaniem SEP. Może być konieczne potwierdzenie jednego lub dwóch podrecznych okien dialogowych wyświetlanych podczas uruchamiania systemu Windows.
- f. Po uruchomieniu systemu Windows w trybie awaryjnym otwórz program Eksplorator Windows i przejdź do katalogu instalacyjnego oprogramowania Matrix (domyślny katalog to "C:\Program Files\Graco\Matrix3". W folderze "C:\Program Files\Graco\Matrix3\XcvrServer\vcp" dwukrotnie kliknij plik CP210xVCPInstaller.exe, aby recznie uruchomić instalator sterownika.
- g. Po zakończeniu instalowania sterownika wyłącz system Windows i ponownie go uruchom w normalnym trybie. Po właczeniu komputera w oprogramowaniu Matrix powinny zostać wykryte wszystkie nadajniki-odbiorniki firmy Graco lub konwertery RS422 podłaczone do magistrali USB.

Jeśli możesz wyłączyć oprogramowanie SEP -

- a. Wyłącz oprogramowanie SEP przed rozpoczęciem instalacji oprogramowania Matrix i zainstaluj je w zwykły sposób.
- b. Po zakończeniu instalacji, ale przed ponownym uruchomieniem komputera, włącz oprogramowanie SEP.

3. P. Co sie dzieje z przepływomierzem, jeśli podczas dozowana zostana wyjete baterie?

**O.** Jeśli zlecenia robocze nie są używane, jest zapisywana łączna ilość dozowanego płynu. Po założeniu nowych baterii przepływomierz włacza się, wyświetlając ekran startowy (PIN, PRA lub ekran rozpoczêcia dozowania). Po zakoñczeniu kolejnego dozowania w dzienniku zakończonych dozowań na komputerze zostaną wyświetlone dwa wpisy: łączna ilość z pierwszego dozowania oraz ilość z dozowania zakończonego przed chwila. Jeśli przepływomierz działa w trybie zlecenia roboczego, ponowne włożenie baterii powoduje powrót do ekranu zakończenia dozowania z wyświetloną ilością dozowania i zwolnionym spustem. Dozowanie należy zakończyć przed rozpoczęciem kolejnego dozowania.

4. **P.** Co się dzieje z przepływomierzem, jeśli podczas dozowania zostanie zgłoszony stan niskiego poziomu naładowania baterii?

**O.** Zdarzenie wyzwalające jest dezaktywowane, a na wyświetlaczu przepływomierza zostaje wyświetlony symbol niskiego poziomu naładowania baterii. Jeśli przepływomierz może przejść w stan uśpienia w trybie niskiego poziomu naładowania baterii, zostaje podjęta próba dokończenia dozowania. Jeśli próba zakończy się niepowodzeniem, po założeniu nowych baterii przepływomierz wraca na ekran zakończenia dozowania i przed rozpoczęciem nowego dozowania należy dokończyć to dozowanie, które zostało przerwane. Jeśli przepływomierz nie używa zleceń roboczych, łączna ilość dozowania jest zapisywana i wysyłana na komputer podczas kolejnego pomyślnego zakończenia dozowania.

5. **P.** Podczas uruchamiania aplikacji Matrix Client przez dwukrotne klikniêcie ikony na pulpicie nic siê nie dzieje i nie jest wyświetlany komunikat o błędzie.

**O.** Jeśli w systemie jest zbyt mało pamięci, taka sytuacja zdarza się nie tylko w przypadku klienckiego komputera Matrix, lecz również w przypadku serwera systemu Matrix. Należy się upewnić, że komputer spełnia wymagania w zakresie ilości pamięci operacyjnej (RAM) wymienione w instrukcji obsługi oprogramowania.

6. **P.** Podczas uruchamiania aplikacji Matrix Client, po włączeniu komputera jest wyświetlany komunikat z informacją "Unable to send message to MSE" (Nie można wysłać wiadomości do usługi MSE).

**O.** Aplikacja Matrix Client musi mieć możliwość nawiązania połączenia z serwerem Matrix podczas uruchamiania. Ten komunikat jest wyświetlany, jeśli połaczenie nie może zostać nawiazane. W pewnych przypadkach ponowne dwukrotne klikniecie ikony może spowodować uruchomienie aplikacji, ponieważ serwer otrzymał więcej czasu na uruchomienie i teraz jest dostępny do nawiazania połączenia.

7. P. Odłaczenie nadajnika-odbiornika lub wyłaczenie jego zasilania powoduje natychmiastowa utratę komunikacji z urządzeniem. Jak można ponownie nawiązać komunikację?

**O.** Firma Graco zaleca odłączenie kabla USB lub kabla zasilania nadajnika-odbiornika. Następnie przed ponownym podłączeniem należy odczekać około 5 sekund. Instrukcje konfiguracji nadajnika-odbiornika znajdują się na stronie [55.](#page-54-0)

8. **P.** Dlaczego moje zlecenie robocze znikneło z kolejki zleceń roboczych?

**O.** Do przepływomierza mógł zostać wczytany nowy profil. Gdy przepływomierz otrzymuje nowy profil, kolejka zleceñ roboczych jest czyszczona.

9. P. Dlaczego po zmianie nazwy hosta z "localhost" na nazwę komputera lub adres IP w aplikacji Matrix Client jest wyświetlany komunikat "Unable to send message to MSE" (Nie można wysłać wiadomości do usługi MSE)?

**O.** Nazwa komputera może się składać wyłącznie ze znaków ASCII, tj. liter a—z, z cyfr od 0 do 9 oraz z myślnika. Myślnik nie może się znajdować na początku ani na końcu nazwy komputera.

10. **P.** Dlaczego po zmianie układu systemu i kliknięciu przycisku OK są wyświetlane następujące komunikaty?

*Unable to save object(s) (Nie można zapisać obiektów)* oraz komunikat z usługi Matrix Service Engine: An error occurred while processing request (Wystapił bład podczas przetwarzania żadania).

**O.** Układu systemu nie można modyfikować, gdy system jest używany. Można to robić tylko wtedy, gdy nie ma aktywnych żadnych dozowań.

11. **Problem:** Oprogramowanie Symantec Endpoint Protection (SEP) zakłóca pracę instalatora oprogramowania Matrix. Kod błędu: 3177

#### **Rozwiazanie A:**

- a. Spróbuj dezaktywować oprogramowanie SEP lub wyłączyć je na czas konfigurowania systemu Matrix.
- b. Następnie zainstaluj oprogramowanie Matrix w zwykły sposób.
- c. Po zakończeniu instalacji, ale przed ponownym uruchomieniem komputera, włącz oprogramowanie SEP.

Rozwiązanie B: Jeśli nie możesz wyłączyć oprogramowania SEP:

- a. Gdy znajdziesz się w punkcie instalacji sterowników nadajników-odbiorników systemu Matrix, kliknij przycisk Next (Dalej), aby kontynuować w normalny sposób. Zostanie podjeta próba uruchomienia pliku instalacji sterownika. Nie powiedzie się ona.
- b. Zostanie wyświetlony komunikat systemu Windows z pytaniem, czy chcesz wysłać raport o błędzie do firmy Microsoft. Kliknij przycisk "Nie wysyłaj" i dokończ instalację systemu Matrix.
- c. Po zakoñczeniu ponownie uruchom komputer.
- d. Gdy rozpocznie się ponowne uruchamianie komputera, naciśnij klawisz F8, aby uzyskać dostęp do opcji menu konfiguracji systemu Windows.
- e. Wybierz opcje "Tryb awaryjny z obsługa sieci". Spowoduje to uruchomienie systemu Windows bez właczania oprogramowania SEP.

Uwaga: Może być konieczne potwierdzenie jednego lub dwóch podręcznych okien dialogowych wyświetlanych podczas uruchamiania systemu Windows.

- f. Po uruchomieniu systemu Windows w trybie awaryjnym otwórz program Eksplorator Windows i przejdź do katalogu instalacyjnego oprogramowania Matrix. (Domyślny katalog to: "C:\Program Files\Graco\Matrix3").
- g. W folderze "C:\Program Files\Graco\Matrix3\XcvrServer\vcp" dwukrotnie kliknij plik CP210xVCPInstaller.exe, aby recznie uruchomić instalator sterownika.
- h. Po zakończeniu instalowania sterownika wyłacz system Windows i ponownie go uruchom w normalnym trybie. Po włączeniu komputera w oprogramowaniu Matrix powinny zostać wykryte wszystkie nadajniki-odbiorniki firmy Graco lub konwertery RS422 podłaczone do magistrali USB.
- 12. **P.** Jak skonfigurowaæ zakres dat na ekranie raportu historii dozowania (Dispense History)? Kod błędu 3138

**O.** Istnieją dwa sposoby skonfigurowania zakresu dat na ekranie raportu historii dozowania (Dispense History).

- Pierwszy polega na wybraniu *stałej daty* z rozwijanej listy.
- *Drugi polega na wybraniu z rozwijanej listy jednej z następujących opcji:* Choose Range (Wybierz zakres) Today (Dzisiaj) Yesterday (Wczoraj) Last 5 Days (Ostatnie 5 dni) Last 7 Days (Ostatnie 7 dni) Last 30 Days (Ostatnie 30 dni) Month to Date (Od początku miesiąca) Year to Date (Od początku roku)

W przypadku wybrania opcji Choose Range (Wybierz zakres) daty początkowa i końcowa są wybierane zgodnie z wartościami w polu daty początkowej i daty końcowej. Jeśli wybrano inna opcje, daty poczatkowa i końcowa sa ignorowane, a zakres dat zostaje zdefiniowany na podstawie pozycji wybranej z listy rozwijanej.

13. **Problem:** Po włączeniu usługi Matrix nie może ona nawiązać połączenia z usługą bazy danych. Kod błędu 2988.

**Rozwiązanie:** Jedną z pierwszych rzeczy wykonywanych przez oprogramowanie Matrix po uruchomieniu jest próba nawiązania połączenia z usługą bazy danych. W przypadku niepowodzenia następuje wstrzymanie pracy i ponowienie próby po 10 sekundach. Jeśli po 5 próbach nadal nie można nawiązać połączenia z usługą bazy danych, dalsze działanie jest wstrzymywane i następuje zamknięcie oprogramowania.

14. **Problem:** Aplikacja Client nie uruchamia się po dwukrotnym kliknięciu. Kod błędu 3034.

**Rozwiązanie:** Usługa MSE nie jest uruchomiona lub jest uruchomiona, ale nadal próbuje nawiązać połączenie z bazą danych.

Generowany jest komunikat podręczny "Cannot connect to the MSE" (Nie można nawiązać połączenia z usługą MSE). Po kliknięciu przycisku OK następuje zamknięcie aplikacji Client. Jej ponowne uruchomienie jest możliwe przez ponowne dwukrotne kliknięcie ikony.

Takie zachowanie jest typowe, jeśli użytkownik próbuje uruchomić aplikację Client niezwłocznie po uruchomieniu systemu operacyjnego Windows. Zwykle pełne uruchomienie usługi bazy danych i usługi MSE po włączeniu komputera zajmuje pewien czas. Firma Graco zaleca, aby przed próba uruchomienia aplikacji Matrix Client odczekać około 30 sekund od chwili wyświetlenia pulpitu.

Jednak jeśli baza danych nie jest uruchomiona, usługa MSE nie właczy się. Przyczyny, z powodu których może nie zostać uruchomiona baza danych: Komputer, na którym jest zainstalowane oprogramowanie Matrix, nie jest włączony lub nie jest widoczny w sieci albo baza danych została uszkodzona z powodu nieoczekiwanej przerwy zasilania.

W takiej sytuacji użytkownikowi nie jest wyświetlany żaden komunikat o błędzie. Zaobserwowanie usterki przez użytkownika ma miejsce, gdy próbuje on uruchomić aplikację Client. W takiej sytuacji jest wyświetlany komunikat "Cannot connect to MSE" (Nie można nawiązać połączenia z usługą MSE).

Użytkownik z uprawnieniami administratora na lokalnym komputerze może w systemie Windows ręcznie uruchomić usługę na karcie Usługi okna Menedżer zadań, wykonując następującą procedurę:

- a. Kliknij prawym przyciskiem ikonê Mój komputer.
- b. Wybierz pozycję Zarządzaj.
- c. Dwukrotnie kliknij pozycję Usługi i aplikacje.

d. Dwukrotnie kliknij pozycje Usługi.

W przypadku braku uprawnień administratora na lokalnym komputerze, należy ponownie uruchomić komputer. W takiej sytuacji uruchomienie usługi nie jest możliwe, ponieważ dostęp do karty Usługi jest zablokowany.

Komunikat o błędzie jest również wyświetlany, jeśli system nie został prawidłowo skonfigurowany. Przykład: podczas instalacji oprogramowania klienta na komputerze klienckim instalator prosi o podanie nazwy hosta, na którym są uruchomione usługi MSE i bazy danych (często jest to ten sam komputer). Jeśli klient nie "wskaże" na prawidłową maszynę, zostanie wyświetlony komunikat "Can't connect to MSE" (Nie można nawiązać połączenia z usługą MSE).

Włącz edytor plików właściwości systemu Matrix, aby sprawdzić, czy skonfigurowano prawidłową nazwê hosta i bazy danych.

- a. Kliknij kolejno Start / Wszystkie programy / Graco / Matrix3 / Utilities / Edit Matrix Settings.
- b. Sprawdź, czy nazwa hosta Matrix Database Server i nazwa hosta Matrix Server (MSE) są prawidłowo ustawione oraz czy zapora (jeśli istnieje) nie blokuje portów wyszczególnionych w tym narzędziu. Jeśli występuja błędy, należy je usunać.
- 15. **Problem:** Na liście rozwijanej drukarek dozowania, na stronie konfiguracji Matrix System (System Matrix) / System Defaults (Domyślne ustawienia systemu) są widoczne drukarki dostepne na komputerze z usługa MSE, a NIE na komputerze z aplikacja Client. Kod błedu 2982.

**Rozwiazanie:** Usługa MSE może być konfigurowana przez użytkownika z uprawnieniami administratora. Aby zmienić konfigurację usługi MSE:

- a. Kliknij prawym przyciskiem ikonê Mój komputer.
- b. Wybierz pozycję Zarządzaj.
- c. Dwukrotnie kliknij pozycie Usługi i aplikacie.
- d. Dwukrotnie kliknij pozycję Usługi.
- e. Wybierz pozycję Właściwości.
- f. Wybierz kartê Logowanie.
- g. Wybierz pozycję "To konto" i wprowadź nazwę konta oraz hasło istniejące na tym komputerze.
- h. Zastosuj zmiany i ponownie uruchom usługę.

Usługa MSE zostanie właczona w taki sposób, jakby została właczona przez tego użytkownika. Na liście drukarek dozowania są widoczne drukarki dostępne dla wybranego użytkownika na bieżącym komputerze.

16. **Problem:** Na ekranie oprogramowania Matrix nie widaæ wszystkich informacji i przycisków, a obraz wygląda na zniekształcony i bez proporcji. Kod błędu 2915.

**Rozwiazanie:** Sprawdź ustawienie rozmiaru czcionki odpowiadające aplikaciom systemu Windows. Oprogramowanie Matrix nie obsługuje dużych czcionek.

- a. Kliknij prawym przyciskiem na pulpicie.
- b. Z menu podręcznego wybierz pozycję Właściwości.
- c. Kliknij kartę Wygląd.
- d. Z rozwijanego menu Rozmiar czcionki wybierz pozycjê Normalny.
- e. Kliknij przyciski Zastosuj i OK, aby zamknąć ekran.

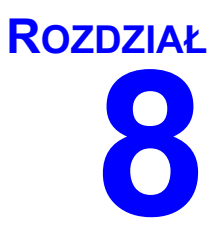

## **Dodatek A**

## **Jak znaleźć nazwe hosta w systemie Windows XP**

1. Nazwę komputera (zwaną również nazwą hosta) można znaleźć na ekranie System Properties (Właściwości systemu).

Aby wyświetlić ten ekran, na pulpicie systemu Windows kliknij *Start* / Control Panel (Panel sterowania) ([RYS. 119\)](#page-103-0).

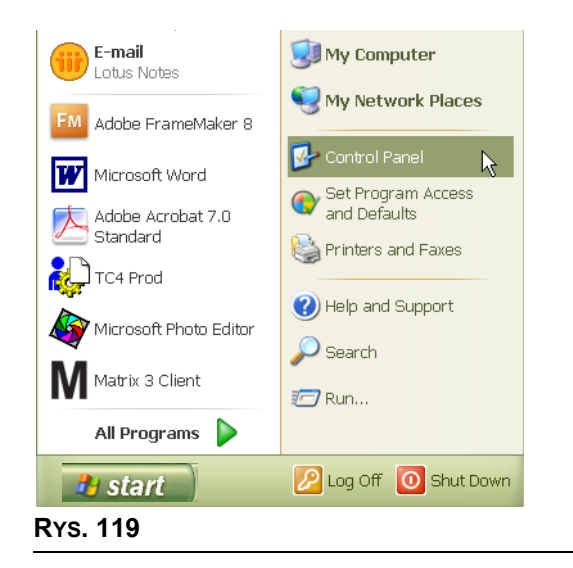

- <span id="page-103-0"></span>2. Zostanie wyświetlone okno Panelu sterowania ([RYS. 120](#page-103-1)).
	- **•** Dwukrotnie kliknij ikonê System.

<span id="page-103-1"></span>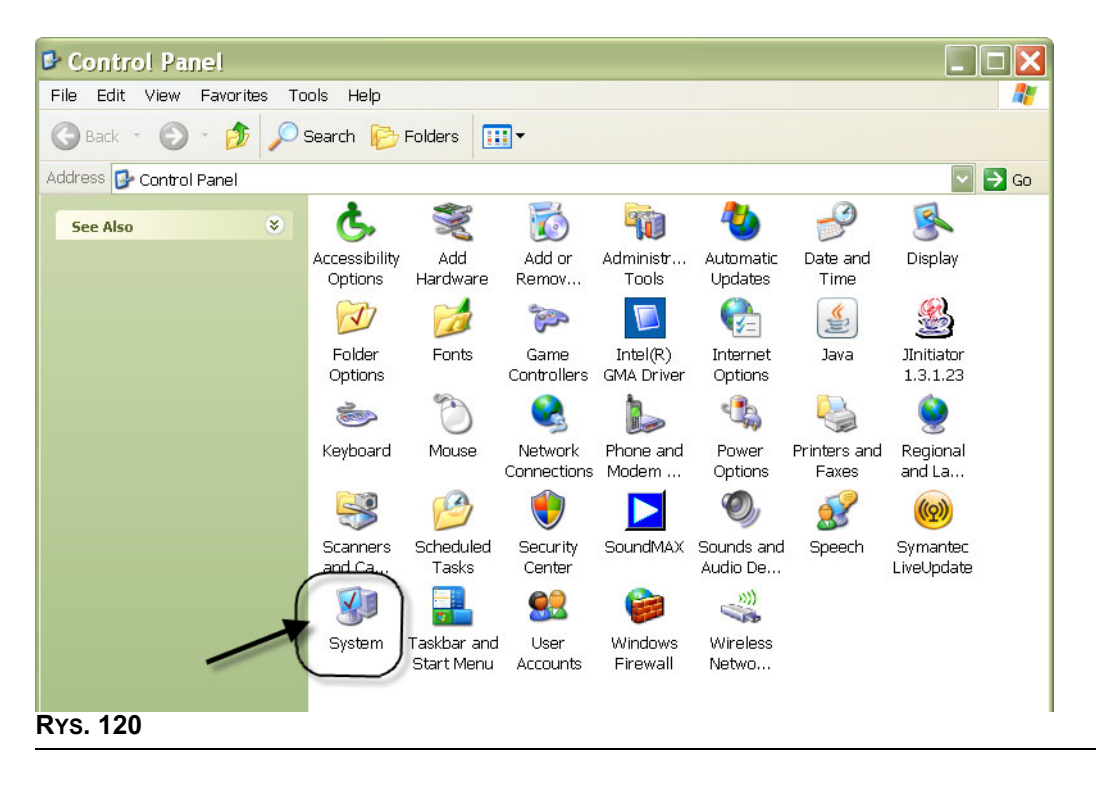

3. Kliknij kartę Computer Name (Nazwa komputera).

W pokazanym przykładzie ([RYS. 121\)](#page-104-0) pełna nazwa komputera to PC8868.msp.graco.com.

<span id="page-104-0"></span>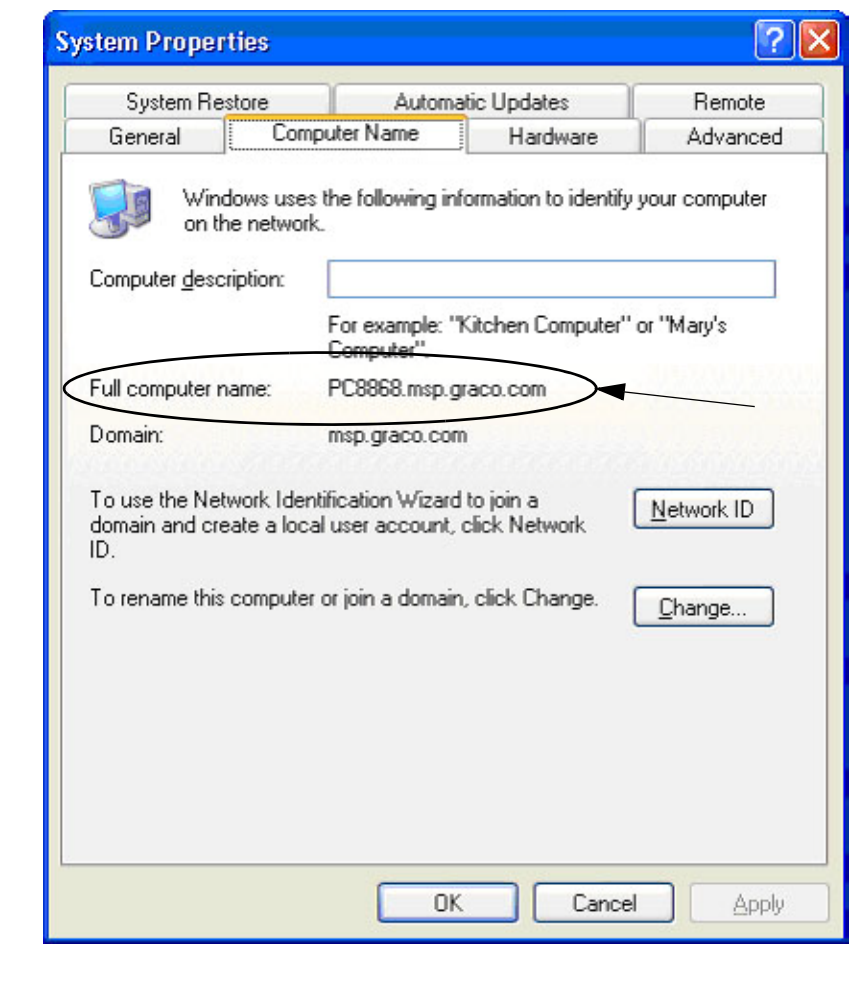

## **Jak znaleźć nazwe hosta w systemie Windows Vista**

1. Nazwę komputera (zwaną również nazwą hosta) można znaleźć na ekranie System Properties (Właściwości systemu).

Aby wyświetlić ten ekran, na pulpicie systemu Windows kliknij *Start* / Control Panel (Panel sterowania) ([RYS. 122\)](#page-105-0).

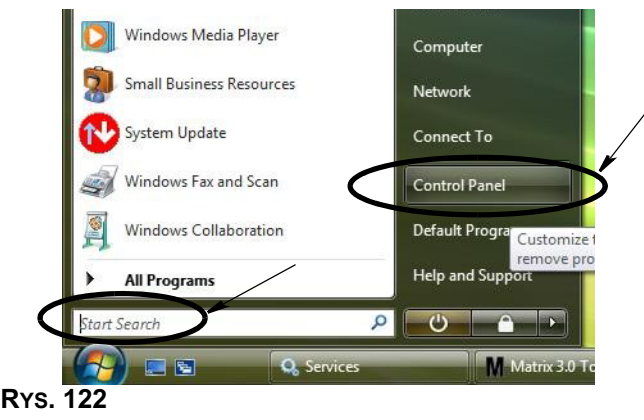

<span id="page-105-0"></span>2. Dwukrotnie kliknij ikonę System [\(RYS. 123\)](#page-105-1).

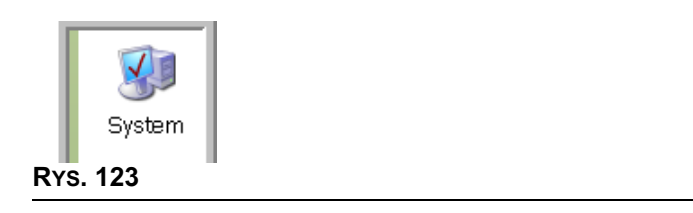

<span id="page-105-1"></span>W pokazanym przykładzie (Rys. 124) nazwa komputera to vista1.

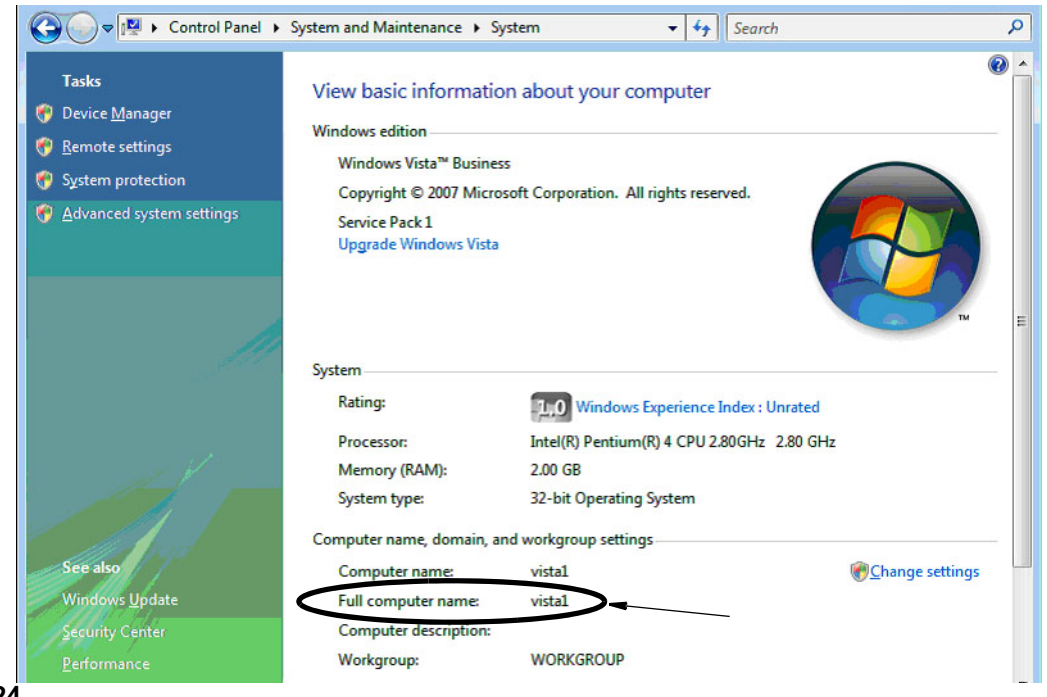

<span id="page-105-2"></span>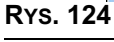

## **Jak zarejestrować układ sterowania powietrzem pompy (PAC)**

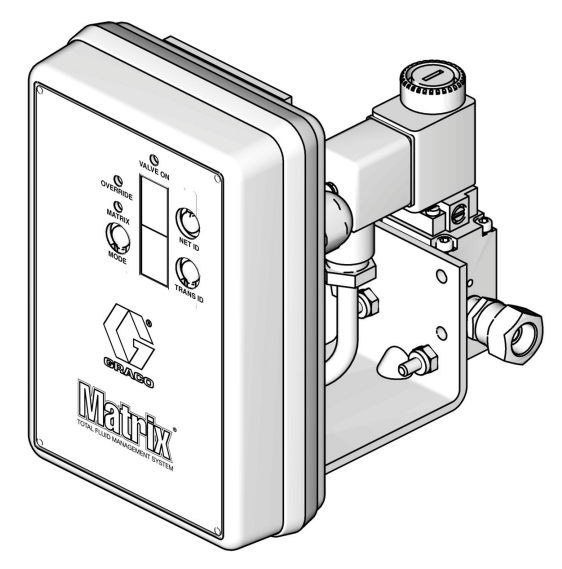

Informacje można również znaleźć w instrukcji obsługi układu sterowania powietrzem pompy.

- 1. Przy włączonym układzie PAC upewnij się, że ustawienie trybu to "Matrix".
- 2. Jeśli wartości identyfikatora sieciowego i identyfikatora nadajnika-odbiornika nie migają, naciśnij i przytrzymaj przycisk Net ID, aby przełączyć układ PAC między dostępnymi identyfikatorami sieciowymi. Po wyświetleniu odpowiedniego identyfikatora zwolnij przycisk. Powtórz tę samą czynność w odniesieniu do przycisku Trans ID. Teraz oba numery powinny migać i odpowiadać ustawieniom docelowego nadajnika-odbiornika.
- 3. Jednocześnie naciśnij i przytrzymaj przyciski Net ID oraz Trans ID. Trzymaj je naciśnięte przez kilka sekund, aż obie wartości migną jeden raz. To mignięcie oznacza wysłanie przez układ PAC na komputer komunikatu o rejestracji za pośrednictwem nadajnika-odbiornika.

## **Jak zarejestrować przepływomierz**

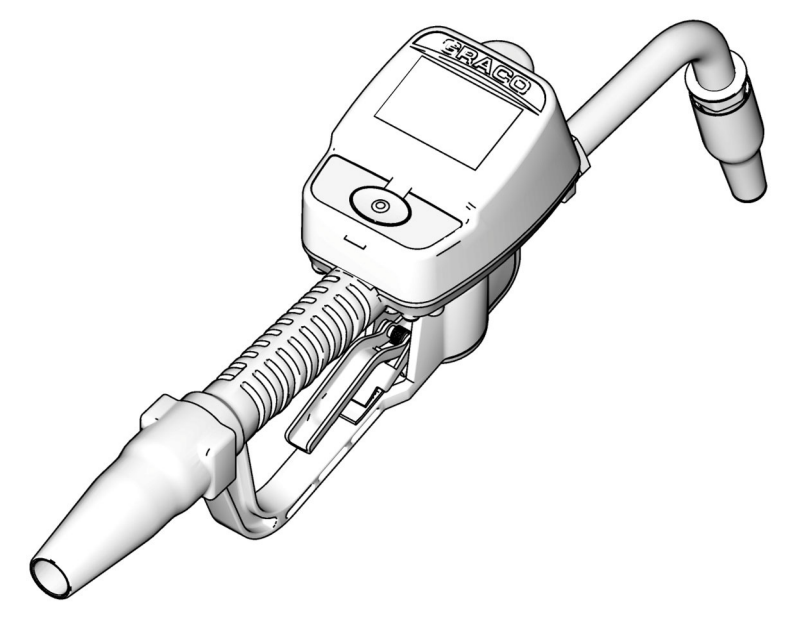

Informacje można również znaleźć w instrukcji obsługi przepływomierza Matrix 15.

- 1. Przejdź do ekranu narzędzi.
- 2. Wybierz pozycję "Register" (Zarejestruj).
- 3. Wprowadź identyfikator sieciowy i identyfikator nadajnika-odbiornika, odpowiadające nadajnikowi-odbiornikowi, z którym komunikuje się ten przepływomierz.
- 4. Wybierz pozycjê REGISTER (ZAREJESTRUJ).
- 5. Przepływomierz podejmie próbę wysłania na komputer komunikatu o rejestracji za pośrednictwem nadajnika-odbiornika.
- 6. Przepływomierz samodzielnie się zresetuje (włączy i wyłączy zasilanie).
### **Edytor pliku właściwości Matrix**

### **Eksportowanie/importowanie bazy danych systemu Matrix3**

**Export** – aby wyeksportować baze danych systemu Matrix3, kliknij File (Plik) ->Database Utilities (Narzędzia bazy danych) -> Export (Eksportuj). Zostanie wyświetlona prośba o wprowadzenie nazwy użytkownika i hasła. Domyślna nazwa pliku to:

- **•** *manualBackup\_20081010\_103749.sql*
- **•** *20081010 oznacza datê 10/10/2008, a 103749 oznacza godzinê 10:37 i 49 sekund.*

**Import —** aby zaimportowaæ bazê danych systemu Matrix3, kliknij File (Plik) ->Database Utilities (Narzędzia bazy danych) -> Import (Importuj). Zostanie wyświetlona prośba o wprowadzenie nazwy użytkownika i hasła.

UWAGA: Importowany plik musi byæ utworzony w tej samej wersji oprogramowania Matrix, co zainstalowana na komputerze. Istniejące bazy danych zostaną całkowicie zastąpione.

### **File Editor (Edytor plików)**

Database Export File Directory (Katalog pliku eksportu bazy danych): Domyślna lokalizacja w systemie Microsoft® Windows, w której sa zapisywane pliki eksportu z bazy danych systemu Matrix.

**Matrix Client Name (Nazwa klienta Matrix):** Nazwa unikatowa dla tej aplikacji Matrix Client. Mimo ¿e czêsto jest u¿ywana nazwa komputera lub jego adres IP, mo¿na u¿yæ dowolnej nazwy.

**Matrix Client Port (Port klienta Matrix):** Aplikacja Matrix Client nasłuchuje na tym porcie komunikatów przesyłanych przez usługę Matrix Service Engine (MSE). (\*Domyślnie: 20002)

**Matrix Database Server Host Name (Nazwa hosta serwera bazy danych Matrix):** Nazwa hosta lub adres IP komputera, na którym jest uruchomiona aplikacja bazy danych systemu Matrix (Matrix Database). W systemach z jednym komputerem może to być nazwa "localhost".

**Matrix Database Port (Port bazy danych Matrix):** Numer portu, na którym serwer bazy danych nasłuchuje żądań. (\*Domyślnie: 20006)

**Matrix Server (MSE) Host Name (Nazwa komputera serwera Matrix (usługi MSE)):** Nazwa hosta lub adres IP komputera, na którym jest uruchomiona usługa Matrix Service Engine (MSE). Komputer ten jest nazywany również "MatrixServer". W systemach z pojedynczym komputerem może to być nazwa "localhost".

**Matrix Server (MSE) Port (Port serwera Matrix (usługi MSE)):** Numer portu, na którym usługa MSE nasłuchuje żadań wysyłanych przez inne składniki systemu, takie jak Matrix Client i Matrix Transceiver Server. (\*Domyślnie: 20000)

**Matrix Server (MSE) Port, Monitor (Port, monitor serwera Matrix (usługi MSE)): Używany** wyłącznie przez personel techniczny firmy Graco. Ten port jest używany do celów debugowania. (\*Domyślnie: 20001)

**Operating Screen Refresh Interval (Interwał odświeżania ekranu) (w sekundach):** Ekrany aplikacji Matrix Client będą odświeżane w tym interwale, wyrażonym w sekundach. Dostępny zakres to 20-1000000 sekund (Domyślnie: 300 sekund).

**Report Output Directory (Katalog wyjściowy raportów):** Domyślna lokalizacja systemu Microsoft Windows, w której zapisywane są generowane raporty.

Transceiver Client Port (Port klienta nadajnika-odbiornika): Numer portu, na którym nasłuchuje serwer Matrix Transceiver Server (na tym komputerze). (\*Domyślnie: 20003)

Transceiver Server Port, Monitor (Port, monitor serwera nadajnika-odbiornika): Do użytku wyłącznie przez personel techniczny firmy Graco. Ten port jest używany do celów debugowania. (\*Domyślnie: 20004)

*\*Dostêpne s¹ numery z zakresu 20000–49151. Informacje o numerach portów i o konfliktach portów można znależć na liście portów IANA (Internet Assigned Numbers Authority).* 

# **Uwagi**

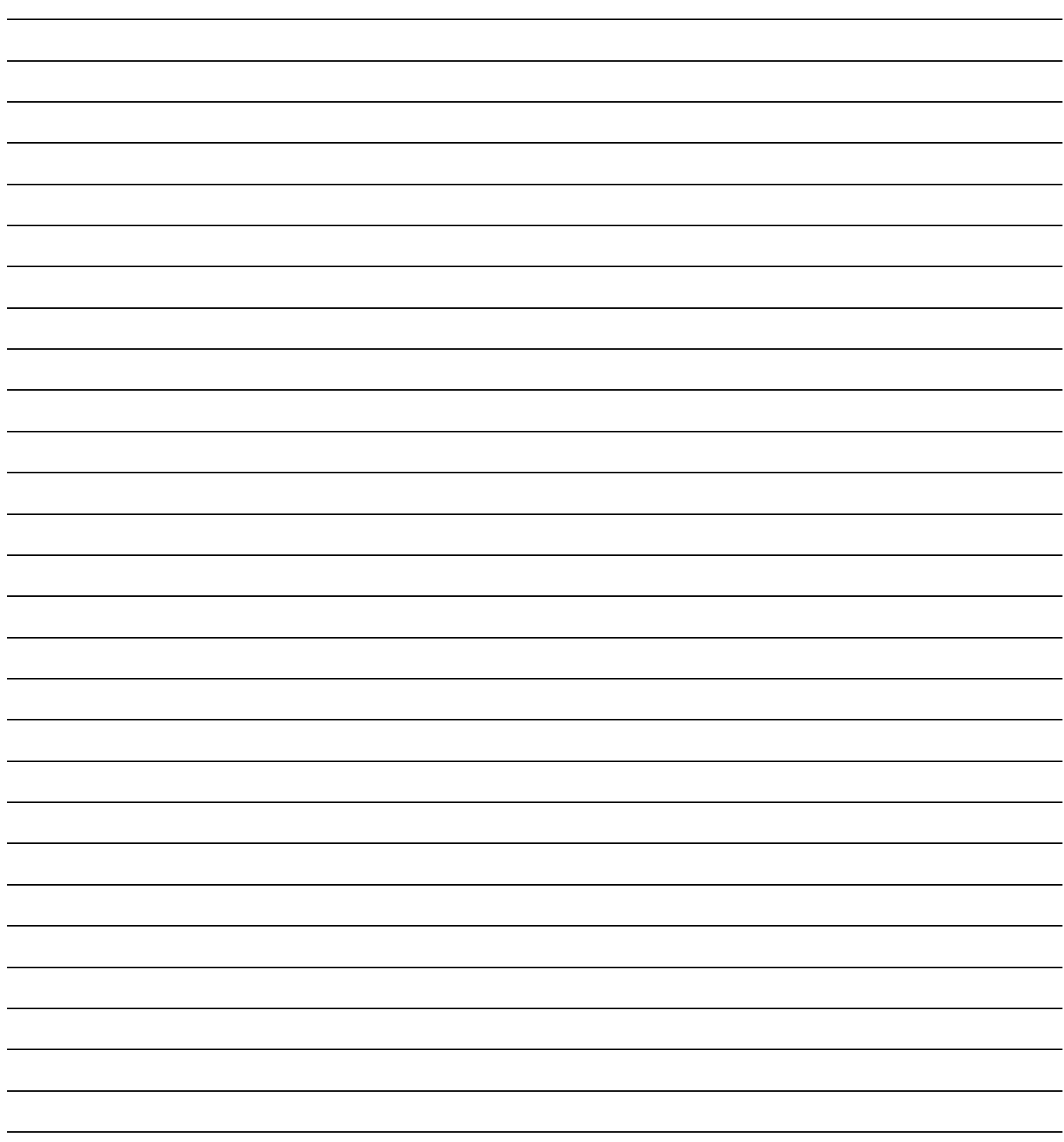

# **Gwarancja firmy Graco na oprogramowanie**

Firma Graco gwarantuje, że wszystkie urządzenia noszące jej nazwę są wolne od wad materiału i wykonania w chwili sprzedaży ich pierwotnemu nabywcy – użytkownikowi. O ile firma Graco nie udzieliła specjalnej, przedłużonej lub skróconej gwarancji, produkt jest objety 24-miesieczna gwarancja na naprawe lub wymiane wszystkich uszkodzonych cześci urządzenia, które firma Graco uzna za wadliwe, liczona od daty sprzedaży. Gwarancja zachowuje ważność wyłącznie w przypadku urządzeń montowanych, obsługiwanych i konserwowanych zgodnie z pisemnymi zaleceniami firmy Graco.

Niniejsza gwarancja nie obejmuje przypadków ogólnego zużycia urzadzenia oraz wszelkich uszkodzeń, zniszczeń lub zużycia urządzenia powstałych w wyniku nieprawidłowego montażu czy używania niezgodnie z przeznaczeniem, korozji, wytarcia elementów, nieprawidłowej lub niefachowej konserwacji, zaniedbań, wypadku przy pracy, niedozwolonych manipulacji lub wymiany części na części firmy innej niż Graco. Za takie przypadki firma Graco nie ponosi odpowiedzialności, podobnie jak za nieprawidłowe działanie urządzenia, jego zniszczenie lub zużycie spowodowane niezgodnością z konstrukcjami, akcesoriami, sprzętem lub materiałami innych producentów, jak również nieprawidłową konstrukcją, montażem, działaniem lub konserwacją tychże.

Warunkiem gwarancji jest zwrot na własny koszt reklamowanego wyposażenia do autoryzowanego dystrybutora firmy Graco w celu weryfikacji reklamowanej wady. Jeśli reklamowana wada zostanie pomyślnie zweryfikowana, firma Graco bezpłatnie naprawi lub wymieni wszystkie uszkodzone części. Wyposażenie zostanie zwrócone do pierwotnego nabywcy z opłaconym transportem. Jeśli kontrola wyposażenia nie wykryje wady materiałowej lub wykonania, naprawa bedzie wykonana według uzasadnionych kosztów, które mogą obejmować koszty części, robocizny i transportu.

NINIEJSZA GWARANCJA JEST GWARANCJA WYŁACZNA, A JEJ WARUNKI ZNOSZA POSTANOWIENIA WSZELKICH INNYCH GWARANCJI, ZWYK£YCH LUB DOROZUMIANYCH, Z UWZGLÊDNIENIEM, MIÊDZY INNYMI, GWARANCJI USTAWOWEJ ORAZ GWARANCJI PRZYDATNOŒCI DO OKREŒLONEGO CELU.

Wszystkie zobowiązania firmy Graco i prawa gwarancyjne nabywcy podano powyżej. Nabywca potwierdza, że nie ma prawa do żadnych innych form zadośćuczynienia (między innymi odszkodowania za utracone przypadkowo lub umyślnie zyski, zarobki, uszkodzenia osób lub mienia lub inne zawinione lub niezawinione straty). Wszelkie czynności związane z dochodzeniem praw w związku z tymi zastrzeżeniami należy zgłaszać w ciągu dwóch (2) lat od daty sprzedaży.

Firma Graco nie udziela żadnej gwarancji rzeczywistej lub domniemanej oraz nie gwarantuje, że urzadzenie bedzie działać zgodnie z przeznaczeniem w przypadku używania tego urzadzenia z akcesoriami, sprzetem, materiałami i elementami innych producentów, sprzedawanymi, ale nie wytwarzanymi przez firmę Graco. Części innych producentów, sprzedawane przez firme Graco (takie jak silniki elektryczne, spalinowe, przełaczniki, waż itd.), są objęte gwarancją ich producentów, jeśli jest udzielana. Firma Graco zapewni nabywcy pomoc w dochodzeniu roszczeñ w ramach tych gwarancji.

Firma Graco w żadnym wypadku nie odpowiada za szkody pośrednie, przypadkowe, specialne lub wynikowe wynikające z dostawy wyposażenia firmy Graco bądź dostarczenia, wykonania lub użycia jakichkolwiek produktów lub innych sprzedanych towarów na skutek naruszenia umowy, gwarancji, zaniedbania ze strony firmy Graco lub innego powodu.

#### **FOR GRACO CANADA CUSTOMERS**

The parties acknowledge that they have required that the present document, as well as all documents, notices and legal proceedings entered into, given or instituted pursuant hereto or relating directly or indirectly hereto, be drawn up in English. Les parties reconnaissent avoir convenu que la rédaction du présente document sera en Anglais, ainsi que tous documents, avis et procédures judiciaires exécutés, donnés ou intentés à la suite de ou en rapport, directement ou indirectement, avec les procedures concernées.

## **Informacja o firmie Graco**

*W CELU ZŁOŻENIA ZAMÓWIENIA* należy się skontaktować z lokalnym dystrybutorem firmy Graco lub zadzwonić w celu określenia najbliższego dystrybutora. **Telefon:** 612-623-6928 **lub bezp³atnie:** 1-800-533-9655**, Faks:** 612-378-3590

Wszystkie informacje przedstawione w formie pisemnej i rysunkowej, jakie zawiera niniejszy dokument, odpowiadają ostatnim danym *produkcyjnym dostêpnym w czasie publikowania.* 

*Graco zastrzega sobie prawo dokonywania zmian w dowolnej chwili bez powiadamiania.*

*Informacje dotyczace patentów dostępne sa na stronie: www.graco.com/patents.* 

*T³umaczenie instrukcji oryginalnych. This manual contains Polish. MM 313104*

**Siedziba główna firmy Graco: Minneapolis Biura zagraniczne:** Belgia, Chiny, Japonia, Korea

**GRACO INC. AND SUBSIDIARIES • P.O. BOX 1441 • MINNEAPOLIS MN 55440-1441 • USA**

Copyright 2008, Graco Inc. Wszystkie zakłady produkcyjne firmy Graco uzyskały certyfikat ISO 9001.

www.graco.com Revised July 2012